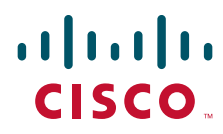

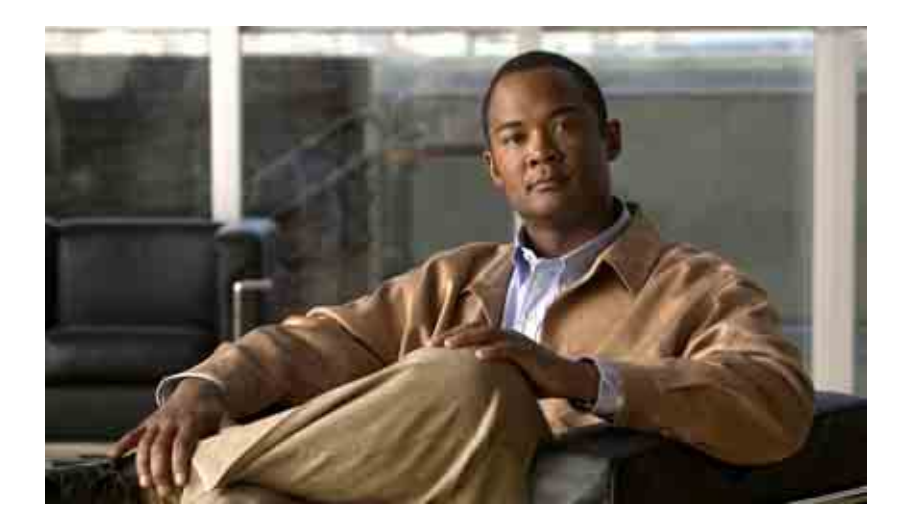

### **Cisco Unity Connection-Assistent - Benutzerhandbuch**

Version 7.x Veröffentlicht am 25.08.08

#### **Amerikazentrale**

Cisco Systems, Inc. 170 West Tasman Drive San Jose, CA 95134-1706 USA <http://www.cisco.com> Tel.: +1 408 526-4000 +1 800 553-6387 Fax: +1 408 527-0883

Dokumentennummer: OL-16811-01

THE SPECIFICATIONS AND INFORMATION REGARDING THE PRODUCTS IN THIS MANUAL ARE SUBJECT TO CHANGE WITHOUT NOTICE. ALL STATEMENTS, INFORMATION, AND RECOMMENDATIONS IN THIS MANUAL ARE BELIEVED TO BE ACCURATE BUT ARE PRESENTED WITHOUT WARRANTY OF ANY KIND, EXPRESS OR IMPLIED. USERS MUST TAKE FULL RESPONSIBILITY FOR THEIR APPLICATION OF ANY PRODUCTS.

THE SOFTWARE LICENSE AND LIMITED WARRANTY FOR THE ACCOMPANYING PRODUCT ARE SET FORTH IN THE INFORMATION PACKET THAT SHIPPED WITH THE PRODUCT AND ARE INCORPORATED HEREIN BY THIS REFERENCE. IF YOU ARE UNABLE TO LOCATE THE SOFTWARE LICENSE OR LIMITED WARRANTY, CONTACT YOUR CISCO REPRESENTATIVE FOR A COPY.

The Cisco implementation of TCP header compression is an adaptation of a program developed by the University of California, Berkeley (UCB) as part of UCB's public domain version of the UNIX operating system. All rights reserved. Copyright © 1981, Regents of the University of California.

NOTWITHSTANDING ANY OTHER WARRANTY HEREIN, ALL DOCUMENT FILES AND SOFTWARE OF THESE SUPPLIERS ARE PROVIDED "AS IS" WITH ALL FAULTS. CISCO AND THE ABOVE-NAMED SUPPLIERS DISCLAIM ALL WARRANTIES, EXPRESSED OR IMPLIED, INCLUDING, WITHOUT LIMITATION, THOSE OF MERCHANTABILITY, FITNESS FOR A PARTICULAR PURPOSE AND NONINFRINGEMENT OR ARISING FROM A COURSE OF DEALING, USAGE, OR TRADE PRACTICE.

IN NO EVENT SHALL CISCO OR ITS SUPPLIERS BE LIABLE FOR ANY INDIRECT, SPECIAL, CONSEQUENTIAL, OR INCIDENTAL DAMAGES, INCLUDING, WITHOUT LIMITATION, LOST PROFITS OR LOSS OR DAMAGE TO DATA ARISING OUT OF THE USE OR INABILITY TO USE THIS MANUAL, EVEN IF CISCO OR ITS SUPPLIERS HAVE BEEN ADVISED OF THE POSSIBILITY OF SUCH DAMAGES.

CCDE, CCENT, Cisco Eos, Cisco Lumin, Cisco Nexus, Cisco StadiumVision, the Cisco logo, DCE, and Welcome to the Human Network are trademarks; Changing the Way We Work, Live, Play, and Learn is a service mark; and Access Registrar, Aironet, AsyncOS, Bringing the Meeting To You, Catalyst, CCDA, CCDP, CCIE, CCIP, CCNA, CCNP, CCSP, CCVP, Cisco, the Cisco Certified Internetwork Expert logo, Cisco IOS, Cisco Press, Cisco Systems, Cisco Systems Capital, the Cisco Systems logo, Cisco Unity, Collaboration Without Limitation, EtherFast, EtherSwitch, Event Center, Fast Step, Follow Me Browsing, FormShare, GigaDrive, HomeLink, Internet Quotient, IOS, iPhone, iQ Expertise, the iQ logo, iQ Net Readiness Scorecard, iQuick Study, IronPort, the IronPort logo, LightStream, Linksys, MediaTone, MeetingPlace, MGX, Networkers, Networking Academy, Network Registrar, PCNow, PIX, PowerPanels, ProConnect, ScriptShare, SenderBase, SMARTnet, Spectrum Expert, StackWise, The Fastest Way to Increase Your Internet Quotient, TransPath, WebEx, and the WebEx logo are registered trademarks of Cisco Systems, Inc. and/or its affiliates in the United States and certain other countries.

All other trademarks mentioned in this document or Website are the property of their respective owners. The use of the word partner does not imply a partnership relationship between Cisco and any other company. (0805R)

Any Internet Protocol (IP) addresses used in this document are not intended to be actual addresses. Any examples, command display output, and figures included in the document are shown for illustrative purposes only. Any use of actual IP addresses in illustrative content is unintentional and coincidental.

*Cisco Unity Connection-Assistent (Version 7.x) - Benutzerhandbuch* © 2008 Cisco Systems, Inc. All rights reserved.

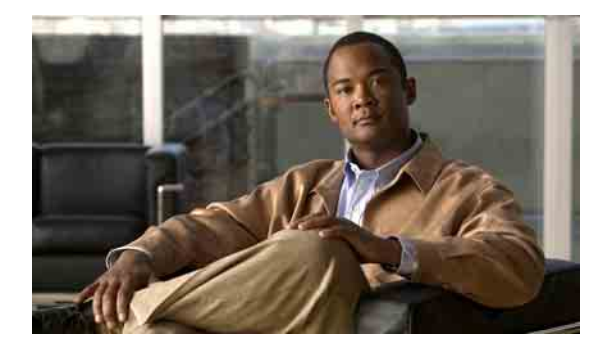

### **INHALT**

### **Cisco [Unity-Assistent](#page-6-0) 1**

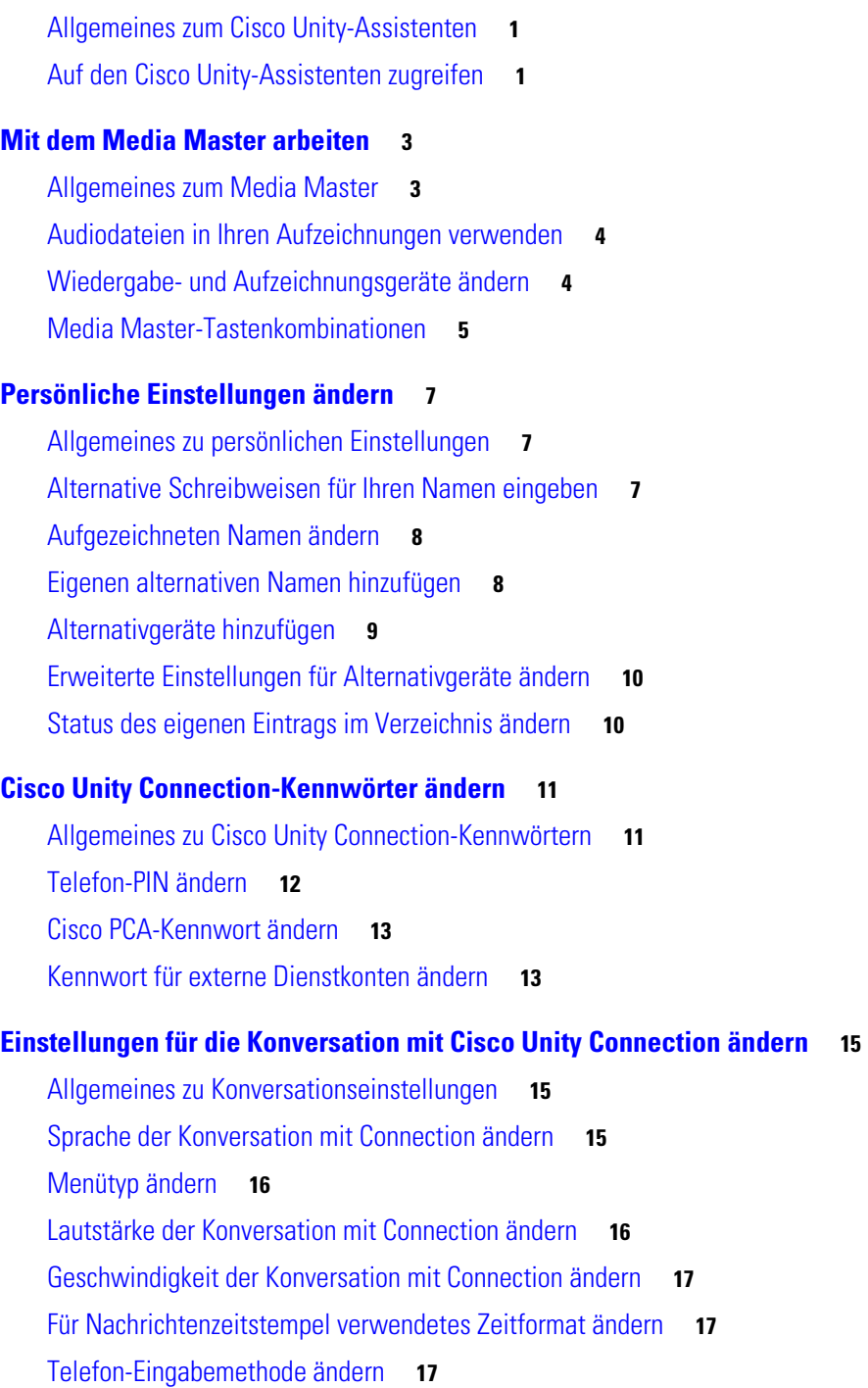

[Ändern, was Connection nach der Anmeldung ansagt](#page-23-0) **18** [Einstellungen zum Adressieren und Senden von Nachrichten ändern](#page-24-0) **19 [Einstellungen für die Nachrichtenwiedergabe ändern](#page-26-0) 21** [Allgemeines zu Einstellungen für die Nachrichtenwiedergabe](#page-26-1) **21** [Ansagen beim Abrufen von Nachrichten](#page-26-2) **21**  [Wiedergabelautstärke für Nachrichten ändern](#page-27-0) **22**  [Wiedergabegeschwindigkeit für Nachrichten ändern](#page-28-0) **23** [Reihenfolge der Nachrichtenwiedergabe ändern](#page-28-1) **23** [Ändern, welche Informationen Cisco](#page-30-0) Unity Connection vor und nach der [Nachrichtenwiedergabe](#page-30-0) ansagt **25** [Ändern, wie Connection Nachrichten bearbeitet, wenn Sie auflegen oder](#page-32-0)  die [Verbindung](#page-32-0) getrennt wird **27** [Ändern, ob Connection vor dem Löschen von Nachrichten eine Bestätigung anfordert](#page-32-1) **27 [Einstellungen für die Anrufübergabe und die](#page-34-0) Filterung ändern 29** [Allgemeines zu Anrufübergaberegeln](#page-34-1) **29**

[Standard-Übergaberegel](#page-34-2) **29** [Alternative Übergaberegel](#page-35-0) **30** [Übergaberegel außerhalb der Geschäftszeiten](#page-35-1) **30** [Einstellungen für die Anrufübergabe ändern](#page-35-2) **30** [Einstellungen für das Halten von Anrufen ändern](#page-36-0) **31** [Einstellungen für das Filtern von Anrufen ändern](#page-37-0) **32** [Einstellungen für Nachrichten von Anrufern ändern](#page-38-0) **33**

#### **[Persönliche Begrüßungen verwalten](#page-40-0) 35**

[Persönliche Begrüßungen](#page-40-1) **35** [Alternative Begrüßung](#page-40-2) **35** [Begrüßung bei Besetztzeichen](#page-41-0) **36** [Interne Begrüßung](#page-41-1) **36** [Begrüßung außerhalb der Geschäftszeiten](#page-41-2) **36** [Standardbegrüßung](#page-41-3) **36** [Feiertagsbegrüßung](#page-42-0) **37**

[Begrüßungen ändern](#page-42-1) **37**

#### **[Nachrichtenbenachrichtigung verwalten](#page-44-0) 39**

[Allgemeines zu Nachrichtenbenachrichtigungen](#page-44-1) **39** [Benachrichtigungsgeräte konfigurieren](#page-44-2) **39** [Kaskadierende und verkettete Benachrichtigungen](#page-54-0) **49** [Hinweise zur Benachrichtigung per SMS \(SMPP\)](#page-55-0) **50**

**Cisco Unity Connection-Assistent (Version 7.x) - Benutzerhandbuch**

#### **[Persönliche Kontakte verwalten](#page-56-0) 51**

[Allgemeines zu Ihren persönlichen Kontakten](#page-56-1) **51** [Persönliche Kontakte hinzufügen](#page-57-0) **52** [Daten persönlicher Kontakte ändern](#page-58-0) **53** [Persönliche Kontakte löschen](#page-59-0) **54** [Exchange-Kontakte in die persönlichen Kontakte importieren](#page-60-0) **55**

#### **[Private Listen verwalten](#page-62-0) 57**

[Private Listen](#page-62-1) **57** [Private Listen erstellen](#page-62-2) **57** [Namen privater Listen ändern](#page-63-0) **58** [Mitglieder privater Listen ändern](#page-64-0) **59** [Private Listen löschen](#page-65-0) **60**

#### **[Index](#page-66-0)**

**Inhalt**

**Cisco Unity Connection-Assistent (Version 7.x) - Benutzerhandbuch**

 $\mathbf{l}$ 

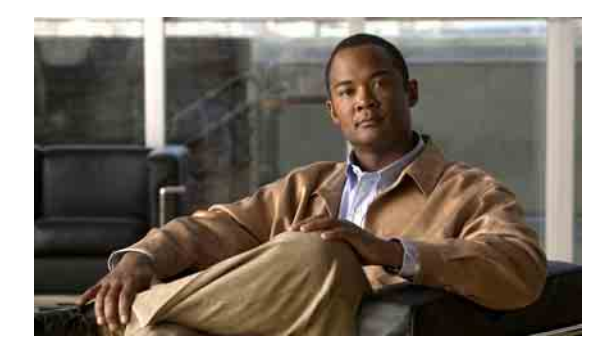

# <span id="page-6-0"></span>**Cisco Unity-Assistent**

- **•** Allgemeines zum Cisco [Unity-Assistenten, Seite](#page-6-1) 1
- **•** [Auf den Cisco Unity-Assistenten zugreifen, Seite](#page-6-2) 1

## <span id="page-6-1"></span>**Allgemeines zum Cisco Unity-Assistenten**

<span id="page-6-5"></span>Mithilfe des Cisco Unity-Assistenten können Sie anpassen, wie Sie und Ihre Gesprächspartner über das Telefon mit Cisco Unity Connection interagieren. Sie können mit ihm auch Ihre Connection-Einstellungen personalisieren (z. B. Ihre aufgezeichnete Begrüßung und Zustelloptionen) sowie Benachrichtigungsgeräte konfigurieren und private Listen erstellen.

<span id="page-6-4"></span>Der Cisco Unity-Assistent wird über die Website des persönlichen Kommunikations-Assistenten (PCA) von Cisco aufgerufen.

**Hinweis** Der Internetbrowser Ihres Computers muss für den Zugriff auf Cisco PCA und den Cisco Unity-Assistenten konfiguriert sein. Wahrscheinlich hat der Connection-Administrator Ihren Computer im Büro bereits für den Zugriff auf Cisco PCA eingerichtet. Wenn Ihr Unternehmen Ihnen jedoch den Fernzugriff auf Cisco PCA ermöglicht, müssen Sie auf allen Computern, die Sie für den Zugriff auf die Website nutzen möchten, die installierten Browser entsprechend konfigurieren. Weitere Informationen hierzu erhalten Sie von Ihrem Connection-Administrator.

<span id="page-6-6"></span>Wir freuen uns auf Feedback zu Cisco Unity Connection. Klicken Sie auf den Seiten des Cisco Unity-Assistenten oben rechts auf den Link "Feedback". Es wird ein Formular geöffnet, in das Sie Ihre Meinung zu Connection eintragen können. Klicken Sie anschließend auf "Senden".

## <span id="page-6-2"></span>**Auf den Cisco Unity-Assistenten zugreifen**

<span id="page-6-3"></span>In diesem Abschnitt werden zwei Vorgehensweisen beschrieben:

- **•** [So greifen Sie auf den Cisco](#page-7-0) Unity-Assistenten zu, Seite 2
- **•** [So greifen Sie auf die Hilfe für den Cisco](#page-7-1) Unity-Assistenten zu, Seite 2

#### <span id="page-7-0"></span>**So greifen Sie auf den Cisco Unity-Assistenten zu**

**Schritt 1** Navigieren Sie zur Cisco PCA-Anmeldeseite unter **http://<Cisco Unity Connection-Server>/ ciscopca**. (Bei der URL muss die Groß-/Kleinschreibung beachtet werden.)

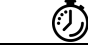

- **Zeitspartipp** Versehen Sie die Cisco PCA-URL mit einem Lesezeichen, damit Sie die Web-Adresse nicht jedes Mal eingeben müssen, wenn Sie auf den Cisco Unity-Assistenten zugreifen möchten.
	- **Schritt 2** Geben Sie Ihren Benutzernamen und das zugehörige Kennwort ein.
	- **Schritt 3** Wenn Sie sich nicht an Ihr Cisco PCA-Kennwort erinnern können, wenden Sie sich an Ihren Connection-Administrator.
	- **Schritt 4** Klicken Sie auf **Anmelden**.
	- **Schritt 5** Klicken Sie auf der Cisco PCA-Startseite auf den Link **Cisco Unity-Assistent**.
	- **Schritt 6** Klicken Sie abschließend rechts oben auf einer beliebigen Seite des Cisco Unity-Assistenten auf **Abmelden**.

#### <span id="page-7-1"></span>**So greifen Sie auf die Hilfe für den Cisco Unity-Assistenten zu**

- **Schritt 1** Klicken Sie auf einer beliebigen Seite des Cisco Unity-Assistenten auf das Menü **Hilfe**.
- **Schritt 2** Klicken Sie im Hilfemenü auf den gewünschten Link:

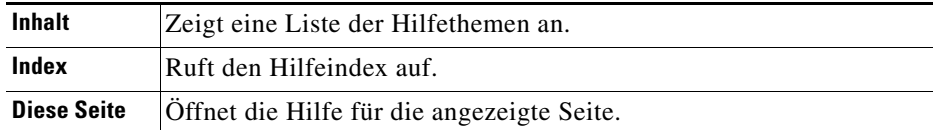

Zeigen Sie mit der Maus auf ein Symbol, um die entsprechende Kurzinfo anzuzeigen.

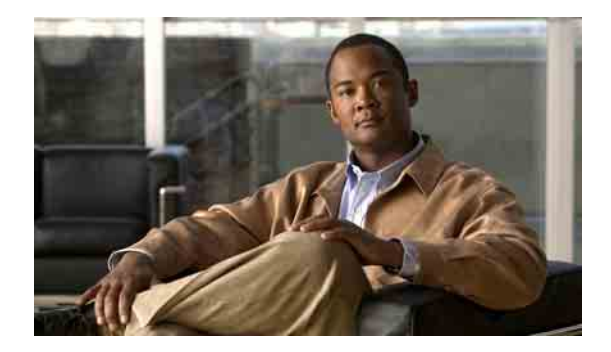

# <span id="page-8-0"></span>**Mit dem Media Master arbeiten**

- **•** [Allgemeines zum Media Master, Seite](#page-8-1) 3
- **•** [Audiodateien in Ihren Aufzeichnungen verwenden, Seite](#page-9-0) 4
- **•** [Wiedergabe- und Aufzeichnungsgeräte ändern, Seite](#page-9-1) 4
- **•** [Media Master-Tastenkombinationen, Seite](#page-10-0) 5

## <span id="page-8-1"></span>**Allgemeines zum Media Master**

<span id="page-8-3"></span>Der Media Master wird auf ausgewählten Seiten des Cisco Unity-Assistenten angezeigt. Wenn Sie auf die Steuerelemente klicken, können Sie Aufzeichnungen erstellen und sie über Ihr Telefon oder das Mikrofon und die Lautsprecher Ihres Computers wiedergeben.

#### <span id="page-8-2"></span>*Abbildung 1 Media Master*

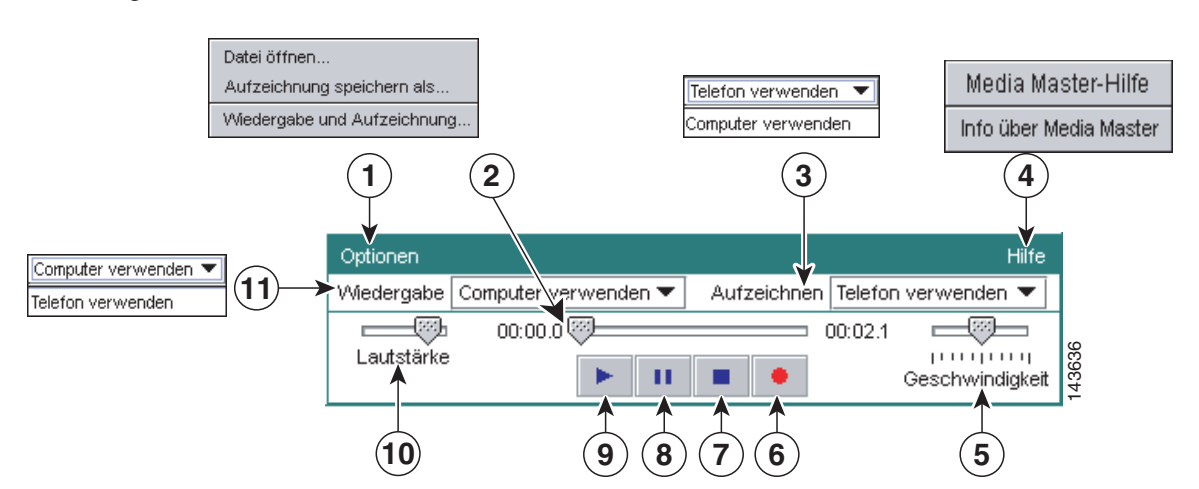

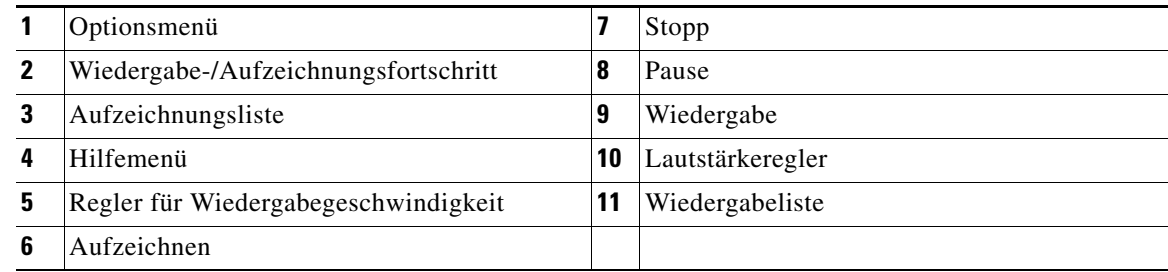

In [Tabelle](#page-9-2) 1 werden die im Media Master-Hilfemenü (4 in [Abbildung](#page-8-2) 1) verfügbaren Optionen beschrieben.

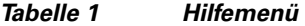

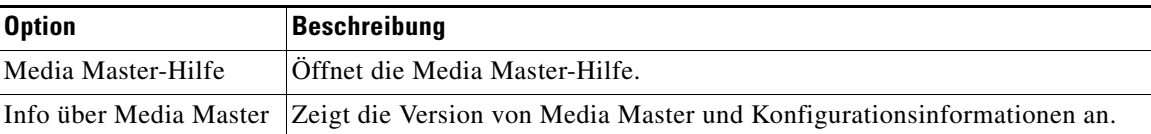

## <span id="page-9-3"></span><span id="page-9-2"></span><span id="page-9-0"></span>**Audiodateien in Ihren Aufzeichnungen verwenden**

<span id="page-9-5"></span>Mithilfe des Optionsmenüs im Media Master (1 in [Abbildung](#page-8-2) 1) können Sie andere Audiodateien (WAV) für Ihre Aufzeichnungen verwenden. In [Tabelle](#page-9-3) 2 werden die verfügbaren Optionen beschrieben.

*Tabelle 2 Optionsmenü* 

| <b>Option</b>                 | Beschreibung                                                                                                  |
|-------------------------------|----------------------------------------------------------------------------------------------------|
| Datei öffnen                  | Öffnet eine auf Ihrem Computer gespeicherte WAV-Datei zur Wiedergabe<br>auf dem ausgewählten Wiedergabegerät. |
| Aufzeichnung<br>speichern als | Speichert eine Aufzeichnung als WAV-Datei an einem von Ihnen<br>festgelegten Speicherort.                     |

### <span id="page-9-1"></span>**Wiedergabe- und Aufzeichnungsgeräte ändern**

<span id="page-9-4"></span>Während Sie mit dem Cisco Unity-Assistenten arbeiten, können Sie auswählen, welche Geräte für die Wiedergabe und die Aufzeichnung von Nachrichten verwendet werden sollen:

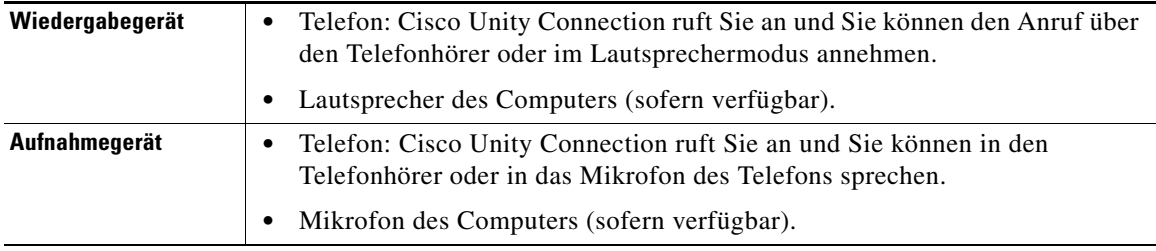

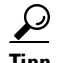

**Tipp** Das Telefon bietet die beste Tonqualität für Aufzeichnungen.

Beachten Sie, dass Änderungen am Media Master auf Benutzer- und Computerbasis gespeichert werden. Wenn Sie noch einen weiteren Computer verwenden, um auf den Media Master zuzugreifen (z. B. einen Privat-PC), müssen Sie die Media Master-Einstellungen auch auf diesem Computer anpassen.

#### **So ändern Sie das Wiedergabe- oder das Aufzeichnungsgerät**

- Schritt 1 Klicken Sie im Cisco Unity-Assistenten im Menü "Einstellungen" auf Persönlich.
- **Schritt 2** Klicken Sie ggf. auf der Seite "Persönliche Optionen" im Feld "Aufgezeichneter Name" auf **Wiedergeben/Aufzeichnen**, um den Media Master anzuzeigen.
- **Schritt 3** Klicken Sie im Media Master im Menü "Optionen" auf **Wiedergabe und Aufzeichnung**.
- **Schritt 4** Wählen Sie das gewünschte Gerät:

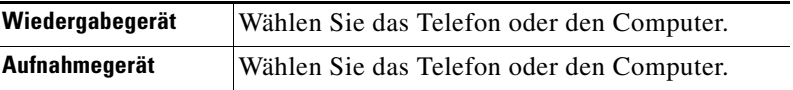

Schritt 5 Wenn Sie das Telefon als Wiedergabe- oder Aufzeichnungsgerät festlegen, wählen Sie unter "Aktive Telefonnummer" Ihren Hauptanschluss oder geben Sie eine andere Telefonnummer ein. Unter dieser Nummer ruft Sie Connection an, damit Sie das Telefon für die Aufzeichnung oder Wiedergabe verwenden können.

### لیکم

**Tipp** Nachdem Sie die aktive Telefonnummer festgelegt haben, können Sie im Media Master in den Listen "Wiedergeben" und "Aufzeichnen" (11 und 3 in [Abbildung](#page-8-2) 1) Geräte auswählen. Mithilfe der Listen können Sie schnell zwischen Geräten wechseln. Zudem sind Ihre Einstellungen für alle Seiten des Cisco Unity-Assistenten, die den Media Master enthalten, gespeichert, bis Sie sie ändern.

**Schritt 6** Klicken Sie auf **OK**.

## <span id="page-10-0"></span>**Media Master-Tastenkombinationen**

- <span id="page-10-1"></span>**•** Mit Alt + O kann das Optionsmenü geöffnet werden.
- **•** Mit Alt + H kann das Hilfemenü geöffnet werden.

**Media Master-Tastenkombinationen**

 $\overline{\phantom{a}}$ 

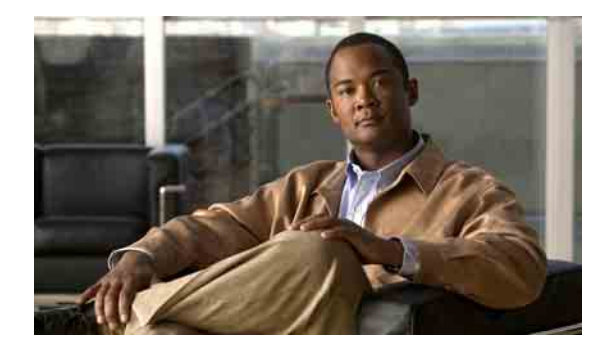

# <span id="page-12-0"></span>**Persönliche Einstellungen ändern**

- **•** [Allgemeines zu persönlichen Einstellungen, Seite](#page-12-1) 7
- **•** [Alternative Schreibweisen für Ihren Namen eingeben, Seite](#page-12-2) 7
- **•** [Aufgezeichneten Namen ändern, Seite](#page-13-0) 8
- **•** [Eigenen alternativen Namen hinzufügen, Seite](#page-13-1) 8
- **•** [Alternativgeräte hinzufügen, Seite](#page-14-0) 9
- **•** [Erweiterte Einstellungen für Alternativgeräte ändern, Seite](#page-15-0) 10
- **•** [Status des eigenen Eintrags im Verzeichnis ändern, Seite](#page-15-1) 10

### <span id="page-12-1"></span>**Allgemeines zu persönlichen Einstellungen**

<span id="page-12-4"></span>Mit den persönlichen Einstellungen können Sie steuern, welche Informationen über Sie als Benutzer in Cisco Unity Connection angezeigt werden. Weitere Optionen betreffen Ihre Interaktion mit Connection.

## <span id="page-12-2"></span>**Alternative Schreibweisen für Ihren Namen eingeben**

<span id="page-12-3"></span>Wenn Ihr Name mit Buchstaben eines nicht lateinischen Alphabets eingegeben wurde (z. B. mit Kanji-Zeichen), können Sie für Ihren Namen eine alternative Schreibweise mit lateinischen Buchstaben angeben. Durch die Angabe einer alternativen Schreibweise kann Cisco Unity Connection Sie identifizieren, wenn ein anderer Benutzer oder ein externer Anrufer versucht, Sie mithilfe der Spracherkennung anzurufen.

#### **So fügen Sie eine alternative Schreibweise Ihres Namens hinzu**

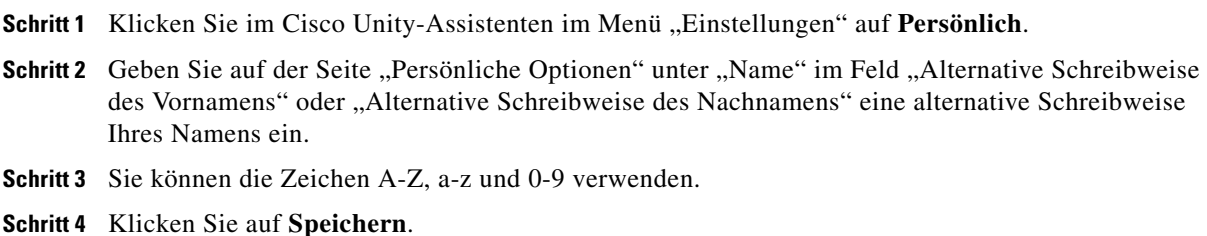

### <span id="page-13-0"></span>**Aufgezeichneten Namen ändern**

<span id="page-13-4"></span>Der aufgezeichnete Name wird gemeinsam mit den Nachrichten wiedergegeben, die Sie anderen Benutzern hinterlassen. Außerdem identifiziert er Sie im Telefonverzeichnis. Darüber hinaus wird er in alle Begrüßungen eingefügt, bei denen anstelle Ihrer eigenen Aufzeichnungen Systemaufzeichnungen eingesetzt werden.

ركم

**Tipp** Andere Cisco Unity Connection-Benutzer hören Ihre alternative Begrüßung nicht, wenn sie Ihnen Nachrichten über das Telefon senden. Wenn Sie Ihre alternative Begrüßung aktivieren, sollten Sie auch Ihren aufgezeichneten Namen ändern und die Information hinzufügen, dass Sie außer Haus sind.

#### **So ändern Sie Ihren aufgezeichneten Namen**

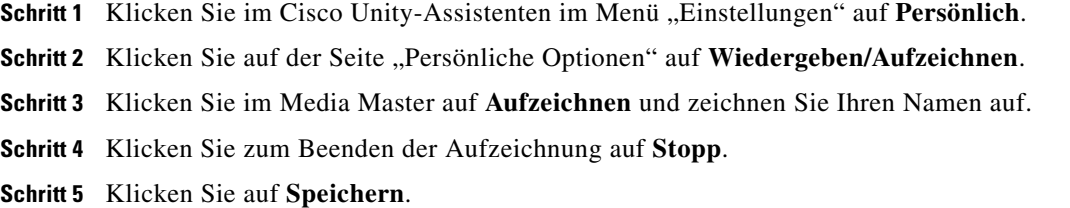

## <span id="page-13-1"></span>**Eigenen alternativen Namen hinzufügen**

<span id="page-13-3"></span>Cisco Unity Connection kann so konfiguriert werden, dass Sie anhand von zuvor eingegebenen alternativen Namen erkannt werden können. Alternative Namen weichen von der Version Ihres Namens ab, die im Verzeichnis aufgeführt ist.

<span id="page-13-5"></span>Connection erkennt häufig verwendete englische Namenskurzformen, z. B. Bill für William und Cathy für Catherine. Fügen Sie in den folgenden Fällen alternative Namen für sich hinzu, damit Anrufer Sie per Sprachwahl leichter erreichen können:

- **•** Sie haben einen unüblichen Spitznamen. (Wenn Sie z. B. William heißen, aber Ihr Spitzname lautet Buddy.)
- **•** Sie haben weitere Namen. (Zum Beispiel einen mittleren Namen oder einen Geburtsnamen.)
- **•** Aussprache und Schreibweise Ihres Namens weichen voneinander ab. (Sie heißen z. B. Peter und der Name wird englisch ausgesprochen. In diesem Fall empfiehlt es sich, die englische Aussprache als alternativen Namen anzugeben.)

#### **So fügen Sie einen eigenen alternativen Namen hinzu**

- Schritt 1 Klicken Sie im Cisco Unity-Assistenten im Menü "Einstellungen" auf Persönlich.
- <span id="page-13-2"></span>**Schritt 2** Geben Sie auf der Seite "Persönliche Optionen" unter "Alternative Namen" die gewünschten alternativen Namen ein.
- **Schritt 3** Wenn Sie weitere alternative Namen hinzufügen möchten, klicken Sie auf **Zeile hinzufügen** und wiederholen Sie [Schritt](#page-13-2) 2.
- **Schritt 4** Klicken Sie auf **Speichern**.

### <span id="page-14-0"></span>**Alternativgeräte hinzufügen**

<span id="page-14-3"></span>Cisco Unity Connection ermöglicht es Ihnen, Informationen zu anderen verwendeten Geräten (z. B. Pager, Mobiltelefon, Privatanschluss oder ein Telefon an einem anderen Unternehmensstandort) zu Ihren persönlichen Einstellungen hinzuzufügen. So können Sie einfacher von einem Alternativgerät aus Telefongespräche mit Connection führen, weil das System so reagiert, als ob der Anruf von Ihrem Hauptanschluss eingeleitet wurde.

Der Connection-Administrator kann Ihnen zusätzlich zu Ihrem Hauptanschluss weitere Alternativgeräte einrichten. Außerdem kann er festlegen, dass Sie diese mit dem Cisco Unity-Assistenten selbst einrichten dürfen.

Wenn bei dem alternativen Gerät die Weiterleitung an Connection aktiviert ist, hören Anrufer, die Ihren alternativen Anschluss angewählt haben, Ihre Begrüßung und können genau wie bei Ihrem Hauptanschluss Nachrichten für Sie in Ihrem Connection-Postfach hinterlassen. (Die Weiterleitung wird nicht über Connection, sondern über das entsprechende Gerät eingerichtet.) Damit das System das Gerät erkennt, muss die Telefonnummer an Connection übermittelt werden. Weitere Informationen hierzu erhalten Sie von Ihrem Connection-Administrator.

Sie können zehn Alternativgeräte hinzufügen und die vom Administrator definierten Alternativgeräte anzeigen.

#### **So fügen Sie ein Alternativgerät hinzu**

- **Schritt 1** Klicken Sie im Cisco Unity-Assistenten im Menü "Einstellungen" auf Persönlich.
- <span id="page-14-1"></span>**Schritt 2** Geben Sie auf der Seite "Persönliche Optionen" unter "Alternativanschlüsse" in der Tabelle "Benutzerdefinierte Anschlüsse" im Feld "Name" eine Beschreibung des Geräts ein (z. B. "Mobiltelefon, geschäftlich" oder "Mobiltelefon, privat").
- <span id="page-14-2"></span>**Schritt 3** Geben Sie im Nummernfeld des Geräts eine Durchwahl oder eine Telefonnummer mit einer Länge von bis zu 30 Zeichen ein.

Beachten Sie bei der Eingabe der Nummern in die Tabelle "Benutzerdefinierte Geräte" Folgendes:

- **•** Sie können nur Alternativgeräte hinzufügen, deren Nummer nicht bereits einem anderen Benutzer (entweder als Hauptanschluss oder als Alternativgerät) oder einer anderen Connection-Entität (z. B. einer öffentlichen Verteilerliste) zugewiesen ist.
- **•** Verwenden Sie bei der Eingabe die Ziffern 0 bis 9. Zwischen den Ziffern dürfen keine Leerzeichen, Bindestriche oder Klammern eingefügt werden.
- **•** Sie können möglicherweise auch einen gültigen Alias für eine SIP-URL eingeben. Geben Sie z. B. "aabade" für die URL "SIP:aabade@cisco.com" ein. Weitere Informationen hierzu erhalten Sie von Ihrem Connection-Administrator.
- **Schritt 4** Klicken Sie zum Hinzufügen eines weiteren Geräts auf **Zeile hinzufügen** und wiederholen Sie [Schritt](#page-14-1) 2 und [Schritt](#page-14-2) 3.
- **Schritt 5** Klicken Sie auf **Speichern**. Alle angegebenen Alternativgeräte sind aktiviert.

## <span id="page-15-0"></span>**Erweiterte Einstellungen für Alternativgeräte ändern**

<span id="page-15-2"></span>Viele erweiterte Einstellungen können für Alternativgeräte angepasst werden. Standardmäßig verwendet jedes Alternativgerät die für Ihren Hauptanschluss konfigurierten Einstellungen.

Sie können die Einstellungen für alle Alternativgeräte ändern, mit denen Sie Cisco Unity Connection anrufen. Sie können beispielsweise für die Telefon-Eingabemethode festlegen, dass Sie bei einem Anruf vom Mobiltelefon aus Sprachbefehle und bei einem Anruf vom Büroanschluss aus das Tastenfeld des Telefons verwenden möchten.

#### **So ändern Sie die erweiterten Einstellungen für Alternativgeräte**

- Schritt 1 Klicken Sie im Cisco Unity-Assistenten im Menü "Einstellungen" auf Persönlich.
- Schritt 2 Klicken Sie auf der Seite "Persönliche Optionen" unter "Alternativanschlüsse" in der Spalte "Erweiterte Einstellungen" der Tabelle "Benutzerdefinierte Anschlüsse" für das zu ändernde Alternativgerät auf **Bearbeiten**.

Das neue Browserfenster "Erweiterte Einstellungen für den alternativen Anschluss" wird geöffnet.

- Schritt 3 Aktivieren Sie in der Spalte "Einstellung" die Kontrollkästchen der zu ändernden Einstellungen.
- Schritt 4 Ändern Sie in der Spalte "Alternativer Anschlusswert" den Wert der Einstellungen in das gewünschte Verhalten für das Alternativgerät.
- **Schritt 5** Klicken Sie auf **Speichern**.
- Schritt 6 Schließen Sie das Browserfenster "Erweiterte Einstellungen für den alternativen Anschluss".

## <span id="page-15-1"></span>**Status des eigenen Eintrags im Verzeichnis ändern**

<span id="page-15-3"></span>Abhängig davon, wie Cisco Unity Connection in Ihrem Unternehmen konfiguriert ist, können Sie auswählen, ob Sie im Verzeichnis eingetragen werden möchten oder nicht. (Wenn Sie eingetragen sind, können Anrufer, denen Ihre Anschlussnummer unbekannt ist, diese durch Suchen Ihres Namens finden.

**So ändern Sie den Status Ihres Eintrags im Verzeichnis**

**Schritt 1** Klicken Sie im Cisco Unity-Assistenten im Menü, Einstellungen" auf Persönlich.

**Schritt 2** Aktivieren Sie auf der Seite "Persönliche Optionen" unter "Eintrag im Verzeichnis" das Kontrollkästchen **In Telefonverzeichnis eintragen**, wenn Sie im Verzeichnis eingetragen werden möchten.

Oder

Wenn Sie nicht eingetragen werden möchten, deaktivieren Sie das Kontrollkästchen **In Telefonverzeichnis eintragen**.

**Schritt 3** Klicken Sie auf **Speichern**.

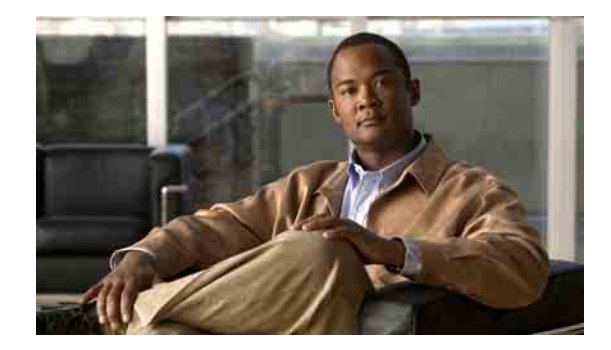

# <span id="page-16-0"></span>**Cisco Unity Connection-Kennwörter ändern**

- **•** Allgemeines zu Cisco [Unity Connection-Kennwörtern, Seite](#page-16-1) 11
- **•** [Telefon-PIN ändern, Seite](#page-17-0) 12
- **•** Cisco [PCA-Kennwort ändern, Seite](#page-18-0) 13
- **•** [Kennwort für externe Dienstkonten ändern, Seite](#page-18-1) 13

## <span id="page-16-1"></span>**Allgemeines zu Cisco Unity Connection-Kennwörtern**

<span id="page-16-3"></span>Sie haben zwei Cisco Unity Connection-Kennwörter: Ihre Telefon-PIN und das Kennwort, mit dem Sie sich auf der Website des persönlichen Kommunikations-Assistenten von Cisco (PCA) anmelden, um auf die Webtools zuzugreifen. Ihre Telefon-PIN und das Cisco PCA-Kennwort sind nicht identisch.

<span id="page-16-2"></span>Es empfiehlt sich, die Ausgangskennwörter zu ändern, die Sie von Ihrem Connection-Administrator erhalten haben.

Obwohl Sie bei der Registrierung dazu aufgefordert werden, die ursprüngliche Telefon-PIN zu ändern, können Sie an dieser Stelle nicht das Kennwort ändern, das Sie für Cisco PCA erhalten haben. Das Cisco PCA-Kennwort kann mit dem Cisco Unity-Assistenten geändert werden.

**Hinweis** Das Cisco Unity Connection-System kann so konfiguriert werden, dass für die Anmeldung und Cisco PCA dasselbe Kennwort gilt. Wenn Ihr Connection-System auf diese Weise konfiguriert ist, können Sie Ihr Cisco PCA-Kennwort nicht mit dem Cisco Unity-Assistenten ändern.

> Sie können auch die Telefon-PIN mit dem Cisco Unity-Assistenten ändern. Da die alte Telefon-PIN dabei jedoch nicht eingegeben werden muss, ist es sehr wichtig, dass außer Ihnen niemand Ihr Cisco PCA-Kennwort kennt.

Um zu verhindern, dass Unbefugte auf Ihr Connection-Postfach zugreifen, sollten Sie beim Ändern des Connection-Kennworts bzw. der Telefon-PIN die Sicherheitsrichtlinien beachten, die von Ihrem Connection-Administrator ausgegeben wurden. Im Allgemeinen gilt, dass kurze Kennwörter einfacher zu verwenden, längere Kennwörter jedoch sicherer sind. Besonders sicher sind Kennwörter, die nicht einfach zu erraten sind. In [Tabelle](#page-17-1) 1 werden die Eigenschaften nicht einfach zu erratender Kennwörter für das Telefon und Cisco PCA beschrieben.

<span id="page-17-1"></span>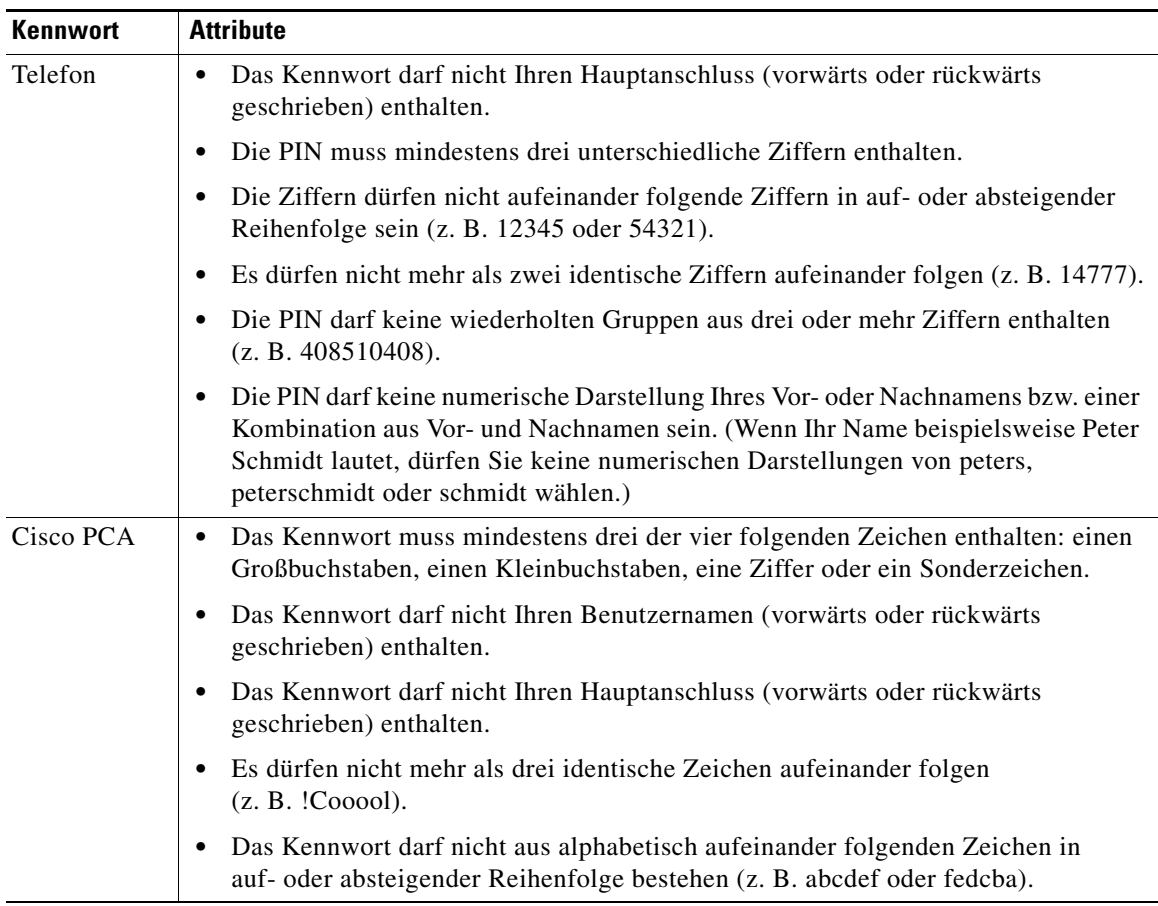

#### *Tabelle 1 Attribute nicht einfach zu erratender Kennwörter*

## <span id="page-17-0"></span>**Telefon-PIN ändern**

<span id="page-17-2"></span>Die Telefon-PIN gewährleistet die Vertraulichkeit Ihrer Nachrichten und schützt Ihr Cisco Unity Connection-Postfach vor unbefugtem Zugriff. Die Telefon-PIN kann jederzeit geändert werden.

 $\mathcal{L}% _{G}$ 

**Tipp** Wenn Sie die Telefon-PIN vergessen haben, können Sie sie mit dem Cisco Unity-Assistenten ändern, da Sie hier zum Ändern die alte Telefon-PIN nicht eingeben müssen.

#### **So ändern Sie Ihre Telefon-PIN**

Schritt 1 Klicken Sie im Cisco Unity-Assistenten im Menü "Kennwörter" auf Telefon-PIN ändern.

- Schritt 2 Geben Sie auf der Seite "Telefon-PIN" die neue PIN ein und bestätigen Sie diese durch die erneute Eingabe. Verwenden Sie die Ziffern 0 bis 9.
- **Schritt 3** Klicken Sie auf **Speichern**.

## <span id="page-18-0"></span>**Cisco PCA-Kennwort ändern**

<span id="page-18-2"></span>Das Cisco PCA-Kennwort kann mit dem Cisco Unity-Assistenten geändert werden.

Wenn Sie mit einer E-Mail-Anwendung auf Ihre Sprachnachrichten zugreifen, verwendet die Anwendung möglicherweise Ihren Cisco Unity Connection-Benutzernamen in Verbindung mit dem Cisco PCA-Kennwort für den Zugriff auf Ihr Connection-Konto. Wenn Sie Ihr Cisco PCA-Kennwort mit dem Cisco Unity-Assistenten ändern, müssen Sie daher auch das Kennwort in Ihrer E-Mail-Anwendung aktualisieren, damit die Anwendung weiterhin auf Ihr Connection-Konto zugreifen kann.

**Hinweis** Das Cisco Unity Connection-System kann so konfiguriert werden, dass für die Anmeldung und Cisco PCA dasselbe Kennwort gilt. Wenn Ihr Connection-System auf diese Weise konfiguriert ist, können Sie Ihr Cisco PCA-Kennwort nicht mit dem Cisco Unity-Assistenten ändern.

#### **So ändern Sie Ihr Cisco PCA-Kennwort**

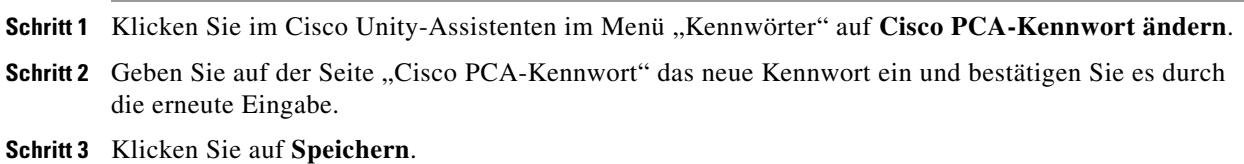

## <span id="page-18-1"></span>**Kennwort für externe Dienstkonten ändern**

<span id="page-18-3"></span>Das Kennwort für Ihre externen Dienstkonten sichert Ihren Kalender, Ihre Kontakte bzw. Ihre E-Mails. Wenn Sie Ihr Kennwort auf den Servern ändern, auf denen sich Ihr Kalender, Ihre Kontakte bzw. Ihre E-Mails befinden, muss auch das Kennwort für die externen Dienstkonten geändert werden.

**So ändern Sie Ihr Kennwort für die externen Dienstkonten**

- **Schritt 1** Klicken Sie im Cisco Unity-Assistenten im Menü "Kennwörter" auf **Externe Dienstkonten**.
- Schritt 2 Wählen Sie auf der Seite "Externe Dienstkonten" in der Liste "Dienstname" den Namen des Servers aus, auf dem Ihr Kalender, Ihre Kontakte bzw. Ihre E-Mails gespeichert sind.

Wenn Sie nicht sicher sind, welchen Namen Sie auswählen sollen, wenden Sie sich an den Connection-Administrator.

- Schritt 3 Geben Sie im Feld "Kennwort" das Kennwort ein, das Sie für den Zugriff auf den Server verwenden.
- **Schritt 4** Geben Sie im Feld "Neues Kennwort bestätigen" Ihr Kennwort erneut ein.
- **Schritt 5** Klicken Sie auf **Speichern**.

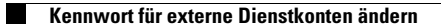

**Cisco Unity Connection-Assistent (Version 7.x) - Benutzerhandbuch**

 $\overline{\phantom{a}}$ 

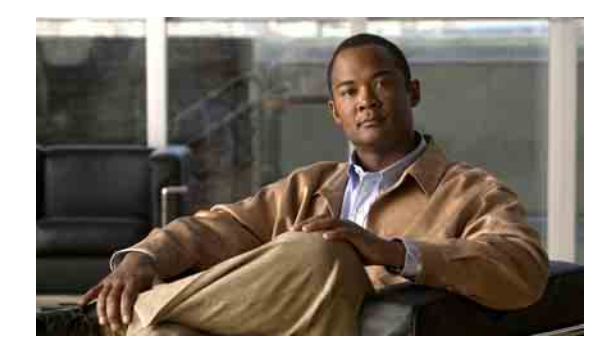

# <span id="page-20-0"></span>**Einstellungen für die Konversation mit Cisco Unity Connection ändern**

- **•** [Allgemeines zu Konversationseinstellungen, Seite](#page-20-1) 15
- **•** [Sprache der Konversation mit Connection ändern, Seite](#page-20-2) 15
- **•** [Menütyp ändern, Seite](#page-21-0) 16
- **•** [Lautstärke der Konversation mit Connection ändern, Seite](#page-21-1) 16
- **•** [Geschwindigkeit der Konversation mit Connection ändern, Seite](#page-22-0) 17
- **•** [Für Nachrichtenzeitstempel verwendetes Zeitformat ändern, Seite](#page-22-1) 17
- **•** [Telefon-Eingabemethode ändern, Seite](#page-22-2) 17
- **•** [Ändern, was Connection nach der Anmeldung ansagt, Seite](#page-23-0) 18
- **•** [Einstellungen zum Adressieren und Senden von Nachrichten ändern, Seite](#page-24-0) 19

## <span id="page-20-1"></span>**Allgemeines zu Konversationseinstellungen**

<span id="page-20-3"></span>Durch die Konversationseinstellungen legen Sie fest, was Sie hören und wie Sie über das Telefon mit Cisco Unity Connection interagieren. Wenn Sie diese Einstellungen in Kombination mit Ihren Einstellungen für die Nachrichtenwiedergabe verwenden, können Sie viele Eigenschaften der Konversation mit Connection anpassen.

# <span id="page-20-2"></span>**Sprache der Konversation mit Connection ändern**

<span id="page-20-4"></span>Diese Einstellung legt die Sprache fest, in der Sie die Konversation mit Cisco Unity Connection hören. (Ihr Connection-Administrator legt die Sprache fest, in der Anrufer die Konversation mit Connection hören.)

#### **So ändern Sie die Sprache für die Konversation mit Connection**

- **Schritt 1** Klicken Sie im Cisco Unity-Assistenten im Menü "Einstellungen" auf Telefonmenü.
- Schritt 2 Wählen Sie auf der Seite "Telefonmenü" in der entsprechenden Liste die Sprache aus, in der Sie die Ansagen von Connection hören möchten.
- **Schritt 3** Klicken Sie unten auf der Seite auf **Speichern**.

## <span id="page-21-0"></span>**Menütyp ändern**

<span id="page-21-3"></span>Wenn Sie als Telefon-Eingabemethode das Tastenfeld des Telefons gewählt haben, hören Sie entweder vollständige Menüs oder Kurzfassungen der Menüs. Vollständige Menüs bieten umfassende Anweisungen, während die kurzen Menüs verkürzte Versionen der vollständigen Menüs darstellen. Wenn Sie Sprachbefehle als Eingabemethode verwenden, werden nur die vollständigen Menüs verwendet.

#### **So ändern Sie den Menütyp**

- **Schritt 1** Klicken Sie im Cisco Unity-Assistenten im Menü "Einstellungen" auf **Telefonmenü**.
- Schritt 2 Wählen Sie auf der Seite "Telefonmenü" in der Liste "Touchtone-Menüstil" den gewünschten Menütyp aus:

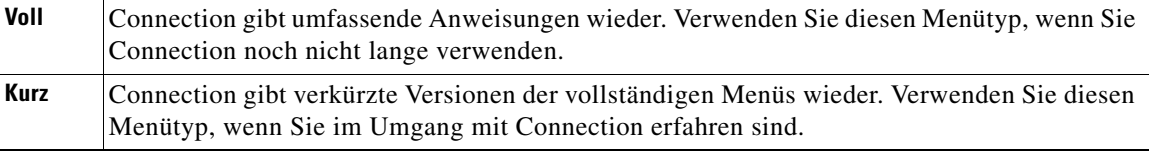

**Schritt 3** Klicken Sie unten auf der Seite auf **Speichern**.

# <span id="page-21-1"></span>**Lautstärke der Konversation mit Connection ändern**

<span id="page-21-2"></span>Sie können festlegen, mit welcher Lautstärke Ansagen, aufgezeichnete Namen und Begrüßungen von Cisco Unity Connection wiedergegeben werden.

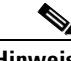

**Hinweis** Die hier eingestellte Lautstärke wirkt sich nicht auf die Lautstärke von Nachrichten aus.

**So ändern Sie die Lautstärke der Konversation mit Connection**

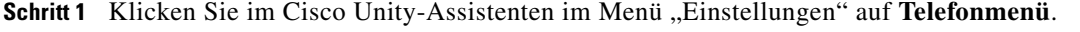

**Schritt 2** Wählen Sie auf der Seite "Telefonmenü" in der Liste "Konversationslautstärke" aus, in welcher Lautstärke Sie die Ansagen von Connection hören möchten.

**Schritt 3** Klicken Sie unten auf der Seite auf **Speichern**.

## <span id="page-22-0"></span>**Geschwindigkeit der Konversation mit Connection ändern**

<span id="page-22-5"></span>Sie können festlegen, mit welcher Geschwindigkeit Ansagen, aufgezeichnete Namen und Begrüßungen von Cisco Unity Connection wiedergegeben werden.

**Hinweis** Die hier eingestellte Geschwindigkeit wirkt sich nicht auf die Geschwindigkeit von Nachrichten aus.

**So ändern Sie die Geschwindigkeit der Konversation mit Connection**

- **Schritt 1** Klicken Sie im Cisco Unity-Assistenten im Menü "Einstellungen" auf **Telefonmenü**.
- **Schritt 2** Wählen Sie auf der Seite "Telefonmenü" in der Liste "Konversationsgeschwindigkeit" aus, in welcher Lautstärke Sie die Ansagen von Connection hören möchten.
- **Schritt 3** Klicken Sie unten auf der Seite auf **Speichern**.

### <span id="page-22-1"></span>**Für Nachrichtenzeitstempel verwendetes Zeitformat ändern**

<span id="page-22-4"></span>Sie können das Zeitformat auswählen, das für die Nachrichtenzeitstempel verwendet wird, die Sie beim Abrufen von Nachrichten über das Telefon hören. Die folgenden Zeitformate sind verfügbar:

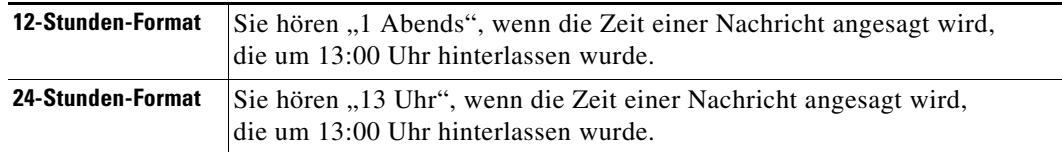

**So ändern Sie das für Nachrichtenzeitstempel verwendete Zeitformat**

**Schritt 1** Klicken Sie im Cisco Unity-Assistenten im Menü "Einstellungen" auf **Telefonmenü**.

**Schritt 2** Wählen Sie auf der Seite "Telefonmenü" in der Liste der Zeitformate das gewünschte Format aus.

**Schritt 3** Klicken Sie unten auf der Seite auf **Speichern**.

## <span id="page-22-2"></span>**Telefon-Eingabemethode ändern**

<span id="page-22-3"></span>Sie können auswählen, welche Eingabemethode Sie verwenden möchten, wenn Sie über das Telefon auf Cisco Unity Connection zugreifen:

- **•** Nachrichten und persönliche Einstellungen über das Tastenfeld des Telefons verwalten.
- **•** Nachrichten und persönliche Einstellungen zusätzlich zum Tastenfeld des Telefons mit Sprachbefehlen verwalten.

#### **So ändern Sie die Telefon-Eingabemethode**

**Schritt 1** Klicken Sie im Cisco Unity-Assistenten im Menü "Einstellungen" auf Telefonmenü.

**Schritt 2** Wählen Sie auf der Seite "Telefonmenü" im Feld "Eingabemethode" die gewünschte Methode aus:

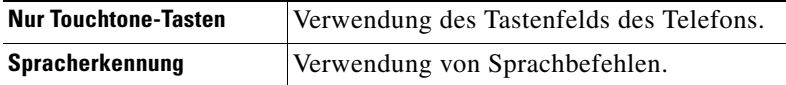

**Schritt 3** Klicken Sie auf **Speichern**.

## <span id="page-23-0"></span>**Ändern, was Connection nach der Anmeldung ansagt**

<span id="page-23-1"></span>Sie können festlegen, was Cisco Unity Connection nach der Anmeldung über das Telefon ansagt:

- **•** Sie können auswählen, ob Connection Ihren aufgezeichneten Namen ansagt.
- **•** Sie können auswählen, ob Connection Sie benachrichtigen soll, wenn Ihre alternative Begrüßung aktiviert ist.
- **•** Sie können auswählen, ob Sie E-Mails im Nachrichtenspeicher eines Drittanbieters abhören möchten (sofern verfügbar).
- **•** Sie können auswählen, für welche Nachrichtentypen Connection die Gesamtanzahl ansagt, wenn Sie Nachrichten über das Telefon abrufen.

#### **So ändern Sie, was Cisco Unity Connection nach der Anmeldung ansagt**

- **Schritt 1** Klicken Sie im Cisco Unity-Assistenten im Menü "Einstellungen" auf **Telefonmenü**.
- Schritt 2 Aktivieren Sie auf der Seite "Telefonmenü" unter "Nach dem Anmelden" das Kontrollkästchen **Aufgezeichneten Namen ansagen**, wenn Ihr aufgezeichneter Name nach der Anmeldung bei Connection über das Telefon angesagt werden soll.
- **Schritt 3** Aktivieren Sie das Kontrollkästchen **Alternative Begrüßung wiedergeben**, wenn Connection Ihnen ansagen soll, wenn Ihre alternative Begrüßung aktiviert ist.
- **Schritt 4** Aktivieren Sie das Kontrollkästchen **Über 'Text-in-Sprache' auf E-Mails zugreifen**, um Ihre E-Mails aus dem Nachrichtenspeicher eines Drittanbieters abzuhören, sofern verfügbar.
- **Schritt 5** Aktivieren Sie unter "Für neue Nachrichten Folgendes ansagen" ein oder mehrere der folgenden Kontrollkästchen, um die Anzahl der ausgewählten Nachrichtentypen ansagen zu lassen:

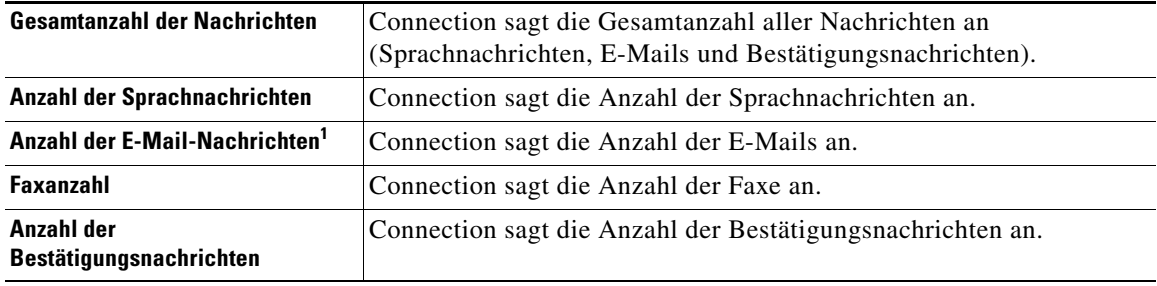

1. Obwohl auf der Seite "Telefonmenü" eine Option für die Anzahl der E-Mails angezeigt wird, gibt Connection E-Mails nur für die Benutzer wieder, die außerdem über die Text-zu-Sprache-Option verfügen.

#### **Cisco Unity Connection-Assistent (Version 7.x) - Benutzerhandbuch**

**Schritt 6** Aktivieren Sie unter "Für gespeicherte Nachrichten Folgendes ansagen" das Kontrollkästchen **Gesamtanzahl der Nachrichten**, wenn Connection die Gesamtanzahl aller gespeicherten Nachrichten ansagen soll (Sprachnachrichten, E-Mails und Bestätigungsnachrichten).

**Schritt 7** Klicken Sie auf **Speichern**.

## <span id="page-24-0"></span>**Einstellungen zum Adressieren und Senden von Nachrichten ändern**

<span id="page-24-1"></span>Cisco Unity Connection bietet Ihnen folgende zwei Methoden für die Nachrichtenadressierung an andere Benutzer, wenn als Eingabemethode das Tastenfeld des Telefons (Option "Nur Touchtone-Tasten") ausgewählt ist:

- **•** Buchstabieren eines Benutzernamens.
- **•** Eingabe der Anschlussnummer eines Benutzers.

Sie können zwischen dem Buchstabier- und dem Ziffernmodus umschalten, indem Sie nach der Aufforderung zur Nachrichtenadressierung auf dem Telefon # # drücken. Dabei ist es unerheblich, welche Einstellung für die Nachrichtenadressierung Sie gewählt haben.

**So ändern Sie Ihre Einstellungen zum Adressieren und Senden von Nachrichten**

**Schritt 1** Klicken Sie im Cisco Unity-Assistenten im Menü "Einstellungen" auf Telefonmenü.

Schritt 2 Aktivieren Sie auf der Seite "Telefonmenü" unter "Beim Adressieren und Senden einer Nachricht" das Kontrollkästchen **Empfänger mit dem Namen bestätigen**, wenn bei der Adressierung eine Bestätigung des ausgewählten Namens wiedergegeben werden soll.

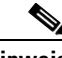

Hinweis Wenn Sie Sprachbefehle (d. h. die Eingabemethode "Spracherkennung") verwenden, wird immer eine Bestätigung wiedergegeben.

**Schritt 3** Aktivieren Sie das Kontrollkästchen **Nach jedem Empfänger das Hinzufügen von Namen fortsetzen**, um beim Senden und Weiterleiten von Nachrichten an mehrere Empfänger nach jedem Empfänger weitere Namen hinzuzufügen.

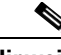

**Hinweis** Wenn Sie Sprachbefehle (d. h. die Eingabemethode "Spracherkennung") verwenden, werden Sie immer aufgefordert, das Hinzufügen von Namen fortzusetzen.

**Schritt 4** Klicken Sie im Feld **Empfänger wie folgt eingeben** auf die Option, die bei der Adressierung der zu sendenden Nachrichten zur Identifizierung der Benutzer verwendet werden soll.

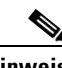

**Hinweis** Diese Einstellung gilt nicht, wenn Sie Sprachbefehle (d. h. die Eingabemethode "Spracherkennung") verwenden.

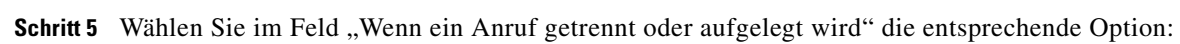

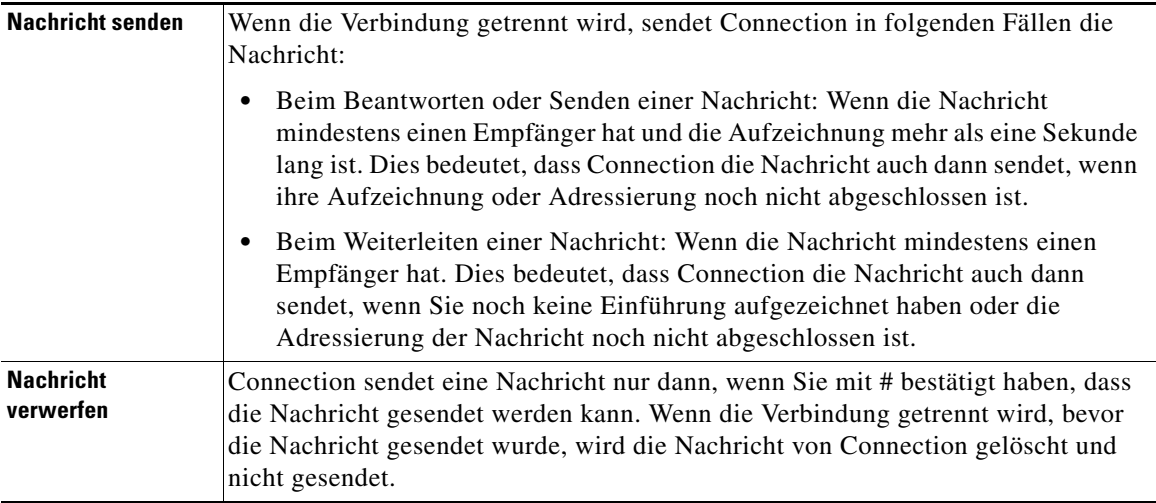

**Schritt 6** Klicken Sie auf **Speichern**.

 $\mathbf l$ 

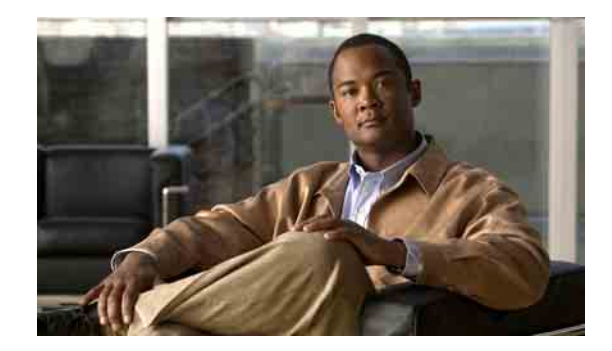

# <span id="page-26-0"></span>**Einstellungen für die Nachrichtenwiedergabe ändern**

- **•** ["Allgemeines zu Einstellungen für die Nachrichtenwiedergabe", Seite](#page-26-1) 21
- ["Ansagen beim Abrufen von Nachrichten", Seite](#page-26-2) 21
- **•** ["Wiedergabelautstärke für Nachrichten ändern", Seite](#page-27-0) 22
- **•** ["Wiedergabegeschwindigkeit für Nachrichten ändern", Seite](#page-28-0) 23
- **•** ["Reihenfolge der Nachrichtenwiedergabe ändern", Seite](#page-28-1) 23
- ["Ändern, welche Informationen Cisco](#page-30-0) Unity Connection vor und nach der Nachrichtenwiedergabe [ansagt", Seite](#page-30-0) 25
- "Andern, wie Connection Nachrichten bearbeitet, wenn Sie auflegen oder die Verbindung getrennt [wird", Seite](#page-32-0) 27
- ["Ändern, ob Connection vor dem Löschen von Nachrichten eine Bestätigung anfordert", Seite](#page-32-1) 27

## <span id="page-26-1"></span>**Allgemeines zu Einstellungen für die Nachrichtenwiedergabe**

<span id="page-26-3"></span>Mit den Einstellungen für die Nachrichtenwiedergabe legen Sie fest, was Sie hören, wenn Sie Nachrichten über das Telefon abrufen. Wenn Sie die Einstellungen für die Nachrichtenwiedergabe in Kombination mit den Telefonmenü-Einstellungen verwenden, können Sie viele Eigenschaften der Konversation mit Cisco Unity Connection anpassen.

## <span id="page-26-2"></span>**Ansagen beim Abrufen von Nachrichten**

<span id="page-26-4"></span>Wenn Sie sich über das Telefon anmelden, gibt Cisco Unity Connection Ihren aufgezeichneten Namen wieder und nennt Ihnen die Anzahl Ihrer neuen und gespeicherten Nachrichten. Nach der Ansage der Nachrichtenanzahl gibt Connection das Hauptmenü wieder.

Nachdem Sie die Wiedergabe neuer bzw. alter Nachrichten ausgewählt haben, gibt Connection die Nachrichten in der Reihenfolge wieder, die Sie mit dem Cisco Unity-Assistenten festgelegt haben – zunächst nach Nachrichtentyp, dann nach Dringlichkeit und anschließend nach Sendezeitpunkt der Nachricht geordnet. Falls Sie als Eingabemethode das Tastenfeld des Telefons (Option "Nur Touchtone-Tasten") gewählt und das Nachrichtentypmenü aktiviert haben, ermöglicht Ihnen Connection, nach Typ auszuwählen, welche Nachrichten Sie hören möchten.

Welche Informationen zur Nachricht und deren Absender wiedergegeben werden, hängt davon ab, ob die Nachricht von einem anderen Benutzer oder einem unbekannten Anrufer hinterlassen wurde:

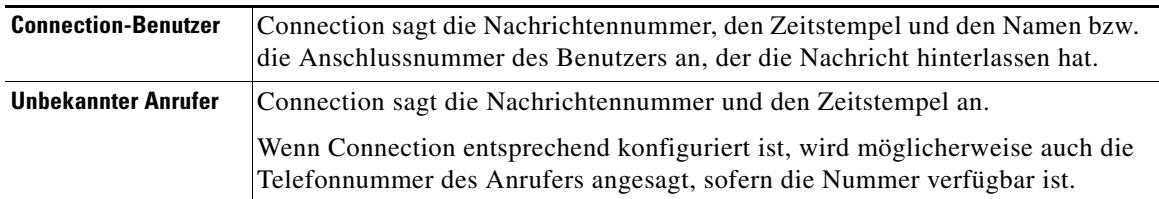

Sie können angeben, welche Informationen Connection vor und nach der Wiedergabe einer Nachricht ansagen soll.

### <span id="page-27-0"></span> **Wiedergabelautstärke für Nachrichten ändern**

<span id="page-27-1"></span>In diesem Abschnitt werden zwei Vorgehensweisen beschrieben. Führen Sie die jeweiligen Schritte aus, um die Wiedergabelautstärke für Nachrichten zu ändern, die über das Telefon oder die Computerlautsprecher ausgegeben werden.

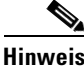

**Hinweis** Die wie folgt eingestellte Lautstärke wirkt sich nicht auf die Lautstärke der Konversation mit Cisco Unity Connection, der aufgezeichneten Namen oder der Benutzerbegrüßungen aus.

**So ändern Sie die Wiedergabelautstärke aller Nachrichten, die Sie über das Telefon anhören**

- Schritt 1 Klicken Sie im Cisco Unity-Assistenten im Menü "Einstellungen" auf Nachrichtenwiedergabe.
- **Schritt 2** Wählen Sie auf der Seite "Einstellungen für die Nachrichtenwiedergabe" in der Liste "Nachrichtenlautstärke" aus, in welcher Lautstärke Nachrichten wiedergegeben werden sollen.
- **Schritt 3** Klicken Sie unten auf der Seite auf **Speichern**.

**So ändern Sie die Wiedergabelautstärke aller Nachrichten, die Sie über die Lautsprecher Ihres Computers anhören**

- **Schritt 1** Rufen Sie im Cisco Unity-Assistenten eine beliebige Seite auf, die den Media Master enthält. (Klicken Sie beispielsweise im Menü "Einstellungen" auf "Persönlich", um den Media Master im Feld "Aufgezeichneter Name" zu verwenden.)
- **Schritt 2** Klicken Sie im Media Master auf den **Lautstärkeregler** und ziehen Sie diesen nach Bedarf auf eine höhere oder geringere Wiedergabelautstärke.

## <span id="page-28-0"></span> **Wiedergabegeschwindigkeit für Nachrichten ändern**

<span id="page-28-3"></span>In diesem Abschnitt werden zwei Vorgehensweisen beschrieben. Führen Sie die jeweiligen Schritte aus, um die Wiedergabegeschwindigkeit einzelner Nachrichten oder aller Nachrichten zu ändern, die über das Telefon oder die Computerlautsprecher ausgegeben werden.

**Hinweis** Die wie folgt eingestellte Geschwindigkeit wirkt sich nicht auf die Geschwindigkeit der Konversation mit Cisco Unity Connection, der aufgezeichneten Namen oder der Benutzerbegrüßungen aus.

**So ändern Sie die Wiedergabegeschwindigkeit aller Nachrichten, die Sie über das Telefon abrufen**

- **Schritt 1** Klicken Sie im Cisco Unity-Assistenten im Menü "Einstellungen" auf **Nachrichtenwiedergabe**.
- **Schritt 2** Wählen Sie auf der Seite "Einstellungen für die Nachrichtenwiedergabe" in der Liste "Nachrichtengeschwindigkeit" aus, in welcher Geschwindigkeit Nachrichten wiedergegeben werden sollen.
- **Schritt 3** Klicken Sie unten auf der Seite auf **Speichern**.

#### **So ändern Sie die Wiedergabegeschwindigkeit aller Nachrichten, die Sie über die Lautsprecher Ihres Computers anhören**

- **Schritt 1** Rufen Sie im Cisco Unity-Assistenten eine beliebige Seite auf, die den Media Master enthält. (Klicken Sie beispielsweise im Menü "Einstellungen" auf "Persönlich", um den Media Master im Feld "Aufgezeichneter Name" zu verwenden.)
- **Schritt 2** Klicken Sie im Media Master auf den **Geschwindigkeitsregler** und ziehen Sie diesen nach Bedarf auf eine langsamere oder schnellere Wiedergabegeschwindigkeit.
- **Schritt 3** Klicken Sie auf **Wiedergabe**, um die Geschwindigkeitseinstellung für alle Nachrichten zu speichern, die Sie über die Lautsprecher des Computers anhören.

## <span id="page-28-1"></span>**Reihenfolge der Nachrichtenwiedergabe ändern**

<span id="page-28-2"></span>Sie können die Reihenfolge anpassen, in der neue, gespeicherte und gelöschte Nachrichten wiedergegeben werden. Neue und gespeicherte Nachrichten werden mithilfe der Wiedergabeeinstellungen nach Nachrichtentyp (z. B. Sprachnachricht oder E-Mail) und Dringlichkeit sortiert. Sie können beispielsweise festlegen, dass Cisco Unity Connection zunächst dringende Sprachnachrichten, dann dringende Faxnachrichten und schließlich normale Sprachnachrichten wiedergibt.

Standardmäßig werden neue und gespeicherte Nachrichten in der folgenden Reihenfolge sortiert:

- **•** Dringende Sprachnachrichten
- **•** Normale Sprachnachrichten
- **•** Dringende Faxnachrichten
- **•** Normale Faxnachrichten
- **•** Dringende E-Mails
- **•** Normale E-Mails
- **•** Empfangsbestätigungen und Hinweise

**Cisco Unity Connection-Assistent (Version 7.x) - Benutzerhandbuch**

 $\mathbf I$ 

Mit Ausnahme von Bestätigungsnachrichten werden Nachrichten so sortiert, dass Connection bei jedem Nachrichtentyp die dringenden Nachrichten zuerst wiedergibt. (Bestätigungsnachrichten werden nur nach der Uhrzeit sortiert, zu der sie gesendet wurden.)

Für die einzelnen Nachrichtentypen gibt Connection die Nachrichten in der Reihenfolge wieder, in der sie gesendet wurden, sodass entweder die neuesten oder die ältesten Nachrichten zuerst wiedergegeben werden. Da gelöschte Nachrichten nicht nach Typ sortiert werden, können Sie bei diesen nur auswählen, ob Connection die neuesten oder die ältesten Nachrichten zuerst wiedergibt.

[Tabelle](#page-29-0) 1 zeigt die Standardreihenfolge für neue, gespeicherte und gelöschte Nachrichten unabhängig vom Nachrichtentyp.

| <b>Nachrichtenstatus</b> | Standardreihenfolge      |
|--------------------------|--------------------------|
| Neu                      | Neueste Nachricht zuerst |
| Gespeichert              | Älteste Nachricht zuerst |
| Gelöscht                 | Älteste Nachricht zuerst |

<span id="page-29-0"></span>*Tabelle 1 Reihenfolge der Nachrichtenwiedergabe*

[Tabelle](#page-29-1) 2 bietet einen Überblick über die Funktionsweise der Reihenfolge bei der Nachrichtenwiedergabe. Das Beispiel zeigt die Reihenfolge, in der Connection Nachrichten wiedergibt, wenn Sie diese in der Standardreihenfolge an einem Donnerstagnachmittag anhören.

<span id="page-29-1"></span>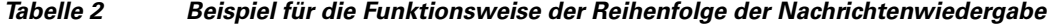

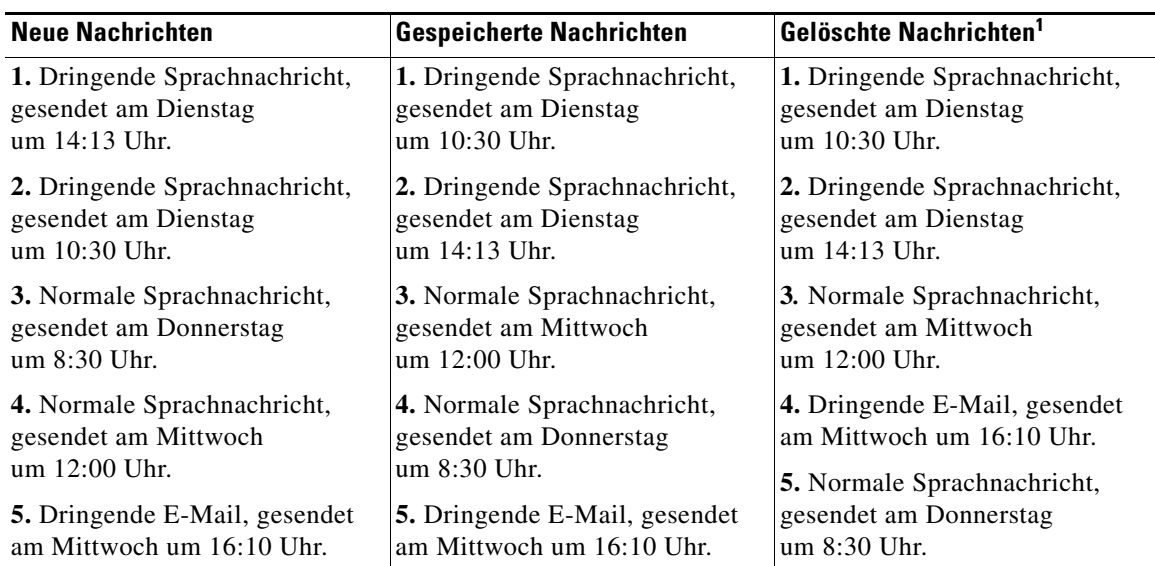

1. Möglicherweise können Sie gelöschte Nachrichten nicht über das Telefon anhören. Fragen Sie Ihren Connection-Administrator.

#### **So ändern Sie die Reihenfolge bei der Nachrichtenwiedergabe**

- Schritt 1 Klicken Sie im Cisco Unity-Assistenten im Menü "Einstellungen" auf Nachrichtenwiedergabe.
- **Schritt 2** Geben Sie auf der Seite "Nachrichtenwiedergabe" unter "Reihenfolge der Wiedergabe neuer Nachrichten" mithilfe der Schaltflächen **Nach oben** und **Nach unten** die Reihenfolge an, in der die in der Liste aufgeführten Nachrichtentypen wiedergegeben werden sollen.
- **Schritt 3** Klicken Sie unter "Anschließend nach" auf **Neueste zuerst** oder **Älteste zuerst**, um die Reihenfolge für alle neuen Nachrichten festzulegen. (Beachten Sie, dass Sie mit dieser Option nicht festlegen können, dass ein bestimmter Nachrichtentyp wiedergegeben wird.)
- **Schritt 4** Bringen Sie unter "Reihenfolge bei der Wiedergabe der gespeicherten Nachrichten" mithilfe der Schaltflächen **Nach oben** und **Nach unten** die Liste der Nachrichtentypen in die Reihenfolge, in der sie wiedergegeben werden sollen.
- **Schritt 5** Klicken Sie unter "Anschließend nach" auf **Neueste zuerst** oder **Älteste zuerst**, um die Reihenfolge für alle gespeicherten Nachrichten festzulegen.
- **Schritt 6** Klicken Sie unter "Reihenfolge bei der Wiedergabe der gelöschten Nachrichten" auf **Neueste zuerst** oder **Älteste zuerst**, um die Reihenfolge für alle gelöschten Nachrichten anzugeben.
- **Schritt 7** Klicken Sie unten auf der Seite auf **Speichern**.

## <span id="page-30-0"></span>**Ändern, welche Informationen Cisco Unity Connection vor und nach der Nachrichtenwiedergabe ansagt**

<span id="page-30-3"></span>Nachrichteneigenschaften sind Informationen über eine Nachricht, die Cisco Unity Connection vor und nach der Wiedergabe einer Nachricht ansagen kann.

<span id="page-30-2"></span>Standardmäßig sagt Connection folgende Nachrichteneigenschaften an:

<span id="page-30-4"></span><span id="page-30-1"></span>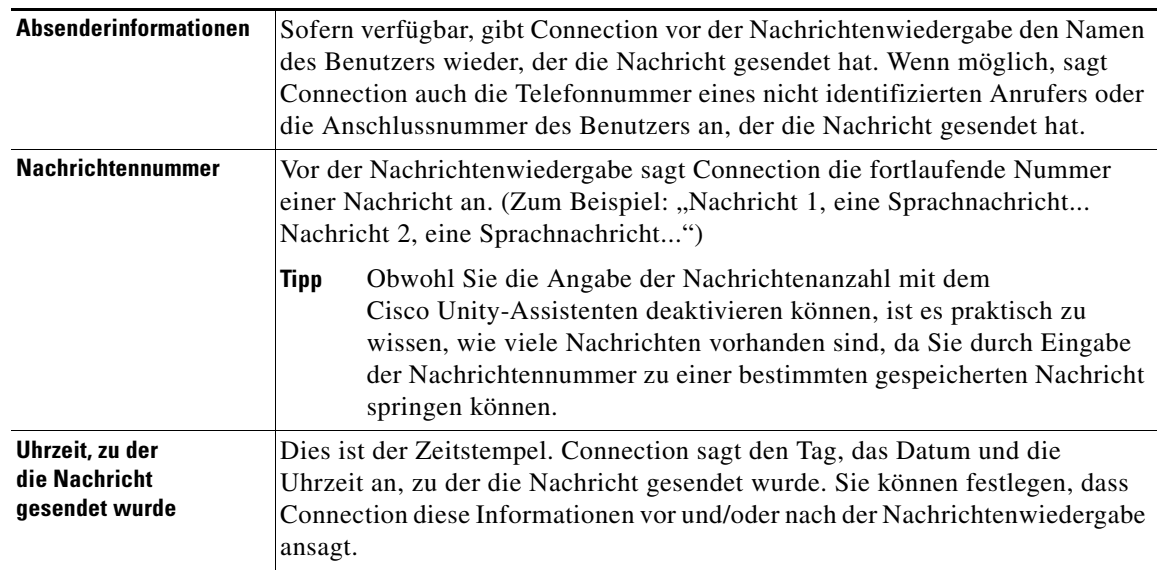

<span id="page-30-5"></span>Sie können angeben, ob Connection alle, keine oder eine Kombination der Nachrichteneigenschaften wiedergibt.

Wenn Sie angegeben haben, dass Connection die Nachrichteneigenschaften nach der Wiedergabe einer Nachricht ansagen soll, hören Sie Folgendes:

<span id="page-31-0"></span>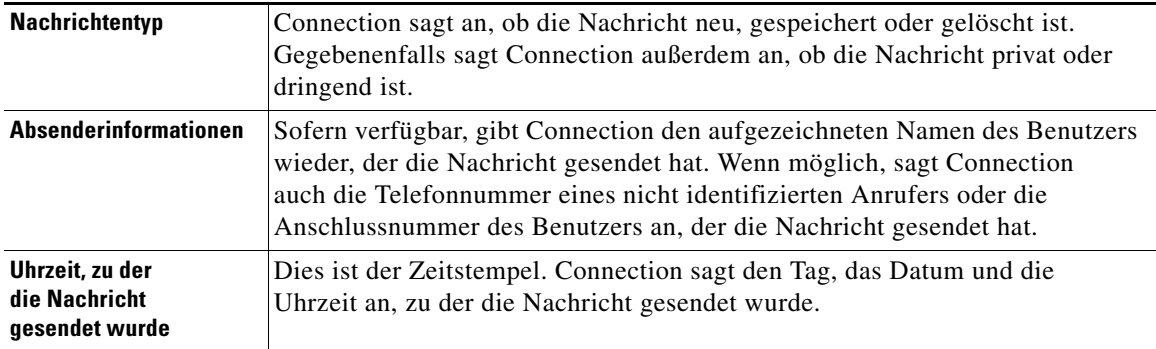

Bei Bestätigungsnachrichten weichen die von Connection angesagten Informationen leicht ab. Ob Connection vor oder nach der Liste der Empfänger den Zeitstempel und den Grund für eine Bestätigungsnachricht ansagt, hängt davon ab, wie viele Empfänger der Bestätigungsnachricht zugeordnet sind:

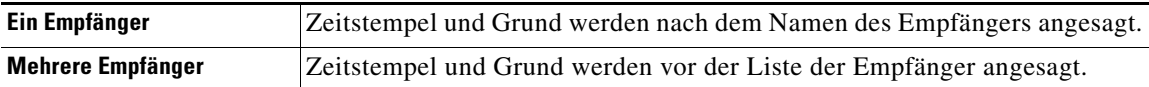

#### **So ändern Sie die Informationen, die Cisco Unity Connection vor und nach der Nachrichtenwiedergabe ansagt**

- Schritt 1 Klicken Sie im Cisco Unity-Assistenten im Menü "Einstellungen" auf Nachrichtenwiedergabe.
- **Schritt 2** Aktivieren oder deaktivieren Sie auf der Seite "Nachrichtenwiedergabe" unter "Vor der Wiedergabe der einzelnen Nachrichten Folgendes ansagen" die gewünschten Kontrollkästchen, um festzulegen, welche Informationen Connection vor jeder Nachricht ansagen soll:
	- **•** Absenderinformationen
	- **•** Nachrichtennummer
	- **•** Uhrzeit, zu der die Nachricht gesendet wurde
- **Schritt 3** Aktivieren oder deaktivieren Sie unter "Nach der Wiedergabe der einzelnen Nachrichten Folgendes ansagen" das Kontrollkästchen **Uhrzeit, zu der die Nachricht gesendet wurde**, um festzulegen, ob Connection nach der Wiedergabe der einzelnen Nachrichten jeweils den zugehörigen Zeitstempel ansagen soll.
- **Schritt 4** Klicken Sie auf **Speichern**.

## <span id="page-32-0"></span>**Ändern, wie Connection Nachrichten bearbeitet, wenn Sie auflegen oder die Verbindung getrennt wird**

<span id="page-32-3"></span>Wenn Sie während der Nachrichtenwiedergabe auflegen oder die Verbindung getrennt wird, behält Cisco Unity Connection die Nachricht unverändert bei - entweder als neu oder als gespeichert.

Sie können auswählen, ob Connection die Nachrichten weiterhin als neu oder als gespeichert kennzeichnet, wenn Sie auf den Nachrichtentext zugegriffen und dann aufgelegt haben oder die Verbindung getrennt wurde, bevor Sie angegeben haben, wie die Nachricht bearbeitet werden soll.

**So ändern Sie, wie Connection die Nachrichten bearbeitet, wenn Sie auflegen oder die Verbindung getrennt wird**

- Schritt 1 Klicken Sie im Cisco Unity-Assistenten im Menü "Einstellungen" auf Nachrichtenwiedergabe.
- **Schritt 2** Wählen Sie auf der Seite "Nachrichtenwiedergabe" im Feld "Wenn ein Anruf getrennt oder aufgelegt wird" die entsprechende Option:

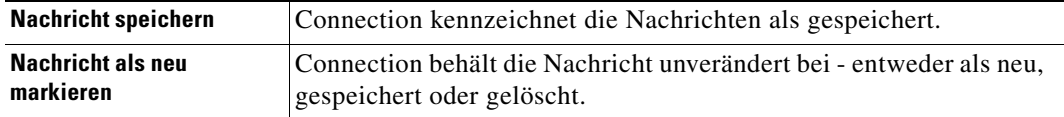

**Schritt 3** Klicken Sie auf **Speichern**.

## <span id="page-32-1"></span>**Ändern, ob Connection vor dem Löschen von Nachrichten eine Bestätigung anfordert**

<span id="page-32-2"></span>Sie können auswählen, ob Cisco Unity Connection vor dem Löschen neuer und gespeicherter Nachrichten per Telefon eine Bestätigung anfordert.

**So ändern Sie, ob Connection vor dem Löschen von Nachrichten eine Bestätigung anfordert**

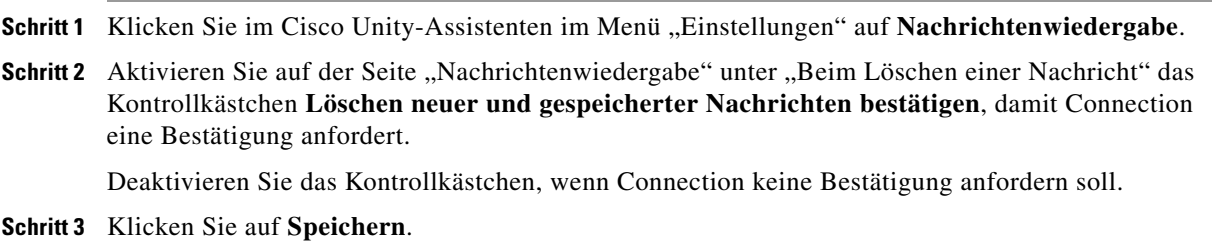

**Cisco Unity Connection-Assistent (Version 7.x) - Benutzerhandbuch**

 $\overline{\phantom{a}}$ 

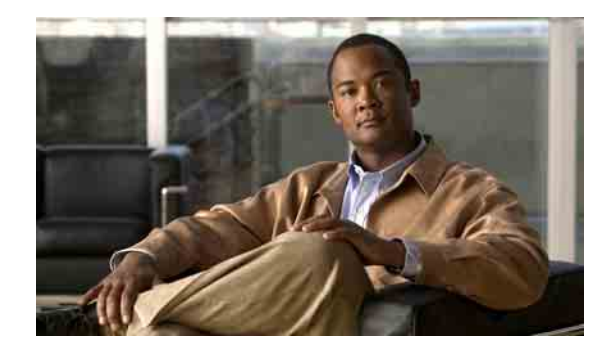

# <span id="page-34-0"></span>**Einstellungen für die Anrufübergabe und die Filterung ändern**

- **•** [Allgemeines zu Anrufübergaberegeln, Seite](#page-34-1) 29
- **•** [Einstellungen für die Anrufübergabe ändern, Seite](#page-35-2) 30
- **•** [Einstellungen für das Halten von Anrufen ändern, Seite](#page-36-0) 31
- **•** [Einstellungen für das Filtern von Anrufen ändern, Seite](#page-37-0) 32
- **•** [Einstellungen für Nachrichten von Anrufern ändern, Seite](#page-38-0) 33

## <span id="page-34-1"></span>**Allgemeines zu Anrufübergaberegeln**

<span id="page-34-3"></span>Mit den Anrufübergaberegeln wird gesteuert, wie Cisco Unity Connection bei eingehenden indirekten Anrufen vorgeht, wenn die Anrufer Sie nicht direkt angewählt haben (z. B. bei Anrufern, die Sie über das Verzeichnis anrufen). Ihre Connection-Übergabeeinstellungen gelten nicht für direkte Anrufe, bei denen externe Anrufer oder andere Benutzer Sie über Ihre eigene Telefonnummer anrufen.

Sie können auswählen, ob Sie indirekte Anrufe annehmen oder diese direkt an das Voicemail-System weiterleiten möchten.

 $\mathcal{L}$ 

**Tipp** Informationen zum Konfigurieren der Anrufübergabe für Anrufe, die direkt auf Ihrem Anschluss eingehen, erhalten Sie von Ihrem Connection-Administrator. Möglicherweise bietet Ihr Telefon oder sogar das Telefonsystem des Unternehmens Übergabefunktionen zum Verwalten direkter Anrufe an.

In diesem Abschnitt werden die verfügbaren Standard-Übergaberegeln und deren Funktionsweise beschrieben. Beachten Sie, dass Connection die Übergaberegel befolgt, die Sie für die jeweilige Situation aktiviert haben, wobei einige Übergaberegeln vor anderen Regeln Vorrang haben, sofern sie aktiviert sind.

### <span id="page-34-2"></span>**Standard-Übergaberegel**

<span id="page-34-4"></span>Diese Übergaberegel gilt während der für Ihr Unternehmen geltenden Geschäftszeiten, die der Cisco Unity Connection-Administrator konfiguriert hat, oder wenn keine andere Übergaberegel aktiviert ist.

Die Standard-Übergaberegel kann nicht deaktiviert werden.

### <span id="page-35-0"></span>**Alternative Übergaberegel**

<span id="page-35-3"></span>Aktivieren Sie diese Übergaberegel für einen bestimmten Zeitraum, in dem sie Vorrang vor den anderen Übergaberegeln haben soll. Sie können z. B. alle Anrufe direkt an das Voicemail-System weiterleiten, während Sie außer Haus sind, oder Ihre Anrufe an eine andere Durchwahl weiterleiten, wenn Sie vorübergehend an einem anderen Standort arbeiten.

Wenn die alternative Übergaberegel aktiviert ist, hat sie vor allen anderen Übergaberegeln Vorrang.

### <span id="page-35-1"></span>**Übergaberegel außerhalb der Geschäftszeiten**

<span id="page-35-5"></span>Aktivieren Sie diese Übergaberegel, wenn Connection außerhalb der für Ihr Unternehmen geltenden Geschäftszeiten, die der Connection-Administrator konfiguriert hat, andere Übergaberegeln gelten. (Sie können z. B. alle Anrufe, die außerhalb der Geschäftszeiten eingehen, direkt an das Voicemail-System weiterleiten.).

Wenn diese Übergaberegel aktiviert ist, hat sie außerhalb der Geschäftszeiten Vorrang vor der Standard-Übergaberegel.

## <span id="page-35-2"></span>**Einstellungen für die Anrufübergabe ändern**

<span id="page-35-4"></span>Mit den Einstellungen für die Anrufübergabe können Sie indirekte Anrufe an Ihren Anschluss oder an eine andere Durchwahl oder Telefonnummer durchstellen lassen bzw. direkt an das Voicemail-System weiterleiten, ohne dass Ihr Telefon klingelt. Wenn Sie Anrufe an das Voicemail-System übergeben, müssen Anrufer nicht das Freizeichen an Ihrem Telefon abwarten, sondern hören sofort die Begrüßung.

**So ändern Sie Ihre Anrufübergabe-Einstellungen für eine Standard-Übergaberegel**

- **Schritt 1** Klicken Sie im Cisco Unity-Assistenten im Menü "Einstellungen" auf Übergabe und Filterung.
- **Schritt 2** Wählen Sie in der Tabelle "Übergaberegel" die Standard-Übergaberegel aus, deren Einstellungen geändert werden sollen.
- Schritt 3 Wenn oben auf der Seite das Feld "Wenn diese Standardregel aktiv ist" angezeigt wird, wählen Sie die gewünschte Option:

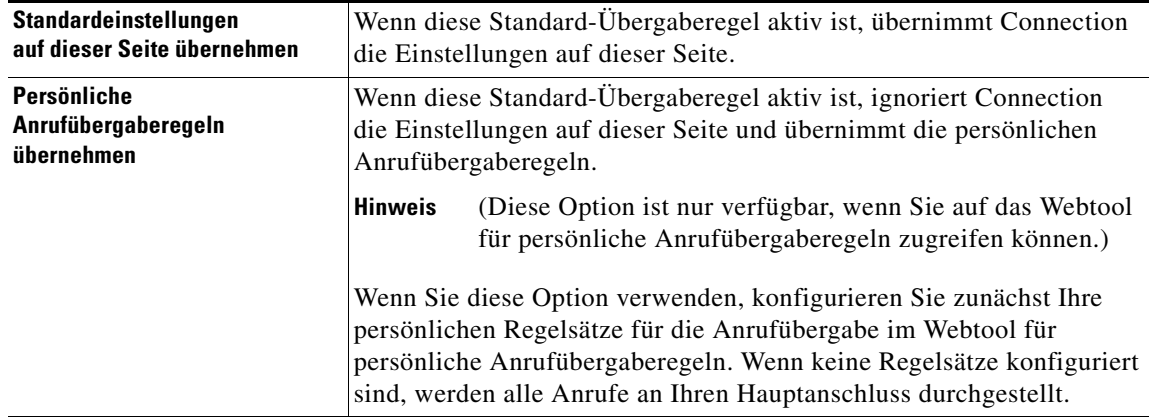

- **Schritt 4** Über das Feld "Status" können Sie eine Regel deaktivieren, aktivieren oder sie mit Enddatum und -zeit aktivieren. Beachten Sie, dass die Standard-Übergaberegel nicht deaktiviert werden kann.
- **Schritt 5** Wählen Sie im Feld "Anrufe übergeben an" das gewünschte Ziel für die Anrufe:

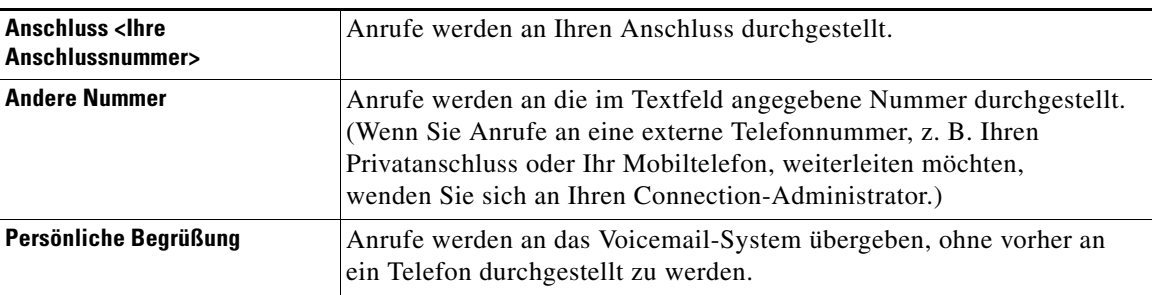

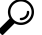

**Tipp** Sie können die Übergabenummer auch dann im Textfeld bearbeiten, wenn Sie festgelegt haben, dass Connection Anrufe an Ihren Anschluss oder an das Voicemail-System übergibt. Connection leitet Anrufe nur dann an die im Textfeld angegebene Nummer weiter, wenn die zugehörige Optionsschaltfläche aktiviert ist.

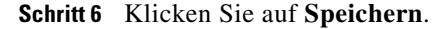

### <span id="page-36-0"></span>**Einstellungen für das Halten von Anrufen ändern**

<span id="page-36-1"></span>Wenn Sie in einer Standard-Übergaberegel konfiguriert haben, dass Sie indirekte Anrufe an Ihrem Anschluss beantworten, können Sie festlegen, wie Cisco Unity Connection vorgeht, wenn Ihr Telefon besetzt ist und weitere Anrufe eingehen.

#### **So ändern Sie die Einstellungen für das Halten von Anrufen**

- Schritt 1 Klicken Sie im Cisco Unity-Assistenten im Menü "Einstellungen" auf Übergabe und Filterung.
- Schritt 2 Wählen Sie in der Tabelle "Übergaberegel" die Standard-Übergaberegel aus, deren Einstellungen geändert werden sollen.
- **Schritt 3** Wählen Sie im Feld "Anrufe übergeben an:" **Anschluss <Ihre Durchwahl>.**
- Schritt 4 Wählen Sie in der Liste "Wenn der Anschluss besetzt ist:" aus, wie Connection vorgehen soll, wenn Ihr Anschluss besetzt ist:

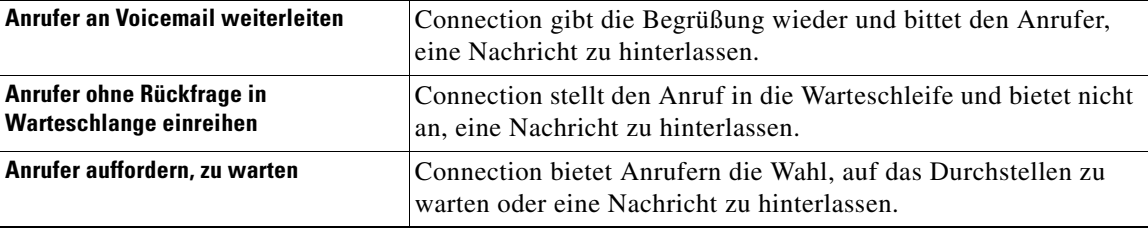

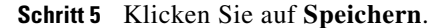

## <span id="page-37-0"></span>**Einstellungen für das Filtern von Anrufen ändern**

<span id="page-37-1"></span>Sie können festlegen, dass Cisco Unity Connection indirekte Anrufe filtert. Connection kann nach dem Namen des Anrufers fragen und diesen ansagen, bevor der Anruf durchgestellt wird. Das System kann Ihnen außerdem mitteilen, dass der Anruf durchgestellt wird, oder Ihnen die Wahl lassen, ob Sie einen indirekten Anruf annehmen oder an das Voicemail-System weiterleiten möchten, damit der Anrufer eine Nachricht hinterlassen kann.

<span id="page-37-2"></span>Die folgenden Optionen für das Filtern von Anrufen sind verfügbar:

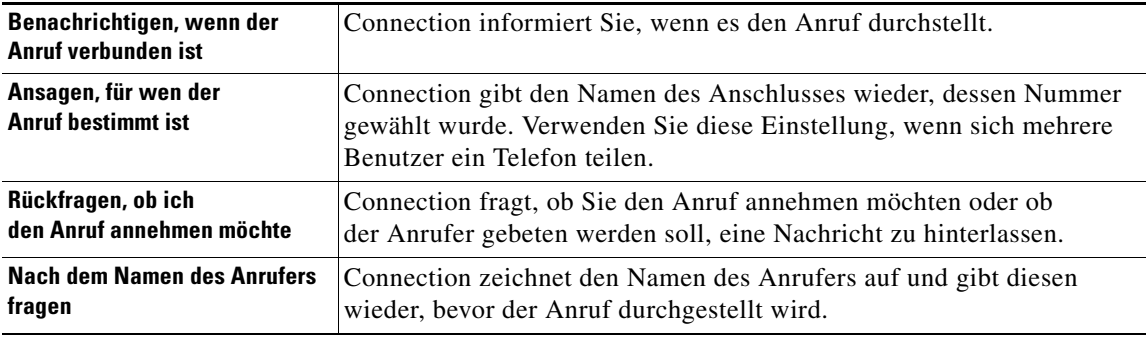

**So ändern Sie die Einstellungen für die Filterung von Anrufen**

- **Schritt 1** Klicken Sie im Cisco Unity-Assistenten im Menü "Einstellungen" auf Übergabe und Filterung.
- **Schritt 2** Wählen Sie in der Tabelle "Übergaberegel" die Standard-Übergaberegel aus, deren Einstellungen geändert werden sollen.
- Schritt 3 Aktivieren Sie unter "Anrufe filtern" die Kontrollkästchen der gewünschten Filteroptionen. Beachten Sie dabei Folgendes:
	- **•** Wenn Sie einen Anruf für jemanden abweisen möchten, mit dem Sie sich das Telefon teilen, aktivieren Sie **Ansagen, für wen der Anruf bestimmt ist** und **Rückfragen, ob ich den Anruf annehmen möchte**.
	- **•** Wenn Sie die Möglichkeit haben möchten, Anrufe basierend auf der Identität des Anrufers anzunehmen oder abzulehnen, aktivieren Sie **Rückfragen, ob ich den Anruf annehmen möchte** und **Nach dem Namen des Anrufers fragen**.

Wenn Sie akzeptieren, stellt Connection den Anruf durch. Wenn Sie ablehnen, übergibt Connection den Anruf an das Voicemail-System.

**Schritt 4** Klicken Sie auf **Speichern**.

## <span id="page-38-0"></span>**Einstellungen für Nachrichten von Anrufern ändern**

<span id="page-38-1"></span>Mithilfe der Einstellungen für Anrufernachrichten können Sie festlegen, welche Optionen Benutzern zur Verfügung stehen, die Ihnen Nachrichten hinterlassen. Die folgenden Optionen sind verfügbar:

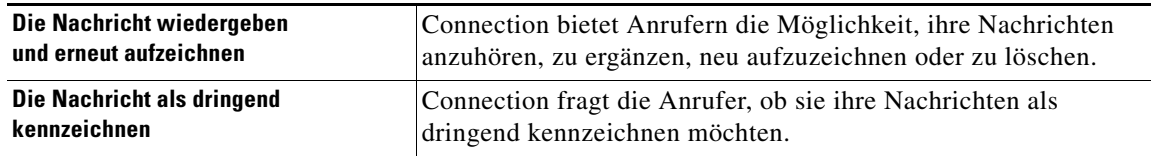

**So ändern Sie die Einstellungen für Nachrichten von Anrufern**

- Schritt 1 Klicken Sie im Cisco Unity-Assistenten im Menü "Einstellungen" auf Übergabe und Filterung.
- **Schritt 2** Aktivieren bzw. deaktivieren Sie die Kontrollkästchen **Die Nachricht wiedergeben und erneut aufzeichnen** und **Die Nachricht als dringend kennzeichnen**.
- **Schritt 3** Klicken Sie auf **Speichern**.

**OL-16811-01**

**Cisco Unity Connection-Assistent (Version 7.x) - Benutzerhandbuch**

 $\overline{\mathbf{I}}$ 

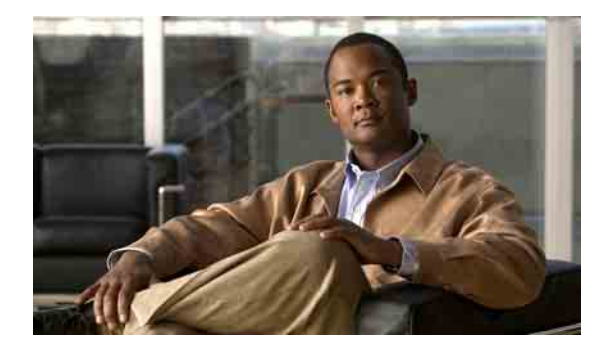

# <span id="page-40-0"></span>**Persönliche Begrüßungen verwalten**

- **•** [Persönliche Begrüßungen, Seite](#page-40-1) 35
- **•** [Begrüßungen ändern, Seite](#page-42-1) 37

## <span id="page-40-1"></span>**Persönliche Begrüßungen**

<span id="page-40-4"></span>In Cisco Unity Connection können Sie bis zu sechs persönliche Begrüßungen aufzeichnen. Sie können beliebig viele dieser Begrüßungen aktivieren und angeben, wie lange eine Begrüßung jeweils aktiviert sein soll.

<span id="page-40-5"></span>Bei einem mehrsprachigen System können Sie Ihre persönlichen Begrüßungen in mehreren Sprachen zur Verfügung stellen – in Ihrer Standardsprache und den anderen im System verfügbaren Sprachen. Beachten Sie, dass Sie für die Verwaltung von Begrüßungen in einer anderen Sprache als Ihrer Standardsprache keine Sprachbefehle, sondern nur das Tastenfeld des Telefons verwenden können.

<span id="page-40-6"></span>In diesem Abschnitt werden Ihre verfügbaren persönlichen Begrüßungen beschrieben. Beachten Sie, dass Connection die Begrüßungen wiedergibt, die Sie für die jeweiligen Situationen aktiviert haben, wobei einige Begrüßungen vor anderen Begrüßungen Vorrang haben, sofern sie aktiviert sind.

### <span id="page-40-2"></span>**Alternative Begrüßung**

<span id="page-40-3"></span>Diese Begrüßung kann für einen bestimmten Zeitraum aktiviert werden, für den besondere Umstände gelten, z. B. wenn Sie im Urlaub sind. (Beispiel: "Ich werde bis zum <Datum> nicht erreichbar sein.")

Wenn die alternative Begrüßung aktiviert ist, hat sie vor allen anderen Begrüßungen Vorrang.

Ihr Connection-Administrator legt fest, ob das System Anrufer an Ihre Begrüßung übergibt, ohne dass Ihr Telefon läutet, ob Anrufer Ihre Begrüßung überspringen dürfen und ob Anrufer eine Nachricht hinterlassen können, wenn Ihre alternative Begrüßung aktiviert ist. Auf der Seite "Alternative Begrüßung" des Cisco Unity-Assistenten werden die Anruferoptionen angezeigt, die der Administrator ggf. für Sie aktiviert hat. Dabei ist zu beachten, dass die Anruferoptionen nicht angewendet werden, wenn ein Anrufer von außerhalb des Systems anruft oder ein anderer Connection-Benutzer direkt Ihre interne Nummer wählt.

**Tipp** Andere Connection-Benutzer hören Ihre alternative Begrüßung nicht, wenn sie Ihnen Nachrichten über das Telefon senden. Wenn Sie Ihre alternative Begrüßung aktivieren, sollten Sie auch Ihren aufgezeichneten Namen ändern und die Information hinzufügen, dass Sie außer Haus sind. Der aufgezeichnete Name wird wiedergegeben, wenn Benutzer Nachrichten an Sie adressieren und wenn Anrufer Ihren Namen im Telefonverzeichnis suchen.

Auf der Cisco PCA-Startseite wird eine Erinnerung angezeigt, wenn die alternative Begrüßung aktiviert ist. Sie können konfigurieren, dass Connection Sie daran erinnert, dass Ihre alternative Begrüßung aktiviert ist, wenn Sie sich über das Telefon anmelden.

### <span id="page-41-0"></span>**Begrüßung bei Besetztzeichen**

<span id="page-41-5"></span>Aktivieren Sie diese Begrüßung, um Anrufern mitzuteilen, dass Sie gerade telefonieren. (Beispiel: "Ich telefoniere gerade auf einer anderen Leitung, bitte hinterlassen Sie eine Nachricht.")

Wenn diese Begrüßung aktiviert ist, hat sie Vorrang vor der Standardbegrüßung, der Begrüßung außerhalb der Geschäftszeiten und der internen Begrüßung, sofern Ihr Telefon besetzt ist.

Beachten Sie, dass die Connection-Begrüßung bei Besetztzeichen nicht bei allen Telefonsystemen funktioniert. Wenden Sie sich an Ihren Connection-Administrator, wenn Sie Hilfe benötigen.

### <span id="page-41-1"></span>**Interne Begrüßung**

<span id="page-41-6"></span>Aktivieren Sie diese Begrüßung, um Kollegen wichtige Informationen mitzuteilen. (Beispiel: "Ich bin bis heute Mittag in Konferenzraum B.")

Wenn die interne Begrüßung aktiviert ist, hat sie Vorrang vor der Standardbegrüßung und der Begrüßung außerhalb der Geschäftszeiten. Sie wird internen Anrufern vorgespielt, wenn Sie den Anruf nicht entgegennehmen.

Beachten Sie, dass die interne Connection-Begrüßung nicht bei allen Telefonsystemen funktioniert. Wenden Sie sich an Ihren Connection-Administrator, wenn Sie Hilfe benötigen.

### <span id="page-41-2"></span>**Begrüßung außerhalb der Geschäftszeiten**

<span id="page-41-4"></span>Aktivieren Sie diese Begrüßung, wenn Connection außerhalb der für Ihr Unternehmen geltenden Geschäftszeiten, die der Connection-Administrator konfiguriert hat, eine besondere Begrüßung wiedergegeben werden soll. (Beispiel: "Leider kann ich Ihren Anruf zur Zeit nicht entgegennehmen, Sie erreichen uns während der Geschäftszeiten zwischen <Zeitangabe>.")

Wenn diese Begrüßung aktiviert ist, hat sie außerhalb der Geschäftszeiten Vorrang vor der Standardbegrüßung.

### <span id="page-41-3"></span>**Standardbegrüßung**

<span id="page-41-7"></span>Diese Begrüßung wird während der vom Connection-Administrator für Ihr Unternehmen festgelegten Geschäftszeiten wiedergegeben oder wenn keine andere Begrüßung aktiviert ist.

Die Standardbegrüßung kann nicht deaktiviert werden.

### <span id="page-42-0"></span>**Feiertagsbegrüßung**

<span id="page-42-3"></span>Aktivieren Sie diese Begrüßung, wenn Connection an Feiertagen eine besondere Begrüßung wiedergeben soll. (Beispiel: "Frohe Festtage. Ich bin nicht im Büro, um Ihren Anruf entgegenzunehmen. Ich werde vom <Datum> bis zum <Datum> nicht erreichbar sein.")

Wenn die Feiertagsbegrüßung aktiviert ist, hat sie außerhalb der Geschäftszeiten Vorrang vor der Standardbegrüßung.

### <span id="page-42-1"></span>**Begrüßungen ändern**

<span id="page-42-2"></span>Geben Sie beim Aktivieren einer persönlichen Begrüßung an, wie lange diese verfügbar sein soll. Cisco Unity Connection gibt die Begrüßung in den entsprechenden Situationen bis zum angegebenen Zeitpunkt wieder. Danach wird die Begrüßung automatisch deaktiviert. Sie können z. B. festlegen, dass Ihre alternative Begrüßung nur bis zu Ihrer Rückkehr aus dem Urlaub wiedergegeben wird.

Sie können eine Begrüßung auch ohne festgelegtes Enddatum aktivieren. Dies bietet sich insbesondere für eine Begrüßung bei Besetztzeichen oder für eine Begrüßung außerhalb der Geschäftszeiten an.

<span id="page-42-4"></span>Wählen Sie aus einer der folgenden Quellen aus, was Anrufer bei einer aktivierten Begrüßung hören:

<span id="page-42-5"></span>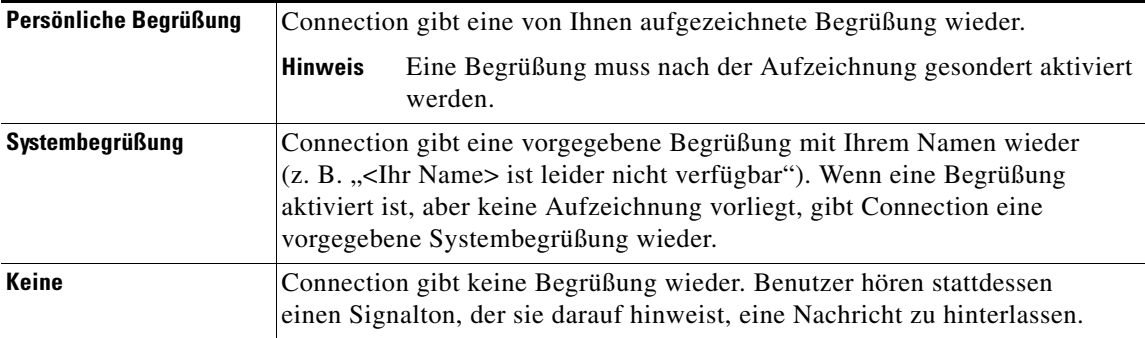

Sie können eine Begrüßung jederzeit deaktivieren. Wenn eine Begrüßung deaktiviert ist, wird sie von Connection nicht länger wiedergegeben. Die Aufzeichnung wird jedoch nicht gelöscht.

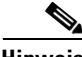

**Hinweis** Bei einem mehrsprachigen System können Sie mit dem Cisco Unity-Assistenten nur die Begrüßungen in Ihrer Standardsprache verwalten. Die Begrüßungen in anderen Sprachen als Ihrer Standardsprache werden über das Telefon verwaltet. Dabei muss als Eingabemethode das Tastenfeld des Telefons (Option "Nur Touchtone-Tasten") gewählt sein.

#### **So ändern Sie eine Begrüßung**

- **Schritt 1** Klicken Sie im Begrüßungsmenü des Cisco Unity-Assistenten auf **Begrüßungen anzeigen**.
- **Schritt 2** Klicken Sie auf der Seite "Begrüßungen" auf die zu ändernde Begrüßung.
- **Schritt 3** Klicken Sie zum Deaktivieren der Begrüßung auf der Seite der entsprechenden Begrüßung auf **Deaktiviert** und fahren Sie dann mit [Schritt](#page-43-0) 5 fort.

Oder

Г

Wählen Sie zum Aktivieren der Begrüßung die entsprechende Option:

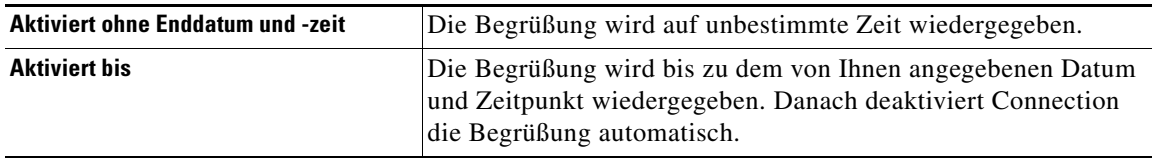

Schritt 4 Wählen Sie unter "Anrufer hören" die entsprechende Option aus:

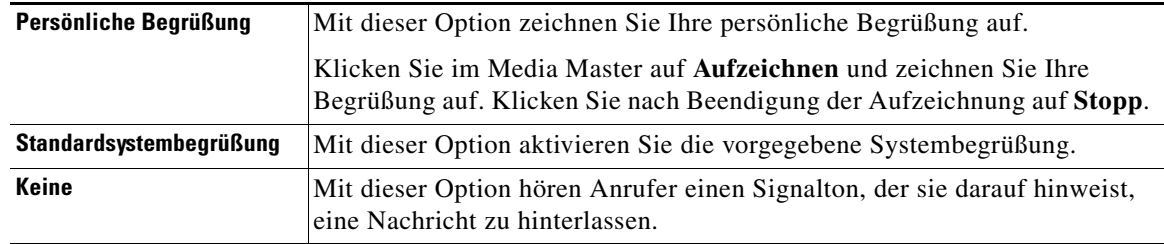

<span id="page-43-0"></span>**Schritt 5** Klicken Sie auf **Speichern**.

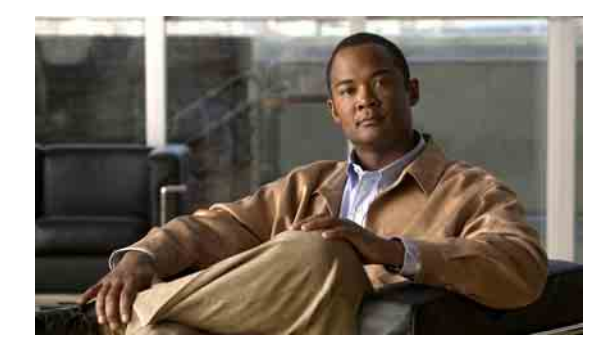

# <span id="page-44-0"></span>**Nachrichtenbenachrichtigung verwalten**

- **•** [Allgemeines zu Nachrichtenbenachrichtigungen, Seite](#page-44-1) 39
- **•** [Benachrichtigungsgeräte konfigurieren, Seite](#page-44-2) 39
- **•** [Kaskadierende und verkettete Benachrichtigungen, Seite](#page-54-0) 49
- **•** [Hinweise zur Benachrichtigung per SMS \(SMPP\), Seite](#page-55-0) 50

## <span id="page-44-1"></span>**Allgemeines zu Nachrichtenbenachrichtigungen**

<span id="page-44-4"></span>Cisco Unity Connection kann Sie auf einem Telefon oder Pager anrufen, um Sie über neue Nachrichten zu informieren. Connection kann außerdem Benachrichtigungen in Textform oder als SMS (z. B. "Dringende Nachrichten für den technischen Support" oder "Sie haben neue Sprachnachrichten") an E-Mail-Adressen, Textpager, SMS-Mobiltelefone und ähnliche Geräte senden.

Basierend auf den von Ihnen festgelegten Benachrichtigungszeitplänen und Kontaktoptionen ruft Connection ein Telefon oder einen Pager an bzw. sendet eine SMS. Folgende Benachrichtigungsgeräte können mit dem Cisco Unity-Assistenten konfiguriert werden: ein privates Telefon, ein Mobiltelefon, ein Pager, ein E-Mail-Gerät (z. B. ein Textpager oder eine private E-Mail-Adresse) und ein Bürotelefon. Möglicherweise können Sie auch zusätzliche Geräte, z. B. alternative Telefone, alternative E-Mail-Geräte oder ein SMS-Gerät, konfigurieren. Von Ihrem Connection-Administrator erfahren Sie, ob diese Optionen für Sie verfügbar sind.

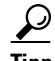

**Tipp** Wenn Ihr textkompatibles Mobiltelefon über eine E-Mail-Adresse für den Empfang von Textnachrichten verfügt, können Sie konfigurieren, dass ein E-Mail- oder SMS-Benachrichtigungsgerät dieses Telefon als Textpager verwendet. Benachrichtigungen per SMS (SMPP) eignen sich für GSM-Mobiltelefone und andere SMS-Geräte. Benachrichtigungen per SMS sind in der Regel viel schneller als E-Mail-Textpager-Benachrichtigungen (SMTP). Einige SMS-Dienstanbieter bieten den zusätzlichen Vorteil, dass eine ältere Benachrichtigung durch die aktuelle ersetzt wird.

## <span id="page-44-2"></span>**Benachrichtigungsgeräte konfigurieren**

<span id="page-44-3"></span>Damit Cisco Unity Connection Benachrichtigungsanrufe ausführt, muss das Benachrichtigungsgerät aktiviert sein. Durch Deaktivieren eines Benachrichtigungsgeräts werden die zugehörigen Einstellungen nicht gelöscht. In Connection gilt eine Benachrichtigung als erfolgreich, wenn das Gerät antwortet. Dies ist auch dann der Fall, wenn neue Nachrichten zurückbleiben. (Die Benachrichtigung gilt z. B. auch dann als erfolgreich, wenn ein Anrufbeantworter die Nachricht aufzeichnet.)

Sie können den Ereignistyp, über den Sie Connection benachrichtigt, die Anrufer oder die Telefonnummern, die ein Gerät auslösen, Ihre Benachrichtigungszeitpläne und die Kontaktoptionen für die Benachrichtigungsgeräte ändern. Diese Änderungen können Sie allerdings nicht telefonisch, sondern nur im Cisco Unity-Assistenten vornehmen.

In diesem Thema werden drei Vorgehensweisen beschrieben. Gehen Sie wie für das zu konfigurierende Gerät beschrieben vor:

- **So konfigurieren oder bearbeiten Sie ein Benachrichtigungsgerät vom Typ "Telefon" oder "Pager",** [Seite](#page-45-0) 40
- So konfigurieren oder bearbeiten Sie ein Benachrichtigungsgerät vom Typ "E-Mail" (oder ["SMTP"\), Seite](#page-48-0) 43
- **•** [So können Sie ein SMS-Gerät als Benachrichtigungsgerät konfigurieren oder bearbeiten, Seite](#page-51-0) 46

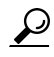

**Tipp** Wenn Sie ein SMS-Gerät konfigurieren, finden Sie weitere Informationen unter "Hinweise zur [Benachrichtigung per SMS \(SMPP\)" auf Seite](#page-55-0) 50.

<span id="page-45-0"></span>**So konfigurieren oder bearbeiten Sie ein Benachrichtigungsgerät vom Typ "Telefon" oder "Pager"** 

- **Schritt 1** Klicken Sie im Menü "Benachrichtigungsgeräte" des Cisco Unity-Assistenten auf **Benachrichtigungsgeräte anzeigen**.
- **Schritt 2** Klicken Sie auf der Seite "Benachrichtigungsgeräte" auf das Gerät, das Sie ändern oder konfigurieren möchten.
- **Schritt 3** Aktivieren Sie auf der Seite "<Gerätename> Benachrichtigungsgerät" das Kontrollkästchen **Benachrichtigung aktiviert**, um das Gerät zu aktivieren. Ist dies nicht gewünscht, müssen Sie das Kontrollkästchen deaktivieren.
- Schritt 4 Geben Sie im Feld "Telefonnummer" die Telefon- oder Pagernummer ein, ggf. beginnend mit der Nummer zur Amtsholung (z. B. 0) für einen externen Anruf.

Verwenden Sie bei der Eingabe die Ziffern 0 bis 9. Zwischen den Ziffern dürfen keine Leerzeichen, Bindestriche oder Klammern eingefügt werden. Geben Sie bei Ferngesprächen außerdem die erforderlichen Landes- und Ortsnetzvorwahlen ein. Darüber hinaus sind folgende Zeichen zulässig:

- **•** , (Komma) zum Einfügen einer Pause von einer Sekunde.
- **•** # und \* entsprechend der Tastenbelegung für # und \* auf dem Telefon.

Sie können möglicherweise bestimmte Telefonnummern nicht eingeben oder Ihr Telefonsystem erfordert das Einfügen zusätzlicher Zeichen. Wenn bei dieser Einstellung Probleme auftreten, wenden Sie sich an Ihren Connection-Administrator.

- **Schritt 5** Aktivieren Sie das Kontrollkästchen **Bei Benachrichtigungen zur Eingabe der Benutzer-ID auffordern**, wenn Connection nach der Nummer Ihres Telefonanschlusses fragen soll, bevor es Ihnen die Nachricht übermittelt.
- Schritt 6 Geben Sie im Feld "Zusätzliche Ziffern wählen" zusätzliche Ziffern ein, die Connection nach der Telefonnummer wählen soll. Diese Ziffern können ein Kennwort oder eine Zugriffsnummer sein, die Sie zum Anhören der Nachrichten eingeben müssen, oder eine ID für einen Pager.
- **Schritt 7** Geben Sie im Feld "Wählen nach" die Anzahl der Sekunden ein, die Connection nach dem Wählen der Telefon- oder Pagernummer wartet, bevor die zusätzlichen Ziffern gewählt werden. (Probieren Sie bei dieser Option ggf. verschiedene Einstellungen aus. Geben Sie zunächst 6 Sekunden ein und erhöhen oder verringern Sie die Zeitspanne bei Bedarf.)

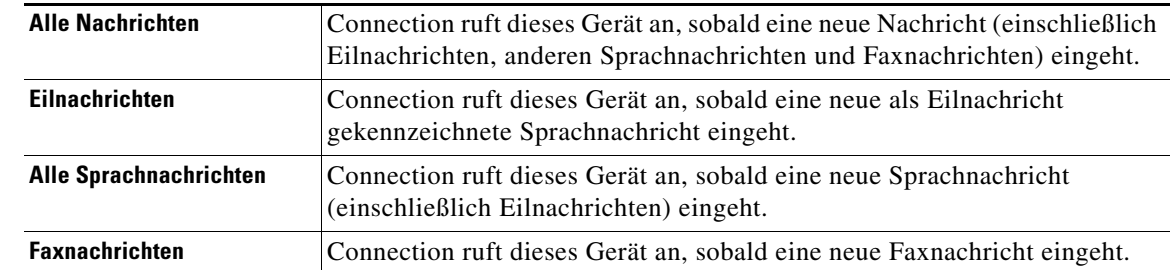

<span id="page-46-0"></span>**Schritt 8** Wählen Sie aus, bei welchem Ereignistyp Connection dieses Benachrichtigungsgerät anruft:

- <span id="page-46-1"></span>**Schritt 9** Aktivieren Sie für jeden in [Schritt](#page-46-0) 8 ausgewählten Ereignistyp das Kontrollkästchen "Nur dringend", falls Connection nur dann eine Benachrichtigung senden soll, wenn die neue Nachricht des jeweiligen Typs als dringend gekennzeichnet ist.
- **Schritt 10** Sie können festlegen, dass dieses Gerät nur Benachrichtigungen für Nachrichten von bestimmten Connection-Benutzern empfängt, indem Sie auf **Anrufer hinzufügen** klicken und dann nach deren Namen suchen:
	- **a.** Geben Sie im Dialogfeld "Kontakte suchen" die Suchkriterien ein und klicken Sie anschließend auf **Suchen**.

- **Tipp** Wenn Sie in einem Feld einen Stern (\*) eingeben, werden alle Benutzer aufgelistet. Um schneller Suchergebnisse zu erhalten, können Sie Ihre Suche eingrenzen, indem Sie ein oder mehrere Zeichen gefolgt von \* eingeben. Wenn Sie nach einem verbreiteten Namen suchen, sollten Sie in mehreren Feldern Angaben machen.
- **b.** Aktivieren Sie in der Trefferliste das Kontrollkästchen neben dem Benutzer, der zur Anruferliste hinzugefügt werden soll, und klicken Sie auf **Benutzer hinzufügen**.

Wenn der gewünschte Benutzer nicht angezeigt wird, geben Sie andere Suchkriterien ein und führen Sie eine erneute Suche durch, indem Sie auf **Suchen** klicken.

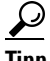

- **Tipp** Wenn bei einer Suche mehr Treffer erzielt werden als erwartet, erhöhen Sie den Wert für "Zeilen pro Seite", um so viele Treffer wie möglich anzuzeigen. Geben Sie zum Eingrenzen der Suche ausführlichere Suchkriterien an und/oder machen Sie Angaben in Feldern, die Sie zuvor nicht ausgefüllt haben. Klicken Sie anschließend auf "Suchen", um eine neue Suche durchzuführen.
- **Schritt 11** Sie können festlegen, dass dieses Gerät nur Benachrichtigungen für Nachrichten von bestimmten Telefonnummern empfängt, indem Sie im Feld "Nummernschema" eine Telefonnummer eingeben.

Sie können die Platzhalter X und \* verwenden, damit sie auf mehrere Telefonnummern zutrifft:

- **•** Das X-Zeichen kann für eine einzelne Ziffer (0 bis 9) stehen. Das Muster 9XXX steht beispielsweise für den Telefonnummernbereich von 9000 bis 9999.
- **•** Das Sternsymbol (\*) steht für eine beliebige Ziffernfolge. Das Muster 5556304\* stimmt beispielsweise mit den Telefonnummern 5556304, 55563040, 55563041, 5556304100 usw. überein.

#### ركم

**Tipp** Wenn Sie für ein Gerät sowohl Anrufer als auch Telefonnummern angeben, sendet Connection dem Gerät eine Benachrichtigung für alle Nachrichten der in [Schritt](#page-46-0) 8 und [Schritt](#page-46-1) 9 angegebenen Typen, die einem dieser Anrufer oder einem festgelegten Nummernschema entsprechen.

 $\mathbf I$ 

**Schritt 12** Verwenden Sie zum Einrichten und Festlegen eines Benachrichtigungszeitplans die Optionen unter "Schnelles Hinzufügen".

Oder

Aktivieren oder deaktivieren Sie die Kontrollkästchen im Zeitplan, um die aktiven und inaktiven Stunden für das Benachrichtigungsgerät festzulegen. Connection führt Benachrichtigungsanrufe nur während der aktiven Stunden durch, auch wenn während des inaktiven Zeitraums neue Nachrichten vorliegen. Falls während der inaktiven Stunden neue Nachrichten eingehen, sendet Ihnen Connection zu Beginn der nächsten aktiven Stunde Ihres Zeitplans eine Benachrichtigung.

ை

**Zeitspartipp** Es gibt verschiedene Möglichkeiten für die schnelle Einrichtung Ihres Benachrichtigungszeitplans. Klicken Sie auf "Zeitplan löschen", um alle aktivierten Blöcke gleichzeitig zu deaktivieren. Alternativ können Sie durch Klicken auf "Zeitplan umkehren" alle Blöcke auswählen, die gegenwärtig nicht aktiviert sind. Gleichzeitig werden die zuvor aktivierten Blöcke deaktiviert. Mit der Funktion "Tageszeitplan kopieren" unterhalb des Zeitplans kann der Zeitplan eines Tages für andere Tage übernommen werden.

**Schritt 13** Legen Sie fest, in welchen Abständen und zu welchen Uhrzeiten Connection Sie über neue Nachrichten informiert:

| <b>Erster Kontakt</b><br>nach <x> Minuten</x>                                          | Geben Sie die Anzahl der Minuten an, die Connection bis zum ersten<br>Benachrichtigungsanruf wartet, nachdem die Benachrichtigungsfunktion ausgelöst wurde.                                                                                                    |
|----------------------------------------------------------------------------------------|----------------------------------------------------------------------------------------------------|
|                                                                                        | Wenn die Benachrichtigung durch diese Verzögerung zu einem Zeitpunkt erfolgen würde,<br>zu dem der Gerätezeitplan nicht mehr aktiv ist, erfolgt keine Benachrichtigung, bis der<br>Zeitplan wieder aktiv wird (sofern die Nachricht zu diesem Zeitpunkt noch neu ist).<br>Sie können Benachrichtigungen in gleichmäßigen Intervallen von z. B. 15 Minuten<br>auf verschiedene Geräte verteilen, um eine Benachrichtigungskette einzurichten. |
| <b>Wenn neue Nachrichten</b><br>vorhanden sind,<br>wiederholen<br>nach <x> Minuten</x> | Sie können einstellen, dass Connection die Benachrichtigung wiederholt, solange neue<br>Nachrichten vorliegen, indem Sie dieses Kontrollkästchen aktivieren und die Anzahl der<br>Minuten angeben, nach deren Ablauf Connection die Benachrichtigung wiederholt. Für das<br>Wahlwiederholungsintervall können Werte zwischen 1 und 60 Minuten eingegeben werden.                                                                             |
|                                                                                        | Wenn Sie das Wiederholungsintervall für Benachrichtigungen z. B. um 11:47 Uhr auf 5<br>Minuten setzen, benachrichtigt Sie Connection über neue Nachrichten um 11:50, 11:55,<br>12:00, 12:05, 12:10, 12:15, 12:20, 12:25 Uhr usw.                                                                                                    |
| Wenn <gerät> nicht antwortet</gerät>                                                   | Connection verwendet Ihre Einstellungen für ein nicht antwortendes Gerät. Legen Sie die<br>folgenden Einstellungen fest:                                                                                                    |
|                                                                                        | Auflegen nach <x> Klingelzeichen - Geben Sie mindestens 3 Klingelzeichen an. Wenn<br/><math display="inline">\bullet</math><br/>Sie für die Annahme des Anrufs mehr Zeit haben möchten, wählen Sie einen höheren<br/>Wert.</x>                                                                                                    |
|                                                                                        | Wiederholen: <x> Mal - Wählen Sie einen höheren Wert, um den Anruf auch dann<br/><math display="inline">\bullet</math><br/>annehmen zu können, wenn Sie sich nicht in unmittelbarer Nähe des Telefons befinden.<br/>Wählen Sie einen niedrigeren Wert, damit andere nicht gestört werden.</x>                                                                                                    |
|                                                                                        | Wiederholen nach <x> Minuten - Wählen Sie einen höheren Wert, wenn Sie sich für<br/><math display="inline">\bullet</math><br/>längere Zeit nicht in unmittelbarer Nähe des Telefons befinden.</x>                                                                                                    |

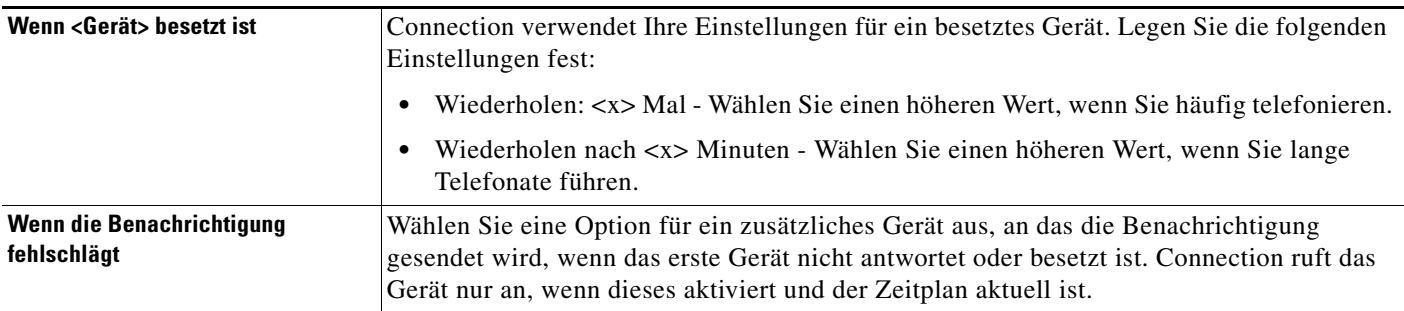

**Schritt 14** Klicken Sie auf **Speichern**.

#### <span id="page-48-0"></span>So konfigurieren oder bearbeiten Sie ein Benachrichtigungsgerät vom Typ "E-Mail" (oder "SMTP")

- **Schritt 1** Klicken Sie im Menü "Benachrichtigungsgeräte" des Cisco Unity-Assistenten auf **Benachrichtigungsgeräte anzeigen**.
- Schritt 2 Klicken Sie auf der Seite "Benachrichtigungsgeräte" auf das E-Mail- (oder SMTP-) Gerät, das Sie bearbeiten oder konfigurieren möchten.
- **Schritt 3** Aktivieren Sie auf der Seite "<Gerätename> Benachrichtigungsgerät" das Kontrollkästchen **Benachrichtigung aktiviert**, um das Gerät zu aktivieren. Ist dies nicht gewünscht, müssen Sie das Kontrollkästchen deaktivieren.
- **Schritt 4** Geben Sie im Feld "An" die E-Mail-Adresse des Textpagers, des textkompatiblen Mobiltelefons oder eines anderen E-Mail-Kontos ein (z. B. eine private E-Mail-Adresse).
- **Schritt 5** Geben Sie im Feld "Von" die Telefonnummer ein, die am Ende der Textanzeige angezeigt werden soll. (Geben Sie z. B. die Nummer ein, mit der Sie Connection anwählen, wenn Sie sich nicht an Ihrem Schreibtisch befinden.)
	-
	- **Tipp** Wenn Sie ein textkompatibles Mobiltelefon als Textpager eingerichtet haben, können Sie die automatische Rückruffunktion des Telefons aktivieren, die dann bei Anzeige dieser Nummer verfügbar ist.
- **Schritt 6** Geben Sie im Textfeld einen beliebigen Text ein (z. B. "Sie haben eine Sprachnachricht."). Sobald eine Nachricht eingeht, die mit den in den Benachrichtigungseinstellungen ausgewählten Kriterien übereinstimmt, wird diese Nachricht von Connection gesendet.
- **Schritt 7** Aktivieren Sie das Kontrollkästchen **Nachrichtenanzahl in Nachrichtentext einfügen**, wenn Connection die Anzahl der neuen und die Gesamtanzahl der Sprachnachrichten in die Benachrichtigung aufnehmen soll.
- **Schritt 8** Aktivieren Sie das Kontrollkästchen **Nachrichteninformationen in Nachrichtentext einfügen**, wenn Connection Informationen zur neuen Nachricht in den Text einfügen soll, der an das Benachrichtigungsgerät gesendet wird. Diese Informationen können den Anrufernamen und die Anrufer-ID (sofern verfügbar), den Nachrichtentyp (Sprache, Fax), die Eingangszeit der Nachricht und ggf. den Status der Nachricht umfassen, falls diese als "Privat" oder "Dringend" gekennzeichnet ist.
- **Schritt 9** Aktivieren Sie das Kontrollkästchen **Link zu Cisco PCA in Nachrichtentext einfügen**, wenn Sie in der E-Mail einen Link zu Cisco PCA einfügen möchten.

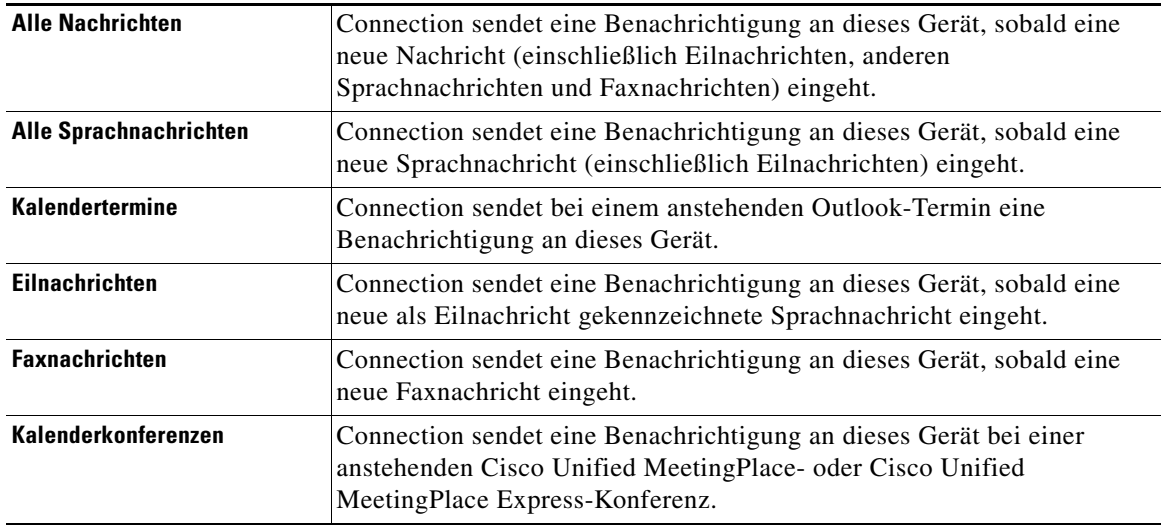

<span id="page-49-0"></span>**Schritt 10** Wählen Sie aus, bei welchem Ereignistyp Connection eine Benachrichtigung an dieses Gerät sendet:

- <span id="page-49-1"></span>**[Schritt](#page-49-0) 11** Aktivieren Sie für jeden in Schritt 10 ausgewählten Ereignistyp das Kontrollkästchen "Nur dringend", falls Connection nur dann eine Benachrichtigung senden soll, wenn die neue Nachricht des jeweiligen Typs als dringend gekennzeichnet ist.
- **Schritt 12** Wenn Sie in [Schritt](#page-49-0) 10 Kalendertermine oder Kalenderkonferenzen angegeben haben, geben Sie im Feld **Benachrichtigungszeit vor dem Kalenderereignis** den Zeitpunkt vor Konferenzbeginn in Minuten ein, zu dem Sie die Benachrichtigung erhalten möchten.
- **Schritt 13** Sie können festlegen, dass dieses Gerät nur Benachrichtigungen für Nachrichten von bestimmten Connection-Benutzern empfängt, indem Sie auf **Anrufer hinzufügen** klicken und dann nach deren Namen suchen:
	- **a.** Geben Sie im Dialogfeld "Kontakte suchen" die Suchkriterien ein und klicken Sie anschließend auf **Suchen**.

 $\mathcal{L}$ 

- **Tipp** Wenn Sie in einem Feld einen Stern (\*) eingeben, werden alle Benutzer aufgelistet. Um schneller Suchergebnisse zu erhalten, können Sie Ihre Suche eingrenzen, indem Sie ein oder mehrere Zeichen gefolgt von \* eingeben. Wenn Sie nach einem verbreiteten Namen suchen, sollten Sie in mehreren Feldern Angaben machen.
- **b.** Klicken Sie in den Suchergebnissen auf die Kontrollkästchen neben den Benutzern, die Sie hinzufügen möchten, und klicken Sie anschließend auf **Benutzer hinzufügen**.
- **c.** Aktivieren Sie in der Trefferliste das Kontrollkästchen neben dem Benutzer oder dem Remotekontakt, der zur Anruferliste hinzugefügt werden soll, und klicken Sie auf **Benutzer hinzufügen**.

Wenn der gewünschte Benutzer bzw. der Remotekontakt nicht angezeigt wird, geben Sie andere Suchkriterien ein und führen Sie eine erneute Suche durch, indem Sie auf **Suchen** klicken.

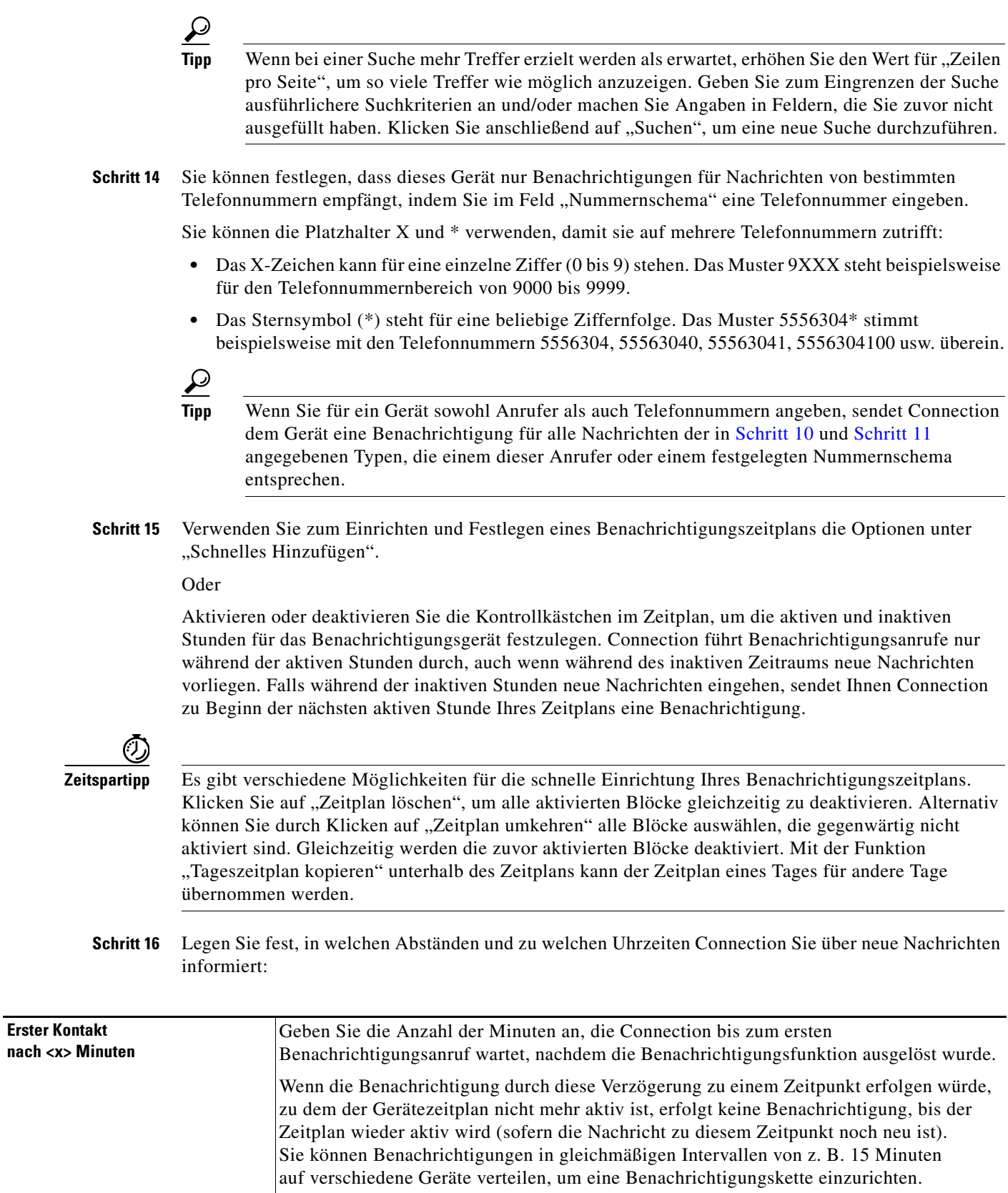

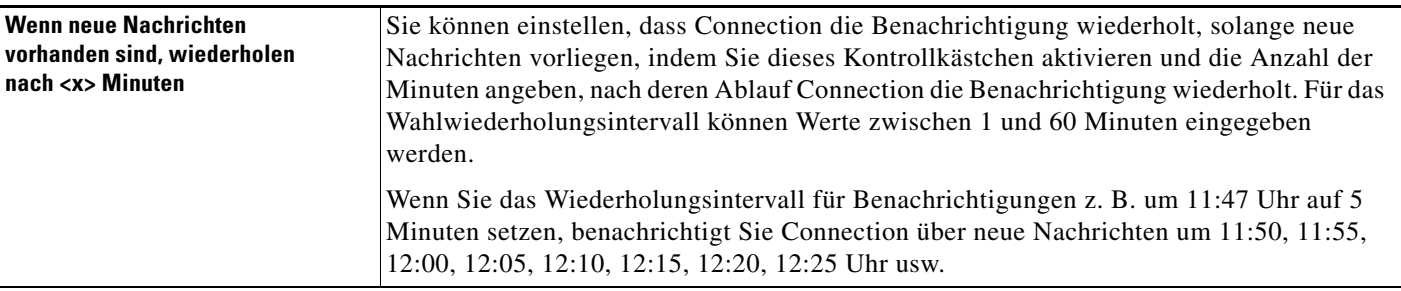

#### **Schritt 17** Klicken Sie auf **Speichern**.

### <span id="page-51-0"></span>**So können Sie ein SMS-Gerät als Benachrichtigungsgerät konfigurieren oder bearbeiten Schritt 1** Klicken Sie im Menü "Benachrichtigungsgeräte" des Cisco Unity-Assistenten auf **Benachrichtigungsgeräte anzeigen**. **Schritt 2** Klicken Sie auf der Seite "Benachrichtigungsgeräte" auf das SMS-Gerät, das Sie bearbeiten oder konfigurieren möchten. **Schritt 3** Aktivieren Sie auf der Seite "<Gerätename> Benachrichtigungsgerät" das Kontrollkästchen **Benachrichtigung aktiviert**, um das Gerät zu aktivieren. Ist dies nicht gewünscht, müssen Sie das Kontrollkästchen deaktivieren. **Schritt 4** Geben Sie im Feld ..An" die Nummer Ihres SMS-Geräts ein. Das Format und die Nummer, die Sie eingeben, sind je nach SMPP-Dienstanbieter unterschiedlich. Sie müssen beispielsweise ggf. internationale Landesvorwahlen eingeben, beginnend mit einem Pluszeichen (+), gefolgt von weiteren erforderlichen Ortsnetzvorwahlen und der Nummer Ihres Geräts: +12065551234. Beginnen Sie nicht mit einer Null oder einem anderen internationalen Wählpräfix. Es dürfen keine Leerzeichen, Bindestriche oder andere Satzzeichen eingefügt werden. Wenden Sie sich an Ihren Connection-Administrator, falls Probleme auftreten. **Schritt 5** Ihre Eingabe im Feld "Von" ist je nach SMPP-Dienstanbieter unterschiedlich: **•** Wenn der SMPP-Dienstanbieter zum Senden der Nachricht eine Quelladresse für den Server benötigt, geben Sie die IP-Adresse des Cisco Unity Connection-Servers ein. **•** Wenn der SMPP-Dienstanbieter keine Quelladresse benötigt, geben Sie die Telefonnummer ein, die am Ende der Textanzeige angezeigt werden soll. (Geben Sie z. B. die Nummer ein, mit der Sie Cisco Unity Connection anwählen, wenn Sie sich nicht an Ihrem Schreibtisch befinden.) Auch hier unterscheiden sich das Format und die Nummer je nach SMPP-Dienstanbieter. Wenden Sie sich an Ihren Connection-Administrator, wenn Sie nicht sicher sind, was Sie in dieses Feld eingeben müssen. **Tipp** Beachten Sie bei SMS-Geräten, dass einige Dienstanbieter die von Ihnen im Feld "Von" eingegebene Nummer durch ihre eigene Telefonnummer ersetzen. Alternativ können Sie die Rückrufnummer auch im Nachrichtentext eingeben. Geben Sie z. B. "Tel. 2065551234" im Textfeld ein (siehe [Schritt](#page-51-1) 6).

<span id="page-51-2"></span><span id="page-51-1"></span>**Schritt 6** Geben Sie im Textfeld einen beliebigen Text ein (z. B., Sie haben eine Sprachnachricht."). Sobald eine Nachricht eingeht, die mit den in den Benachrichtigungseinstellungen ausgewählten Kriterien übereinstimmt, wird diese Nachricht von Cisco Unity Connection gesendet.

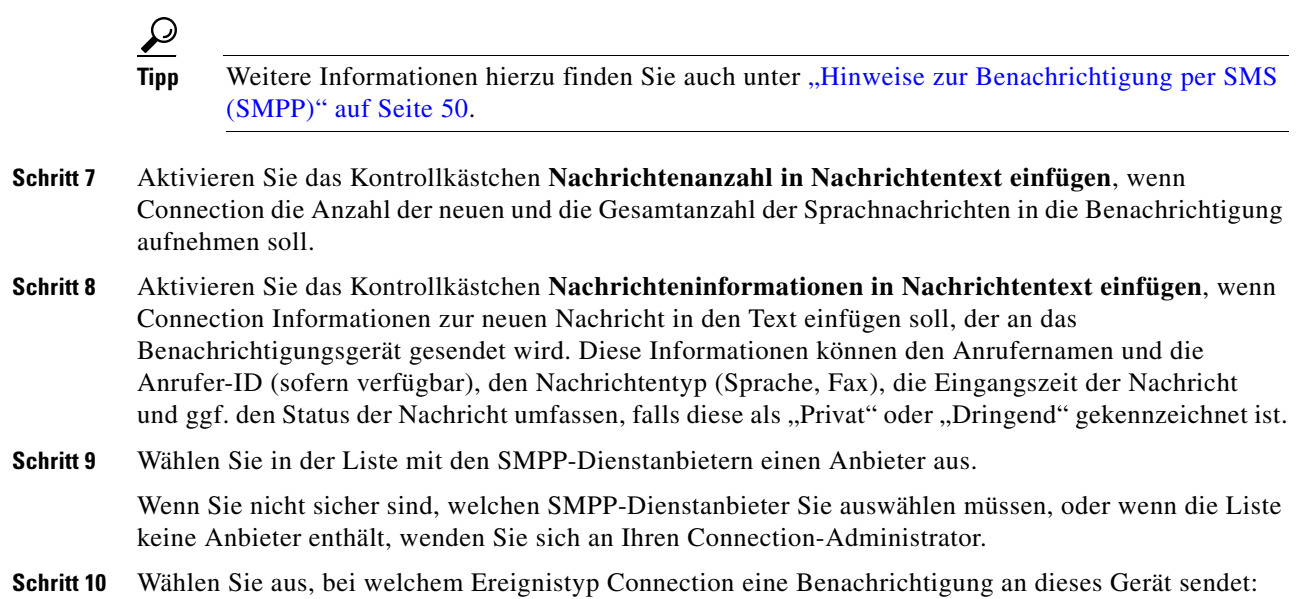

<span id="page-52-0"></span>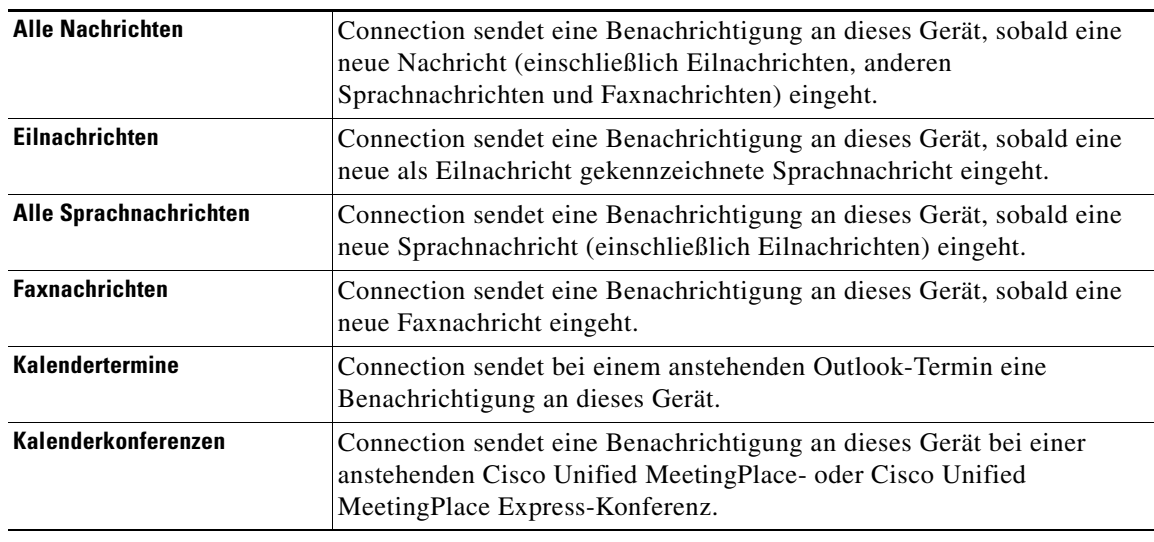

- <span id="page-52-1"></span>**Schritt 11** Aktivieren Sie für jeden in [Schritt](#page-52-0) 10 ausgewählten Ereignistyp das Kontrollkästchen "Nur dringend", falls Connection nur dann eine Benachrichtigung senden soll, wenn die neue Nachricht des jeweiligen Typs als dringend gekennzeichnet ist.
- **Schritt 12** Wenn Sie in [Schritt](#page-49-0) 10 Kalendertermine oder Kalenderkonferenzen angegeben haben, geben Sie im Feld **Benachrichtigungszeit vor dem Kalenderereignis** den Zeitpunkt vor Konferenzbeginn in Minuten ein, zu dem Sie die Benachrichtigung erhalten möchten.
- **Schritt 13** Sie können festlegen, dass dieses Gerät nur Benachrichtigungen für Nachrichten von bestimmten Connection-Benutzern empfängt, indem Sie auf **Anrufer hinzufügen** klicken und dann nach deren Namen suchen:
	- **a.** Geben Sie im Dialogfeld "Kontakte suchen" die Suchkriterien ein und klicken Sie anschließend auf **Suchen**.

$$
\boldsymbol{\mathcal{L}}
$$

- **Tipp** Wenn Sie in einem Feld einen Stern (\*) eingeben, werden alle Benutzer aufgelistet. Um schneller Suchergebnisse zu erhalten, können Sie Ihre Suche eingrenzen, indem Sie ein oder mehrere Zeichen gefolgt von \* eingeben. Wenn Sie nach einem verbreiteten Namen suchen, sollten Sie in mehreren Feldern Angaben machen.
- **b.** Aktivieren Sie in der Trefferliste das Kontrollkästchen neben dem Benutzer oder dem Remotekontakt, der zur Anruferliste hinzugefügt werden soll, und klicken Sie auf **Benutzer hinzufügen**.

Wenn der gesuchte Benutzer nicht angezeigt wird, geben Sie andere Suchkriterien ein und führen Sie eine erneute Suche durch, indem Sie auf **Suchen** klicken.

Tipp Wenn bei einer Suche mehr Treffer erzielt werden als erwartet, erhöhen Sie den Wert für "Zeilen pro Seite", um so viele Treffer wie möglich anzuzeigen. Geben Sie zum Eingrenzen der Suche ausführlichere Suchkriterien an und/oder machen Sie Angaben in Feldern, die Sie zuvor nicht ausgefüllt haben. Klicken Sie anschließend auf "Suchen", um eine neue Suche durchzuführen.

**Schritt 14** Sie können festlegen, dass dieses Gerät nur Benachrichtigungen für Nachrichten von bestimmten Telefonnummern empfängt, indem Sie im Feld "Nummernschema" eine Telefonnummer eingeben.

Sie können die Platzhalter X und \* verwenden, damit sie auf mehrere Telefonnummern zutrifft:

- **•** Das X-Zeichen kann für eine einzelne Ziffer (0 bis 9) stehen. Das Muster 9XXX steht beispielsweise für den Telefonnummernbereich von 9000 bis 9999.
- **•** Das Sternsymbol (\*) steht für eine beliebige Ziffernfolge. Das Muster 5556304\* stimmt beispielsweise mit den Telefonnummern 5556304, 55563040, 55563041, 5556304100 usw. überein.

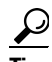

- **Tipp** Wenn Sie für ein Gerät sowohl Anrufer als auch Telefonnummern angeben, sendet Connection dem Gerät eine Benachrichtigung für alle Nachrichten der in [Schritt](#page-52-0) 10 und [Schritt](#page-52-1) 11 angegebenen Typen, die einem dieser Anrufer oder einem festgelegten Nummernschema entsprechen.
- **Schritt 15** Verwenden Sie zum Einrichten und Festlegen eines Benachrichtigungszeitplans die Optionen unter "Schnelles Hinzufügen".

Oder

Aktivieren oder deaktivieren Sie die Kontrollkästchen im Zeitplan, um die aktiven und inaktiven Stunden für das Benachrichtigungsgerät festzulegen. Connection führt Benachrichtigungsanrufe nur während der aktiven Stunden durch, auch wenn während des inaktiven Zeitraums neue Nachrichten vorliegen. Falls während der inaktiven Stunden neue Nachrichten eingehen, sendet Ihnen Connection zu Beginn der nächsten aktiven Stunde Ihres Zeitplans eine Benachrichtigung.

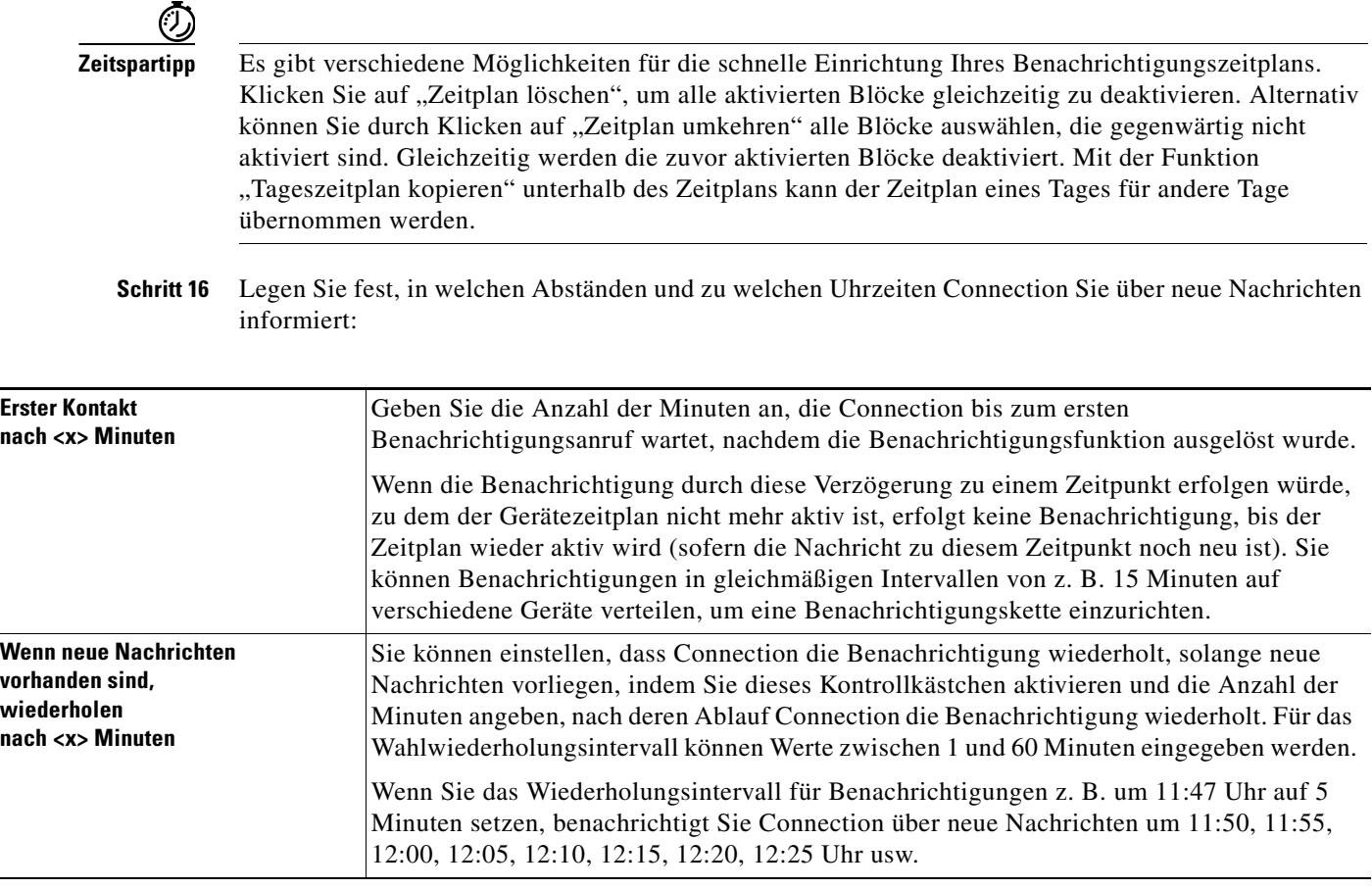

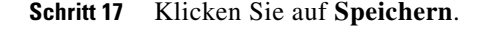

## <span id="page-54-0"></span>**Kaskadierende und verkettete Benachrichtigungen**

<span id="page-54-1"></span>Mithilfe von kaskadierenden Benachrichtigungen können Sie eine Reihe von Benachrichtigungen an einen immer weiter gefassten Empfängerkreis senden. Alternativ können Sie Benachrichtigungen auch an eine "Kette" von Benachrichtigungsgeräten senden, wenn der Versuch, eine Benachrichtigung an das erste ausgewählte Gerät zu senden, fehlschlägt. (Die Definition von "Fehlschlagen" in Zusammenhang mit Benachrichtigungsgeräten basiert auf den von Ihnen festgelegten Optionen für das Wiederholen von Verbindungsversuchen mit Geräten, die nicht antworten oder besetzt sind.)

Wenn Sie eine Kette von Benachrichtigungsgeräten einrichten, wählen Sie aus, für welche Nachrichtentypen mit welcher Dringlichkeit Cisco Unity Connection nur das erste Gerät anruft. Wenn für einige Nachrichtentypen ein anderes als das erste Gerät angegeben wird, werden Benachrichtigungen für dieses Gerät direkt gesendet, ohne das Fehlschlagen der Kommunikation mit dem ersten Gerät abzuwarten. Daher werden die Benachrichtigungen nicht nacheinander als "Kette" gesendet, sondern alle gleichzeitig aktiviert.

Um ein E-Mail- oder SMS-Gerät in einer verketteten Benachrichtigung zu verwenden, müssen Sie das Gerät als das letzte der Kette angeben, da Connection bei diesem Gerätetyp möglicherweise nicht erkennt, wenn beim Senden von Benachrichtigungen ein Fehler aufgetreten ist.

Um mehrere Benachrichtigungsgeräte für kaskadierende oder verkettete Benachrichtigungssequenzen einzurichten, benötigen Sie möglicherweise weitere Informationen von Ihrem Connection-Administrator. Damit kaskadierende oder verkettete Benachrichtigungen ordnungsgemäß funktionieren, sind bestimmte Einstellungen erforderlich.

## <span id="page-55-0"></span>**Hinweise zur Benachrichtigung per SMS (SMPP)**

<span id="page-55-1"></span>Berücksichtigen Sie folgende Aspekte, bevor Sie die Benachrichtigungen per SMS (SMPP) einrichten:

- **•** Benachrichtigungen per SMS (SMPP) eignen sich für GSM-Mobiltelefone und andere SMS-Geräte. Benachrichtigungen per SMS sind in der Regel viel schneller als Textpager-Benachrichtigungen (SMTP) und einige SMS-Dienstanbieter bieten den zusätzlichen Vorteil, dass eine ältere Benachrichtigung durch die aktuelle ersetzt wird.
- **•** SMS-Dienstanbieter berechnen in der Regel eine Gebühr für jede SMS-Nachricht oder Nachrichtengruppe, die von Cisco Unity Connection gesendet wird. Um in Ihrem Unternehmen Kosten einzusparen, sollten Sie diese Benachrichtigungen auf einen bestimmten Nachrichtentyp oder die Dringlichkeit (z. B. nur dringende Sprachnachrichten oder nur Sprachnachrichten von bestimmten Anrufern oder Telefonnummern) einschränken.
- Einige SMS-Dienstanbieter ersetzen die von Ihnen im Feld "Von" angegebene Telefonnummer auf der Seite für SMS-Benachrichtigungsgeräte (SMPP) im Cisco Unity-Assistenten durch ihre eigene Telefonnummer. Wenn Sie nach einer alternativen Methode zum Einfügen einer Rückrufnummer suchen, lesen Sie den Tipp in [Schritt](#page-51-2) 5 unter "So können Sie ein SMS-Gerät als [Benachrichtigungsgerät konfigurieren oder bearbeiten" auf Seite](#page-51-0) 46.
- **•** Auf einigen Telefonen gibt der Zeitstempel einer SMS-Benachrichtigung (SMPP) den Zeitpunkt an, zu dem die SMS-Nachricht vom SMS-Dienstanbieter an Ihr SMS-Gerät gesendet wurde. Aus diesem Grund ist es möglich, dass der Zeitstempel nicht der Ortszeit Ihrer Zeitzone entspricht bzw. nicht in Ihrem bevorzugten Zeitformat angegeben ist.

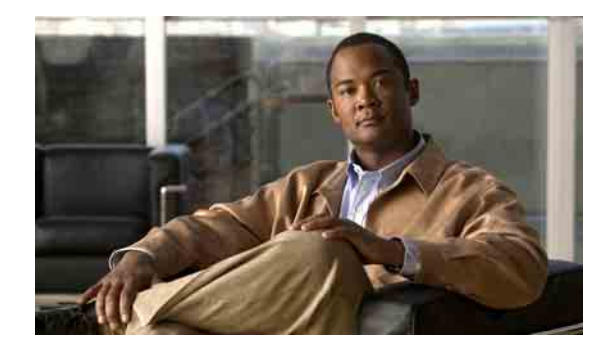

# <span id="page-56-0"></span>**Persönliche Kontakte verwalten**

- **•** [Allgemeines zu Ihren persönlichen Kontakten, Seite](#page-56-1) 51
- **•** [Persönliche Kontakte hinzufügen, Seite](#page-57-0) 52
- **•** [Daten persönlicher Kontakte ändern, Seite](#page-58-0) 53
- **•** [Persönliche Kontakte löschen, Seite](#page-59-0) 54
- **•** [Exchange-Kontakte in die persönlichen Kontakte importieren, Seite](#page-60-0) 55

### <span id="page-56-1"></span>**Allgemeines zu Ihren persönlichen Kontakten**

<span id="page-56-2"></span>Cisco Unity Connection verwendet die Informationen Ihrer persönlichen Kontakte, um eingehende Anrufe weiterzuleiten und Sie beim Einleiten von Anrufen zu unterstützen. Connection setzt die persönlichen Kontakte außerdem ein, um die Personen zu identifizieren, die Sie anrufen.

Die persönlichen Kontaktinformationen dienen als Ergänzung der Angaben im Cisco Unity Connection-Verzeichnis. Das Connection-Verzeichnis ist unternehmensintern und wird vom Systemadministrator des Unternehmens geführt. Die Einrichtung und Pflege der persönlichen Kontakte übernehmen Sie selbst.

Speichern Sie in den persönlichen Kontakten die Namen und Nummern von Personen, die sich nicht im Connection-Verzeichnis befinden, z. B. Kunden, Zulieferer, Familienmitglieder und Freunde.

Die persönlichen Kontakte werden mit dem Cisco Unity-Assistenten verwaltet. Sie können auch Connection-Benutzer in Ihren persönlichen Kontakten aufnehmen. Diese Einträge werden jedoch nicht automatisch vom System aktualisiert und gepflegt. Verlässt also z. B. eine in der Liste enthaltene Mitarbeiterin das Unternehmen, wird ihr Eintrag nicht automatisch aus Ihren persönlichen Kontakten entfernt.

<span id="page-56-3"></span>Wenn Sie Sprachbefehle zum Einleiten von Anrufen verwenden, haben Sie folgende Vorteile beim Hinzufügen von anderen Connection-Benutzern zu Ihren persönlichen Kontakten:

- **•** Sie können alternative Namen verwenden. Alternative Namen sorgen für mehr Genauigkeit bei Sprachbefehlen. Überlegen Sie sich Spitznamen oder alternative Namen für Personen aus dem Connection-Verzeichnis, die Sie regelmäßig anrufen oder deren Namen schwer auszusprechen sind.
- **•** Sie können externe Nummern verwenden. Wenn Sie Mitarbeiter regelmäßig auf ihrem persönlichen Mobiltelefon anrufen, fügen Sie deren Angaben aus dem Cisco Unity Connection-Verzeichnis zu Ihren persönlichen Kontakteinträgen hinzu, damit Sie sie per Sprachbefehl schnell anwählen können.

(Beachten Sie, dass Sie bei Connection angemeldet sein müssen, um Sprachbefehle verwenden zu können.)

## <span id="page-57-0"></span>**Persönliche Kontakte hinzufügen**

<span id="page-57-2"></span>Es gibt zwei Typen von Telefonnummern, die Sie für Ihre persönlichen Kontakte angeben können:

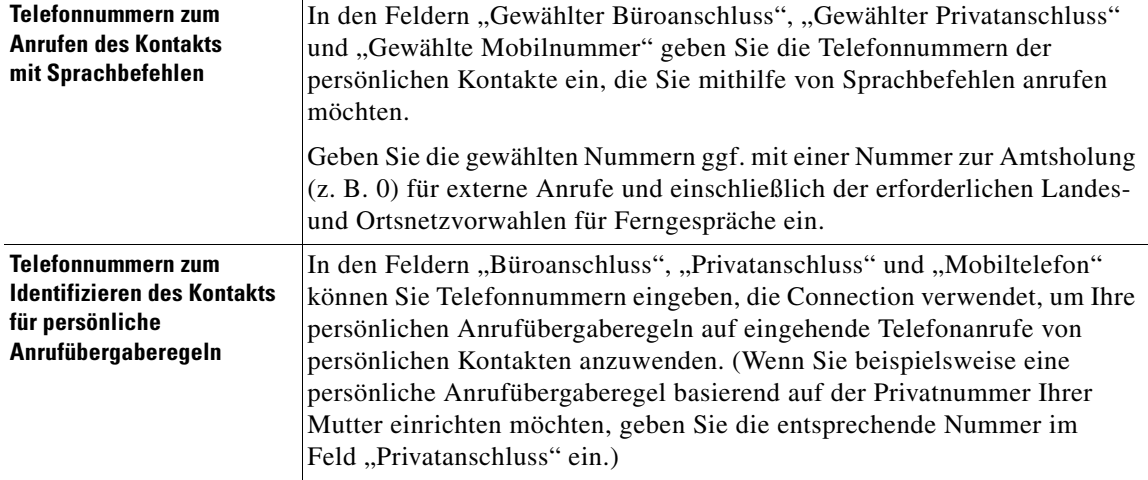

E-Mail-Adressen dienen nur zu Ihrer Information. Connection verwendet die in den persönlichen Kontakteinträgen gespeicherten E-Mail-Adressen nicht.

 $\boldsymbol{\varphi}$ 

**Tipp** In Connection können Sie Microsoft Exchange-Kontakte in Ihre persönlichen Kontakte importieren. Weitere Informationen hierzu finden Sie unter "Exchange-Kontakte in die persönlichen Kontakte [importieren" auf Seite](#page-60-0) 55.

#### **So fügen Sie einen persönlichen Kontakt hinzu**

- **Schritt 1** Klicken Sie im Cisco Unity-Assistenten im Menü "Kontakte" auf **Neuer Kontakt**. (Alternativ können Sie auf der Seite "Kontakte anzeigen" unterhalb der Menüleiste auf das Symbol Neuer Kontakt klicken.)
- **Schritt 2** Geben Sie auf der Seite "Kontakt erstellen" den Vor- und Nachnamen ein.
- **Schritt 3** Wenn Sie Namen mit Buchstaben eines nicht lateinischen Alphabets eingeben (z. B. Kanji-Zeichen für einen japanischen Kontakt), geben Sie den Namen noch einmal mit lateinischen Buchstaben in den Feldern "Alternative Schreibweise des Vornamens" und "Alternative Schreibweise des Nachnamens" ein.

Sie können die Zeichen A-Z, a-z und 0-9 verwenden. Durch Eingabe der alternativen Schreibweise kann Connection den Namen erkennen, wenn Sie einen Kontakt mithilfe von Sprachbefehlen anrufen.

- **Schritt 4** Wenn Sie Sprachbefehle verwenden und den Kontakt unter einem abweichenden Rufnamen kennen (z. B. dem Geburtsnamen oder einem Spitznamen), geben Sie diese unter "Alternative Namen" ein.
- <span id="page-57-1"></span>**Schritt 5** Wenn Sie einen weiteren alternativen Namen für den Kontakt hinzufügen möchten, klicken Sie auf **Zeile hinzufügen** und geben Sie den Namen ein.
- **Schritt 6** Wiederholen Sie [Schritt](#page-57-1) 5, um weitere alternative Namen für den Kontakt hinzuzufügen.
- **Schritt 7** (Optional) Geben Sie im Feld **E-Mail** die E-Mail-Adresse des Kontakts ein. (E-Mail-Adressen dienen nur zu Ihrer Information.)
- Schritt 8 Wenn Sie Ihre Kontakte mit Sprachbefehlen anrufen, geben Sie unter "Telefonnummern zum Anrufen des Kontakts mit Sprachbefehlen" die Büro-, Privat- oder Mobiltelefonnummer an, unter der Connection den Kontakt anrufen soll.

Bei der Eingabe gewählter Telefonnummern ist die Durchwahl eines Kontakts ausreichend, sofern es sich um eine interne Nummer handelt. Bei externen Nummern müssen Sie die Telefonnummer ggf. mit einer Nummer zur Amtsholung eingeben (z. B. 0). Verwenden Sie bei der Eingabe die Ziffern 0 bis 9. Zwischen den Ziffern dürfen keine Leerzeichen, Bindestriche oder Klammern eingefügt werden. Geben Sie bei Ferngesprächen außerdem die erforderlichen Landes- und Ortsnetzvorwahlen ein. Darüber hinaus sind folgende Zeichen zulässig:

- **•** , (Komma) zum Einfügen einer Pause von einer Sekunde.
- **•** # und \* entsprechend der Tastenbelegung für # und \* auf dem Telefon.
- **Schritt 9** Wenn Sie die Anrufe Ihrer Kontakte mit persönlichen Anrufübergaberegeln verwalten, geben Sie unter "Telefonnummern zum Identifizieren des Kontakts für persönliche Anrufübergaberegeln" die Büro-, Privat- oder Mobiltelefonnummer des Kontakts an.

Wenn Sie Nummern eingeben, die von den persönlichen Anrufübergaberegeln verwendet werden sollen, geben Sie die Nummer genauso ein, wie sie auf dem Display für die Anrufer-ID angezeigt wird. Connection kann den Anruf dem Kontakt nur zuordnen, wenn die Telefonnummer eines eingehenden Anrufs genau mit der in diesem Feld eingegebenen Nummer übereinstimmt.

**Schritt 10** Klicken Sie auf **Speichern**. Der Eintrag wird zu Ihren persönlichen Kontakten hinzugefügt.

### <span id="page-58-0"></span>**Daten persönlicher Kontakte ändern**

<span id="page-58-1"></span>Führen Sie die hier beschriebenen Schritte aus, wenn Sie den Namen oder die Telefonnummer eines Kontakts ändern bzw. diesem einen alternativen Namen zuweisen möchten.

#### **So bearbeiten Sie die Daten eines persönlichen Kontakts**

- **Schritt 1** Klicken Sie im Cisco Unity-Assistenten im Menü "Kontakte" auf Kontakte anzeigen.
- **Schritt 2** Klicken Sie auf der Seite "Persönliche Kontakte" auf den Vornamen des Kontakts, dessen Daten Sie bearbeiten möchten.
- Schritt **3** Ändern Sie in den Feldern "Alternative Schreibweise des Vornamens" und "Alternative Schreibweise des Nachnamens" ggf. die alternative Schreibweise des Namens.

Wenn Sie nicht lateinische Zeichen in den Feldern "Vorname" und "Nachname" verwenden, sollten Sie als alternative Schreibweisen die Namen mit lateinischen Zeichen wiederholen, damit Connection die Namen bei der Verwendung von Sprachbefehlen erkennen kann. Sie können die Zeichen A-Z, a-z und 0-9 verwenden.

- **Schritt 4** Ändern Sie die Angaben unter "Alternative Namen" wie folgt:
	- **a.** Wenn Sie einen alternativen Namen löschen möchten, aktivieren Sie das Kontrollkästchen neben dem entsprechenden Namen und klicken Sie auf **Auswahl löschen**.
	- **b.** Wenn Sie einen alternativen Namen hinzufügen möchten, klicken Sie auf **Zeile hinzufügen** und geben Sie den Namen ein.
- **Schritt 5** (Optional) Bearbeiten Sie im Feld "E-Mail" nach Bedarf die E-Mail-Adresse des Kontakts. (E-Mail-Adressen dienen nur zu Ihrer Information.)
- Schritt 6 Geben Sie ggf. unter "Telefonnummern zum Anrufen des Kontakts mit Sprachbefehlen" die Büro-, Privat- oder Mobiltelefonnummer an, unter der Connection den Kontakt anrufen soll.

Bei der Eingabe gewählter Telefonnummern ist die Durchwahl eines Kontakts ausreichend, sofern es sich um eine interne Nummer handelt. Bei externen Nummern müssen Sie die Telefonnummer ggf. mit einer Nummer zur Amtsholung eingeben (z. B. 0). Verwenden Sie bei der Eingabe die Ziffern 0 bis 9. Zwischen den Ziffern dürfen keine Leerzeichen, Bindestriche oder Klammern eingefügt werden. Geben Sie bei Ferngesprächen außerdem die erforderlichen Landes- und Ortsnetzvorwahlen ein. Darüber hinaus sind folgende Zeichen zulässig:

- **•** , (Komma) zum Einfügen einer Pause von einer Sekunde.
- **•** # und \* entsprechend der Tastenbelegung für # und \* auf dem Telefon.
- **Schritt 7** Ändern Sie ggf. unter "Telefonnummern zum Identifizieren des Kontakts für persönliche Anrufübergaberegeln" die Büro-, Privat- oder Mobiltelefonnummer des Kontakts.

Wenn Sie Nummern eingeben, die von den persönlichen Anrufübergaberegeln verwendet werden sollen, geben Sie die Nummer genauso ein, wie sie auf dem Display für die Anrufer-ID angezeigt wird. Connection kann den Anruf dem Kontakt nur zuordnen, wenn die Telefonnummer eines eingehenden Anrufs genau mit der in diesem Feld eingegebenen Nummer übereinstimmt.

- **Schritt 8** Ändern Sie die Angaben unter "Mitgliedschaft in Anrufergruppe" wie folgt:
	- **a.** Wenn Sie den Kontakt aus einer Anrufergruppe entfernen möchten, deaktivieren Sie das Kontrollkästchen neben dem entsprechenden Gruppennamen.
	- **b.** Wenn Sie den Kontakt zu einer Anrufergruppe hinzufügen möchten, aktivieren Sie das Kontrollkästchen neben dem entsprechenden Gruppennamen.

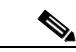

Hinweis Wenn Sie keine Anrufergruppen eingerichtet haben, wird der Abschnitt "Mitgliedschaft in Anrufergruppe" nicht angezeigt. Anrufergruppen werden im Webtool für persönliche Anrufübergaberegeln konfiguriert.

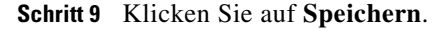

## <span id="page-59-0"></span>**Persönliche Kontakte löschen**

<span id="page-59-1"></span>Persönliche Kontakte lassen sich nur dann löschen, wenn sie nicht in einer Anrufergruppe oder Regel verwendet werden. Löschen Sie den gewünschten Kontakt aus der Anrufergruppe oder Regel, bevor Sie den Kontakteintrag löschen.

#### **So löschen Sie einen persönlichen Kontakt**

**Schritt 1** Klicken Sie im Cisco Unity-Assistenten im Menü "Kontakte" auf Kontakte anzeigen.

- **Schritt 2** Aktivieren Sie auf der Seite "Persönliche Kontakte" das Kontrollkästchen neben dem gewünschten Kontaktnamen. Sie können mehrere Kontrollkästchen aktivieren, um mehrere Kontakte gleichzeitig zu löschen.
- **Schritt 3** Klicken Sie unterhalb der Menüleiste auf das Symbol **Ausgewählte Zeilen löschen**.

## <span id="page-60-0"></span>**Exchange-Kontakte in die persönlichen Kontakte importieren**

<span id="page-60-1"></span>Durch das Importieren der Einträge aus Ihrem Microsoft Exchange-Kontaktordner können Sie beim Eingeben von Daten in Ihre persönlichen Kontakte viel Zeit sparen. Diese Methode eignet sich auch, um sicherzustellen, dass Ihre persönlichen Kontaktdaten aktuell sind.

Cisco Unity Connection importiert nur die Namen, Telefonnummern und E-Mail-Adressen der Kontakte auf dem Exchange-Server. Während des Imports führt Connection folgende Schritte aus:

- **•** Zeigt die Anzahl der Kontakte an, die vor dem Import in Ihren persönlichen Kontakten vorhanden waren.
- **•** Importiert neue Exchange-Kontaktdaten in Ihre persönlichen Kontakte.
- **•** Aktualisiert alle Exchange-Kontaktdaten, die sich seit dem letzten Import geändert haben.
- **•** Entfernt Kontakte, die seit dem letzten Import in Exchange entfernt wurden, aus den persönlichen Kontakten.

Beachten Sie, dass Connection doppelte Einträge nicht erkennt und keine Nummern in den Feldern für gewählte Telefonnummern einträgt. Nach dem Import sollten Sie Ihre persönlichen Kontakte überprüfen und doppelte Einträge entfernen oder gewählte Telefonnummern hinzufügen, die für das Anrufen von Kontakten per Sprachbefehl verwendet werden. (Weitere Informationen zum Hinzufügen gewählter Telefonnummern finden Sie unter ["Persönliche Kontakte hinzufügen" auf Seite](#page-57-0) 52.)

#### **So importieren Sie Exchange-Kontakte in Ihre persönlichen Kontakte**

- **Schritt 1** Klicken Sie im Cisco Unity-Assistenten im Menü "Kontakte" auf **Kontakte importieren**.
- **Schritt 2** Klicken Sie auf der Seite "Kontakte aus Exchange importieren" auf Kontakte importieren.
- **Schritt 3** Connection importiert die Einträge aus dem Exchange-Kontaktordner und zeigt die Ergebnisse des Importvorgangs an.

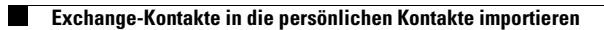

 $\overline{\phantom{a}}$ 

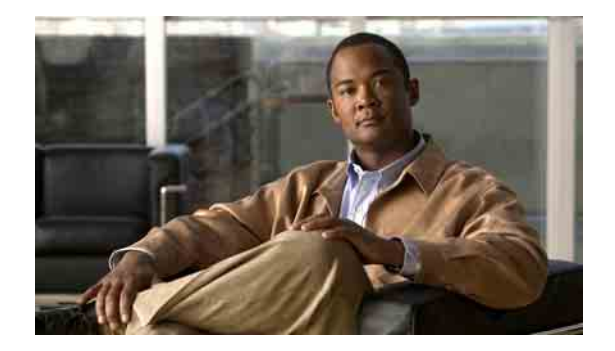

# <span id="page-62-0"></span>**Private Listen verwalten**

- **•** [Private Listen, Seite](#page-62-1) 57
- **•** [Private Listen erstellen, Seite](#page-62-2) 57
- **•** [Namen privater Listen ändern, Seite](#page-63-0) 58
- **•** [Mitglieder privater Listen ändern, Seite](#page-64-0) 59
- **•** [Private Listen löschen, Seite](#page-65-0) 60

## <span id="page-62-1"></span>**Private Listen**

<span id="page-62-4"></span>Mit privaten Listen können Sie eigene Empfängergruppen für Sprachnachrichten erstellen. Wenn Sie eine Sprachnachricht an eine Ihrer privaten Listen senden, erhalten alle Mitglieder der Liste die Nachricht. Cisco Unity Connection bietet mehrere private Listen, die Sie individuell zusammenstellen können.

Nur Sie können Sprachnachrichten an Ihre privaten Listen senden. Verwenden Sie dazu das Tastenfeld oder Sprachbefehle bzw. den Cisco Unity-Posteingang. Sie können keine Nachrichten über das E-Mail-Programm an Ihre privaten Listen senden.

### <span id="page-62-2"></span>**Private Listen erstellen**

<span id="page-62-3"></span>Der Connection-Administrator legt die Anzahl der Listen fest, die Sie maximal verwalten dürfen.

#### **So erstellen Sie private Listen**

- Schritt 1 Klicken Sie im Menü, Private Listen" des Cisco Unity-Assistenten auf Neue private Liste.
- **Schritt 2** Geben Sie auf der Seite "Private Liste" im Feld "Name" einen Namen für die Liste ein. Wenn Sie Sprachbefehle verwenden, müssen Sie diesen Namen sagen, um die private Liste zu einer Liste mit Nachrichtenempfängern hinzuzufügen.

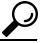

**Tipp** Vermeiden Sie im aufgeführten Namen die Verwendung von Sonderzeichen und diakritischen Zeichen. Wenn Sie Sprachbefehle verwenden, hat Connection möglicherweise Probleme beim Erkennen von Namen, die diese Zeichen enthalten.

- **Schritt 3** Klicken Sie im Feld "Aufgezeichneter Name" im Media Master auf **Aufzeichnen** und zeichnen Sie den Namen der Liste auf.
- **Schritt 4** Klicken Sie zum Beenden der Aufzeichnung auf **Stopp**.
- <span id="page-63-1"></span>**Schritt 5** Wenn Sie Sprachbefehle verwenden und der aufgeführte Name anders ausgesprochen als geschrieben wird, geben Sie unter "Alternative Namen" einen alternativen Namen ein.
- **Schritt 6** Wenn Sie weitere alternative Namen hinzufügen möchten, klicken Sie auf **Zeile hinzufügen** und wiederholen Sie [Schritt](#page-63-1) 5.
- <span id="page-63-2"></span>**Schritt 7** Klicken Sie auf **Mitglieder hinzufügen**.
- **Schritt 8** Klicken Sie im Dialogfeld "Namen suchen" auf die gewünschte Registerkarte, um den Suchbereich anzugeben.
- **Schritt 9** Geben Sie in einem oder mehreren Feldern die Informationen zu dem Benutzer, der Verteilerliste, der privaten Liste oder dem Remotekontakt ein, der bzw. die zur neuen Liste hinzugefügt werden soll.
- **Schritt 10** Klicken Sie auf **Suchen**.
- <span id="page-63-3"></span>**Schritt 11** Aktivieren Sie in der Liste der Übereinstimmungen das Kontrollkästchen neben dem Benutzer, der Verteilerliste, der privaten Liste oder dem Remotekontakt, der bzw. die zu Ihrer privaten Liste hinzugefügt werden soll, und klicken Sie auf **Mitglieder hinzufügen**.

Wenn der gewünschte Benutzer oder Remotekontakt bzw. die private Liste oder Verteilerliste nicht angezeigt wird, geben Sie andere Suchkriterien ein und führen Sie eine erneute Suche durch, indem Sie auf "Suchen" klicken.

لىكم

- Tipp Wenn bei einer Suche mehr Treffer erzielt werden als erwartet, erhöhen Sie den Wert für "Zeilen pro Seite", um so viele Treffer wie möglich anzuzeigen. Geben Sie zum Eingrenzen der Suche ausführlichere Suchkriterien an und/oder machen Sie Angaben in Feldern, die Sie zuvor nicht ausgefüllt haben. Klicken Sie anschließend auf "Suchen", um eine neue Suche durchzuführen.
- **Schritt 12** Wiederholen Sie [Schritt](#page-63-2) 7 bis [Schritt](#page-63-3) 11, bis Sie alle gewünschten Mitglieder zur Liste hinzugefügt haben.

### <span id="page-63-0"></span>**Namen privater Listen ändern**

<span id="page-63-5"></span>Alle privaten Listen haben einen aufgezeichneten und einen angezeigten Namen. Wenn Sie Nachrichten über das Telefon an private Listen adressieren, gibt Cisco Unity Connection den aufgezeichneten Namen wieder, damit Sie bestätigen können, dass Sie die Nachricht an die richtige Liste adressiert haben.

<span id="page-63-4"></span>Wenn Sie Sprachbefehle verwenden, können Sie außerdem alternative Namen für den angezeigten Namen einer privaten Liste angeben. Sie sagen den angezeigten Namen, wenn Sie eine Nachricht über das Telefon an eine private Liste adressieren. Geben Sie einen alternativen Namen ein, wenn der angezeigte Name anders ausgesprochen als geschrieben wird, z. B. bei englischen Akronymen und Abkürzungen. (Nehmen wir beispielsweise an, der aufgeführte Name für den Technischen Support lautet "IT". In diesem Fall empfiehlt es sich, die englische Aussprache "Ei Tie" als alternativen Namen anzugeben.)

#### **So ändern Sie den Namen von privaten Listen**

Schritt 1 Klicken Sie im Menü "Private Listen" des Cisco Unity-Assistenten auf Private Listen anzeigen.

- Schritt 2 Klicken Sie auf der Seite "Private Listen" auf die private Liste, deren Namen Sie ändern möchten.
- **Schritt 3** Löschen Sie auf der Seite "Private Liste" im Feld "Name" den alten Namen und geben Sie einen neuen Namen ein. Dieser Name ist der Anzeigename.
- **Schritt 4** Klicken Sie im Feld "Aufgezeichneter Name" im Media Master auf **Aufzeichnen** und zeichnen Sie den neuen Namen der Liste auf.
- **Schritt 5** Klicken Sie zum Beenden der Aufzeichnung auf **Stopp**.
- **Schritt 6** Andern Sie die Angaben unter "Alternative Namen" wie folgt:
	- **a.** Wenn Sie einen alternativen Namen löschen möchten, aktivieren Sie das Kontrollkästchen neben dem entsprechenden Namen und klicken Sie auf **Auswahl löschen**.
	- **b.** Wenn Sie einen alternativen Namen hinzufügen möchten, klicken Sie auf **Zeile hinzufügen** und geben Sie den Namen ein.

**Schritt 7** Klicken Sie auf **Speichern**.

## <span id="page-64-0"></span>**Mitglieder privater Listen ändern**

<span id="page-64-1"></span>Der Connection-Administrator legt fest, wie viele Mitglieder Sie maximal zu einer privaten Liste hinzufügen können. Alle im Verzeichnis vorhandenen Benutzer oder systemeigenen Verteilerlisten können als Mitglieder zu privaten Listen hinzugefügt werden.

<span id="page-64-2"></span>Abhängig davon, wie Cisco Unity Connection in Ihrem Unternehmen eingerichtet ist, können Sie Nachrichten an Benutzer von Remote-Sprachnachrichtensystemen senden, die nicht im Verzeichnis aufgeführt sind, bzw. entsprechende Nachrichten beantworten. Ist dies der Fall, können Sie diese Benutzer, d. h. die Remotekontakte, in Ihre privaten Listen aufnehmen.

Wenn Sie versuchen, einen Benutzer, eine private Liste, eine systemeigene Verteilerliste oder einen Remotekontakt hinzuzufügen, der bzw. die bereits ein Mitglied der privaten Liste ist, wird dieses Mitglied von Connection nicht nochmals hinzugefügt.

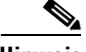

**Hinweis** Wenn der Administrator Änderungen an Mitgliedern einer privaten Liste vornimmt, hat sich diese Liste möglicherweise verändert, wenn Sie sie später prüfen. Gelegentlich führen Änderungen durch den Administrator dazu, dass einige Mitglieder aus Ihren Listen entfernt werden, ohne dass Sie dies bemerken. Der Connection-Administrator sollte Sie vor dem Vornehmen von Änderungen darüber informieren. Sie müssen versehentlich gelöschte Mitglieder anschließend jedoch erneut zu den Listen hinzufügen.

#### **So ändern Sie Mitglieder privater Listen**

- Schritt 1 Klicken Sie im Menü "Private Listen" des Cisco Unity-Assistenten auf Private Listen anzeigen.
- **Schritt 2** Klicken Sie auf der Seite "Private Listen" auf die private Liste, deren Mitglieder Sie ändern möchten.
- **Schritt 3** Wenn Sie Mitglieder hinzufügen möchten, fahren Sie mit [Schritt](#page-65-1) 4 fort.

Wenn Sie Mitglieder entfernen möchten, aktivieren Sie auf der Seite "Private Liste" die Kontrollkästchen neben allen Mitgliedern, die aus der Liste entfernt werden sollen, und klicken Sie auf **Auswahl löschen**.

**Cisco Unity Connection-Assistent (Version 7.x) - Benutzerhandbuch**

Г

- <span id="page-65-1"></span>**Schritt 4** Wenn Sie Mitglieder hinzufügen möchten, klicken Sie auf der Seite "Private Liste" auf Mitglieder **hinzufügen** und suchen Sie nach den entsprechenden Namen:
	- **a.** Klicken Sie im Dialogfeld "Namen suchen" auf die gewünschte Registerkarte, um den Suchbereich anzugeben.
	- **b.** Geben Sie in einem oder mehreren Feldern die Informationen zu dem Benutzer, der Verteilerliste, der privaten Liste oder dem Remotekontakt ein, der bzw. die zur Liste hinzugefügt werden soll.
	- **c.** Klicken Sie auf **Suchen**.
	- **d.** Aktivieren Sie in der Trefferliste das Kontrollkästchen neben dem Benutzer, der Verteilerliste, der privaten Liste oder dem Remotekontakt, der bzw. die zu Ihrer Liste hinzugefügt werden soll, und klicken Sie auf **Mitglieder hinzufügen**.

Wenn der gewünschte Benutzer oder Remotekontakt bzw. die private Liste oder Verteilerliste nicht angezeigt wird, geben Sie andere Suchkriterien ein und führen Sie eine erneute Suche durch, indem Sie auf "Suchen" klicken.

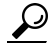

Tipp Wenn bei einer Suche mehr Treffer erzielt werden als erwartet, erhöhen Sie den Wert für "Zeilen pro Seite", um so viele Treffer wie möglich anzuzeigen. Geben Sie zum Eingrenzen der Suche ausführlichere Suchkriterien an und/oder machen Sie Angaben in Feldern, die Sie zuvor nicht ausgefüllt haben. Klicken Sie anschließend auf "Suchen", um eine neue Suche durchzuführen.

**Schritt 5** Wiederholen Sie [Schritt](#page-65-1) 4, bis Sie alle gewünschten Mitglieder zur Liste hinzugefügt haben.

## <span id="page-65-0"></span>**Private Listen löschen**

<span id="page-65-2"></span>Wenn Sie eine Liste löschen, werden alle aufgezeichneten und angezeigten Namen sowie die Mitglieder der Liste gelöscht.

#### **So löschen Sie private Listen**

- Schritt 1 Klicken Sie im Menü "Private Listen" des Cisco Unity-Assistenten auf Private Listen anzeigen.
- **Schritt 2** Aktivieren Sie auf der Seite "Private Listen" das Kontrollkästchen neben der zu löschenden Liste.
- **Schritt 3** Klicken Sie unterhalb der Menüleiste auf das Symbol **Ausgewählte Zeilen löschen**.

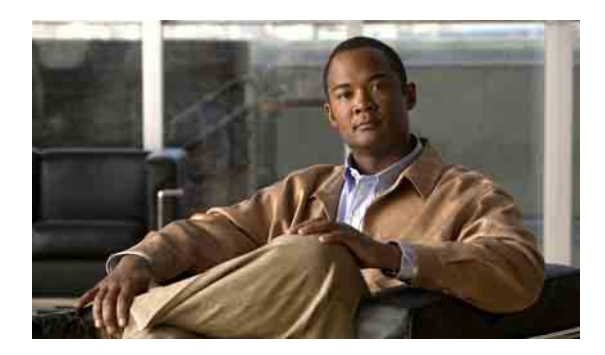

#### **A**

Absenderinformationen, Nachrichteneigenschaft **[25](#page-30-1)** Adressierungseinstellung ändern **[19](#page-24-1)** [Alternativanschlüsse,](#page-14-3) siehe "Alternativgeräte" Alternative Begrüßung, Info **[35](#page-40-3)** Alternative Namen Alternative Schreibweisen für Ihren Namen hinzufügen **[7](#page-12-3)** Für sich hinzufügen **[8](#page-13-3)** Hinzufügen für private Listen **[58](#page-63-4)** Alternative Übergaberegel (Standard) **[30](#page-35-3)** Alternativgeräte Erweiterte Einstellungen ändern **[10](#page-15-2)** Hinzufügen **[9](#page-14-3)** Ändern Alternative Namen für private Listen **[58](#page-63-4)** Anruffilterung, Einstellungen **[32](#page-37-1)** Aufgezeichneter Name **[8](#page-13-4)** Aufnahmegerät **[4](#page-9-4)** Benachrichtigungsgeräte **[39](#page-44-3)** Cisco PCA-Kennwort **[13](#page-18-2)** Daten persönlicher Kontakte **[53](#page-58-1)** Einstellungen für das Halten von Anrufen **[31](#page-36-1)** Einstellungen für die Anrufübergabe **[30](#page-35-4)** Einstellungen für Nachrichten von Anrufern **[33](#page-38-1)** Einstellungen zum Adressieren und Senden von Nachrichten **[19](#page-24-1)** Erweiterte Einstellungen für Alternativgeräte **[10](#page-15-2)** Kennwort für die externen Dienstkonten (Kennwörter) Externes Dienstkonto, Änderungen **[13](#page-18-3)** Löschen von Nachrichten bestätigen **[27](#page-32-2)** Mitglieder privater Listen **[59](#page-64-1)** Namen privater Listen **[58](#page-63-5)**

#### <span id="page-66-0"></span>**INDEX**

Quelle für Begrüßungen **[37](#page-42-2)** Reihenfolge der Nachrichtenwiedergabe **[23](#page-28-2)** Status des Verzeichniseintrags **[10](#page-15-3)** Telefon-Eingabemethode **[17](#page-22-3)** Telefon-PIN **[12](#page-17-2)** Von Connection angesagte Nachrichteninformationen **[25](#page-30-2)** Vorgehensweise von Connection, wenn während der Nachrichtenwiedergabe aufgelegt oder die Verbindung getrennt wird **[27](#page-32-3)** Was Connection nach der Anmeldung ansagt **[18](#page-23-1)** Wiedergabegerät **[4](#page-9-4)** Zeitformat für Nachrichtenzeitstempel **[17](#page-22-4)** Anmeldung: Ansage von Connection ändern **[18](#page-23-1)** Anrufe filtern Einstellungen ändern **[32](#page-37-1)** Optionen **[32](#page-37-2)** Anrufer, Optionen zum Hinterlassen von Nachrichten **[33](#page-38-1)** Anrufübergabe Alternativregel (Standard) **[30](#page-35-3)** Einstellungen ändern **[30](#page-35-4)** Einstellungen für das Halten von Anrufen ändern **[31,](#page-36-1) [32](#page-37-1)** Regel außerhalb der Geschäftszeiten (Standard) **[30](#page-35-5)** Regeln, Info **[29](#page-34-3)** Standardregel **[29](#page-34-4)** Audiodateien in Aufzeichnungen verwenden **[4](#page-9-5)** Auf den Cisco Unity-Assistenten zugreifen **[1](#page-6-3)** Aufgezeichneter Name Ändern **[8](#page-13-4)** Ändern, was nach der Anmeldung angesagt wird **[18](#page-23-1)** Aufzeichnung Begrüßungen **[37](#page-42-2)** Gerät ändern **[4](#page-9-4)**

#### **B**

Begrüßung außerhalb der Geschäftszeiten **[36](#page-41-4)** Begrüßung bei Besetztzeichen **[36](#page-41-5)** Begrüßungen Aktivieren **[37](#page-42-2)** Alternativ **[35](#page-40-3)** Ändern, Quelle **[37](#page-42-2)** Aufzeichnung **[37](#page-42-2)** Außerhalb der Geschäftszeiten **[36](#page-41-4)** Besetzt **[36](#page-41-5)** Deaktivieren **[37](#page-42-2)** Feiertag **[37](#page-42-3)** Info **[35](#page-40-4)** Intern **[36](#page-41-6)** Quellen **[37](#page-42-4)** Standard **[36](#page-41-7)** System **[37](#page-42-5)** Verwalten in mehreren Sprachen, Info **[35](#page-40-5)** Vorrang **[35](#page-40-6)** Begrüßungen aktivieren **[37](#page-42-2)** Begrüßungen deaktivieren **[37](#page-42-2)** Benachrichtigung Geräte konfigurieren **[39](#page-44-3)** Info **[39](#page-44-4)** Kaskadierend **[49](#page-54-1)** SMS-Textnachricht **[50](#page-55-1)** Verkettet **[49](#page-54-1)** Benachrichtigungsgeräte konfigurieren **[39](#page-44-3)** Bestätigungen für das Löschen von Nachrichten ändern **[27](#page-32-2)**

### **C**

Cisco PCA Info **[1](#page-6-4)** Kennwort ändern **[13](#page-18-2)** Kennwort schützen **[11](#page-16-2)** Cisco Unity-Assistent, Webtool Info **[1](#page-6-5)** Zugriff **[1](#page-6-3)**

### **D**

Direkte Anrufe, Info **[29](#page-34-3)**

### **E**

Eingabemethode für Telefon ändern **[17](#page-22-3)** Einstellungen für das Halten von Anrufen ändern **[31](#page-36-1)** Einstellungen für die Nachrichtenwiedergabe, Info **[21](#page-26-3)** E-Mail-Benachrichtigungsgeräte konfigurieren **[39](#page-44-3)** Erweiterte Einstellungen für Alternativgeräte ändern **[10](#page-15-2)** Exchange-Kontakte in Ihre persönlichen Kontakte importieren **[55](#page-60-1)**

#### **F**

Feedback zu Connection **[1](#page-6-6)** Feedback zu Connection senden **[1](#page-6-6)** Feiertagsbegrüßung **[37](#page-42-3)**

### **G**

Geschwindigkeit Für die Nachrichtenwiedergabe ändern **[23](#page-28-3)** Für Konversation ändern **[17](#page-22-5)**

#### **H**

Hinzufügen Alternative Namen für private Listen **[58](#page-63-4)** Alternative Schreibweisen für Ihren Namen **[7](#page-12-3)** Alternativgeräte **[9](#page-14-3)** Eigenen alternativen Namen **[8](#page-13-3)** Persönliche Kontakte **[52](#page-57-2)** Hinzufügen von alternativen Schreibweisen für Ihren Namen **[7](#page-12-3)**

**Cisco Unity Connection-Assistent (Version 7.x) - Benutzerhandbuch**

#### **I**

Indirekte Anrufe, Info **[29](#page-34-3)** Indirekte und direkte Anrufe, Info **[29](#page-34-3)** Interne Begrüßung **[36](#page-41-6)**

#### **K**

Kaskadierende Benachrichtigungen **[49](#page-54-1)** Kennwörter Ändern (Cisco PCA) **[13](#page-18-2)** Info **[11](#page-16-3)** Schützen **[11](#page-16-2)** Telefon-PIN ändern **[12](#page-17-2)** Kennwort für die externen Dienstkonten ändern **[13](#page-18-3)** Konversation Einstellungen, Info **[15](#page-20-3)** Geschwindigkeit ändern **[17](#page-22-5)** Lautstärke ändern **[16](#page-21-2)** Menütyp ändern **[16](#page-21-3)** Nachrichtenzeitstempel, Zeitformat ändern **[17](#page-22-4)** Sprache ändern **[15](#page-20-4)**

#### **L**

Lautstärke Für die Nachrichtenwiedergabe ändern **[22](#page-27-1)** Für Konversation ändern **[16](#page-21-2)** Löschen

Persönliche Kontakte **[54](#page-59-1)** Private Listen **[60](#page-65-2)**

#### **M**

Media Master

Abbildung **[3](#page-8-3)** Audiodateien in Aufzeichnungen verwenden **[4](#page-9-5)** Aufzeichnungs- und Wiedergabegeräte ändern **[4](#page-9-4)** Info **[3](#page-8-3)** Tastenkombinationen **[5](#page-10-1)**

Menütyp für Konversation ändern **[16](#page-21-3)** Mobiltelefon als Alternativgerät verwenden **[9](#page-14-3)**

#### **N**

Nachrichten Adressierungseinstellung ändern **[19](#page-24-1)** Ändern, was Connection ansagt **[25](#page-30-2)** Ändern der Ansagen für Gesamtanzahl von Nachrichten **[18](#page-23-1)** Ansagen beim Abrufen **[21](#page-26-4)** Bestätigung für das Löschen ändern **[27](#page-32-2)** Optionen für Anrufer **[33](#page-38-1)** Reihenfolge der Nachrichtenwiedergabe ändern **[23](#page-28-2)** Sendeeinstellung ändern **[19](#page-24-1)** Wiedergabegeschwindigkeit ändern **[23](#page-28-3)** Wiedergabelautstärke ändern **[22](#page-27-1)** Nachrichten abrufen, Ansagen **[21](#page-26-4)** [Nachrichtenbenachrichtigung,](#page-44-4) siehe "Benachrichtigungen" Nachrichteneigenschaften Absenderinformationen **[25](#page-30-1)** Info **[25](#page-30-3)** Nachrichtennummer **[25](#page-30-4)** Nachrichtentyp **[26](#page-31-0)** Uhrzeit, zu der die Nachricht gesendet wurde **[25](#page-30-5)** Nachrichtennummer, Nachrichteneigenschaft **[25](#page-30-4)** Nachrichtentyp, Nachrichteneigenschaft **[26](#page-31-0)** [Name,](#page-13-4) *siehe "*Aufgezeichneter Name" *oder*  ..Alternative Namen"

#### **P**

#### Pager

Als Alternativgerät **[9](#page-14-3)** Benachrichtigungsgeräte konfigurieren **[39](#page-44-3)** Persönliche Einstellungen, Info **[7](#page-12-4)**

Persönliche Kontakte Einträge hinzufügen **[52](#page-57-2)** Exchange-Kontakte importieren **[55](#page-60-1)** Info **[51](#page-56-2)** Informationen ändern **[53](#page-58-1)** Löschen **[54](#page-59-1)** Vorteile durch das Hinzufügen von Connection-Benutzern **[51](#page-56-3)** [Persönlicher Kommunikations-Assistent von Cisco,](#page-6-4)  siehe "Cisco PCA" Privatanschluss als Alternativgerät verwenden **[9](#page-14-3)** Private Listen Eigene alternative Namen hinzufügen **[58](#page-63-4)** Erstellen **[57](#page-62-3)** Hinzufügen von Remotekontakten **[59](#page-64-2)** Info **[57](#page-62-4)** Löschen **[60](#page-65-2)** Mitglieder ändern **[59](#page-64-1)** Namen ändern **[58](#page-63-5)** Private Listen erstellen **[57](#page-62-3)**

#### **Q**

Quellen für Begrüßungen **[37](#page-42-4)**

### **R**

Remotekontakte zu privaten Listen hinzufügen **[59](#page-64-2)**

#### **S**

Sendeeinstellung ändern **[19](#page-24-1)** SMS Benachrichtigungsgeräte konfigurieren **[39](#page-44-3)** Text-Benachrichtigungen **[50](#page-55-1)** SMTP-Benachrichtigungsgeräte konfigurieren **[39](#page-44-3)** [Spitzname,](#page-13-3) siehe "Alternative Namen" Sprache für Konversation ändern **[15](#page-20-4)** Standardbegrüßung **[36](#page-41-7)**

Standard-Übergaberegel **[29](#page-34-4)** Systembegrüßung **[37](#page-42-5)**

### **T**

Tastenkombinationen für Media Master **[5](#page-10-1)** Telefon-Eingabemethode ändern **[17](#page-22-3)** Telefone konfigurieren **[39](#page-44-3)** Telefon-PIN Ändern **[12](#page-17-2)** Schützen **[11](#page-16-2)**

### **U**

Übergaberegel außerhalb der Geschäftszeiten (Standard) **[30](#page-35-5)**

### **V**

Verkettete Benachrichtigungen **[49](#page-54-1)** Verzeichnis Eigener alternativer Name **[8](#page-13-5)** Status des Eintrags ändern **[10](#page-15-3)**

#### **W**

Wiedergabe Gerät ändern **[4](#page-9-4)** Geschwindigkeit ändern **[23](#page-28-3)** Lautstärke ändern **[22](#page-27-1)**

#### **Z**

Zeitformat für Nachrichtenzeitstempel ändern **[17](#page-22-4)** Zeitstempel, Nachrichteneigenschaft **[25](#page-30-5)**